# **Handleiding**

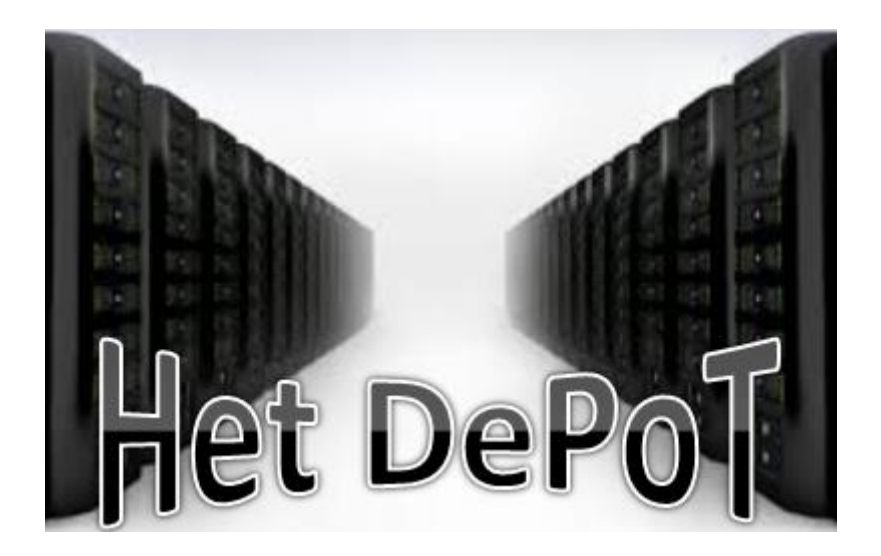

**Wim De Maeseneer Robert Janssens Lie Laridon Alain Van Driessche Isabelle Vermeulen**

**© april 2015**

# **Inhoud**

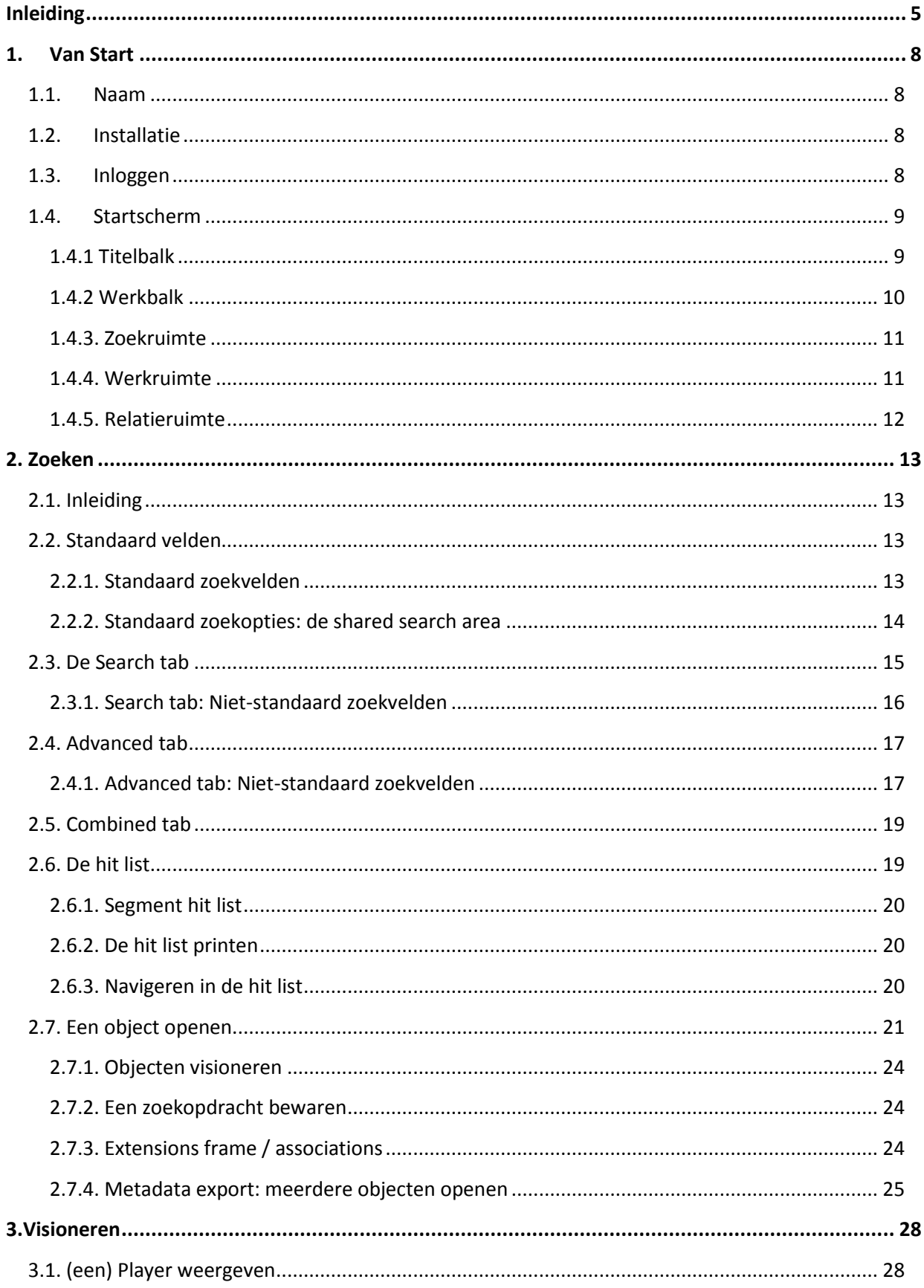

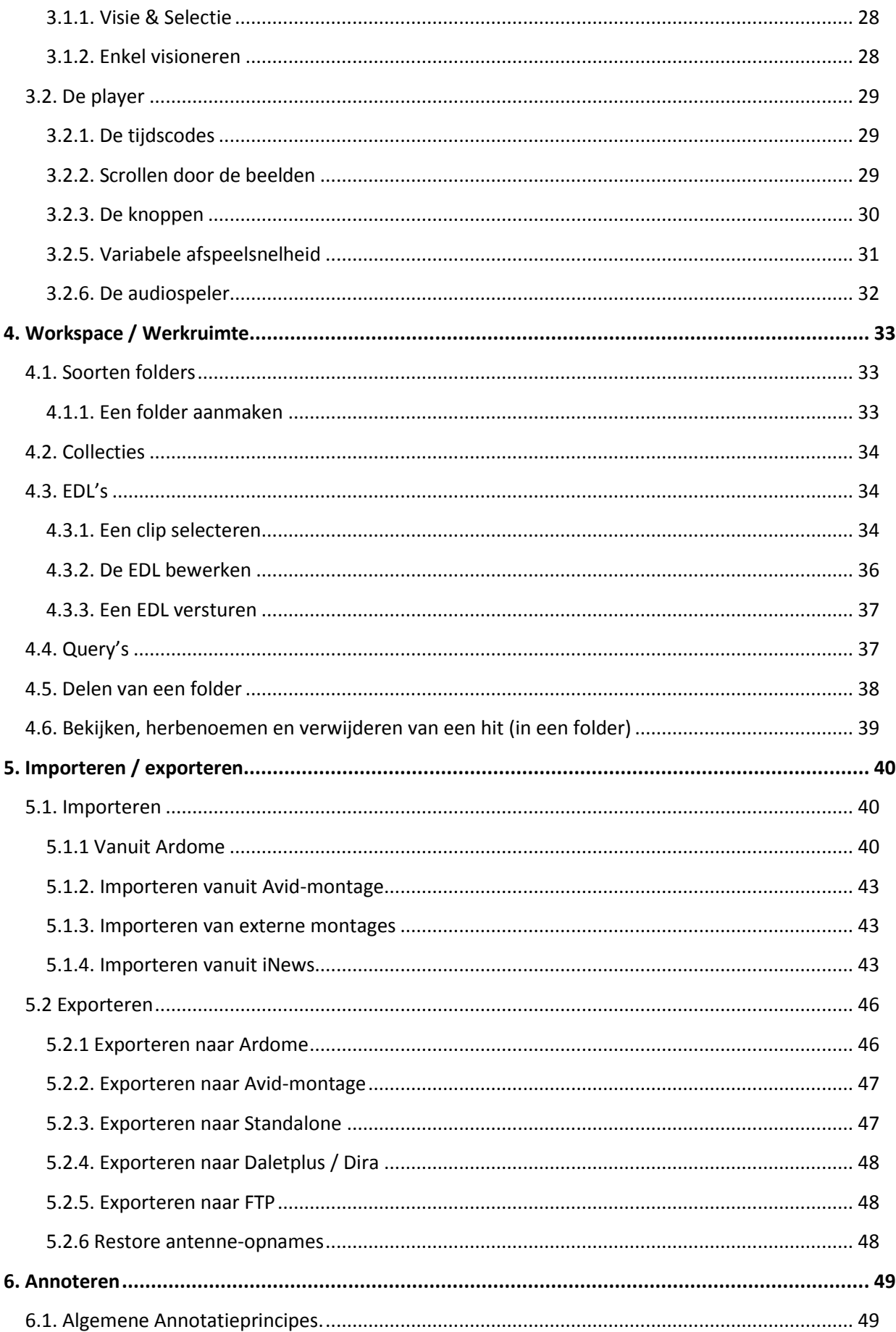

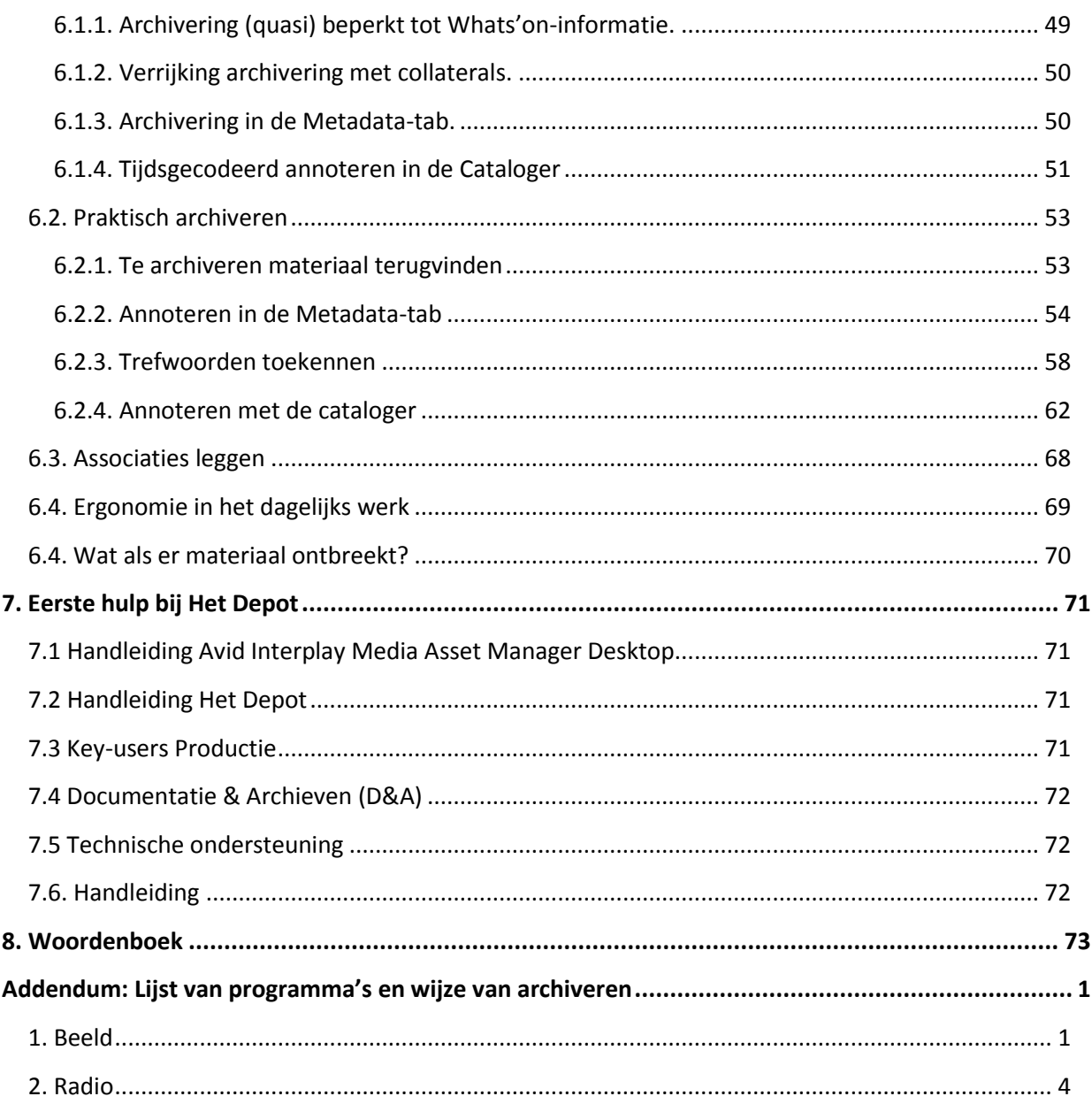

# <span id="page-4-0"></span>**Inleiding**

Op dit moment gebruiken we binnen de VRT 1 systeem voor zowel productie- als archiefdoeleinden. Dit systeem bevindt zich in het midden van de gehele uitzendstraat.

Na het inplannen en bestellen van programma's, start de toelevering van materiaal (ruw materiaal, afgewerkte producten). Dit materiaal wordt via een centrale ingest ingegeven in de systemen van de VRT.

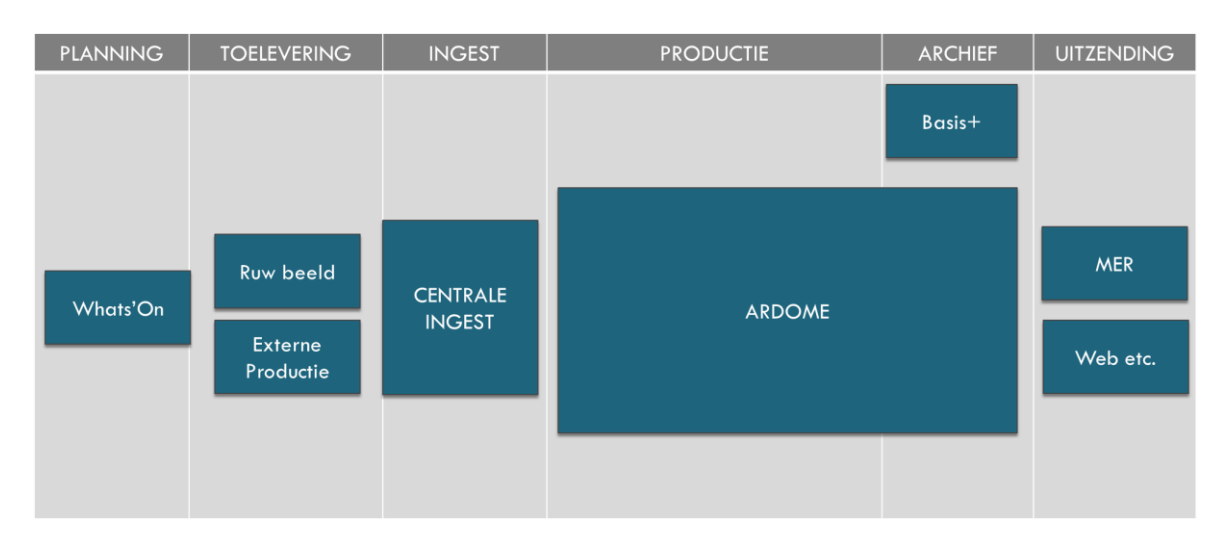

Met de ingebruikname van HeT DePoT verandert deze situatie grondig. ARDOME wordt in 3 gesplitst en we houden over 2 productiesystemen aan de ene kant en een archiefsysteem aan de andere kant. Daarenboven zal dit archiefsysteem gebruikt worden als basis voor uitzending in de MER. Programma's klaar voor uitzending worden namelijk opgeleverd door Productie door ze op te sturen naar HeT DePoT in de status "wachtkamer = uit te zenden". De MER zal op basis van de initieel gemaakte uitzendplanning de uit te zenden programma's opzoeken en uitspelen. De status verandert naar "uitgezonden".

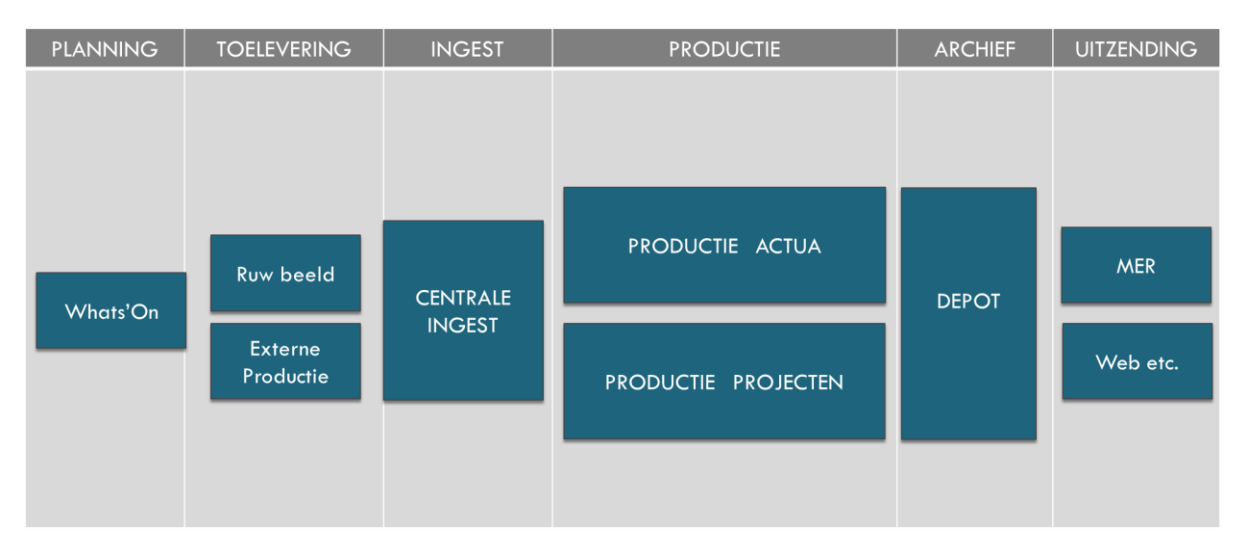

Deze keten kan alleen maar werken als het materiaal (programma's, trailers, ruw materiaal, …) uniek geïdentificeerd wordt in de hele keten.

Het is van belang om dit schema mee te geven om te kunnen duiden dat er vanaf het bouwen van een uitzendschema in Whats'on een placeholder wordt aangemaakt in het archief. Het afgewerkte programma, via ingest, actua of projecten platform, dient aan zijn vooraf bepaalde placeholder (media\_id) gekoppeld te worden. Dit is nodig om het werk zoveel mogelijk te kunnen automatiseren. Bij de installatie van deze nieuwe systemen zullen ook speciale toegangsrechten opgezet worden. Deze toegangsrechten zullen verschillend zijn naargelang de status van het programma (uitgezonden of niet-uitgezonden (wachtkamer).

- Externen: deze groep heeft geen toegang tot de wachtkamer.
- Read-only: deze groep heeft lees- en exportrechten op alle materiaal (uitzondering verborgen materiaal)
- Advanced: deze groep heeft boven op lees- en exportrechten ook mogelijkheden om materiaal in het DEPOT te steken en dit te beschrijven tot het materiaal definitief in status 'gearchiveerd' wordt gezet. (Uitzondering – verborgen materiaal)
- Archivarissen D&A: deze groep heeft boven op de Advanced-rechten blijvend het recht materiaal verder te beschrijven.
- Admin: zeer bijzondere rechten zijn voorbehouden voor deze groep (vb. wissen van materiaal).

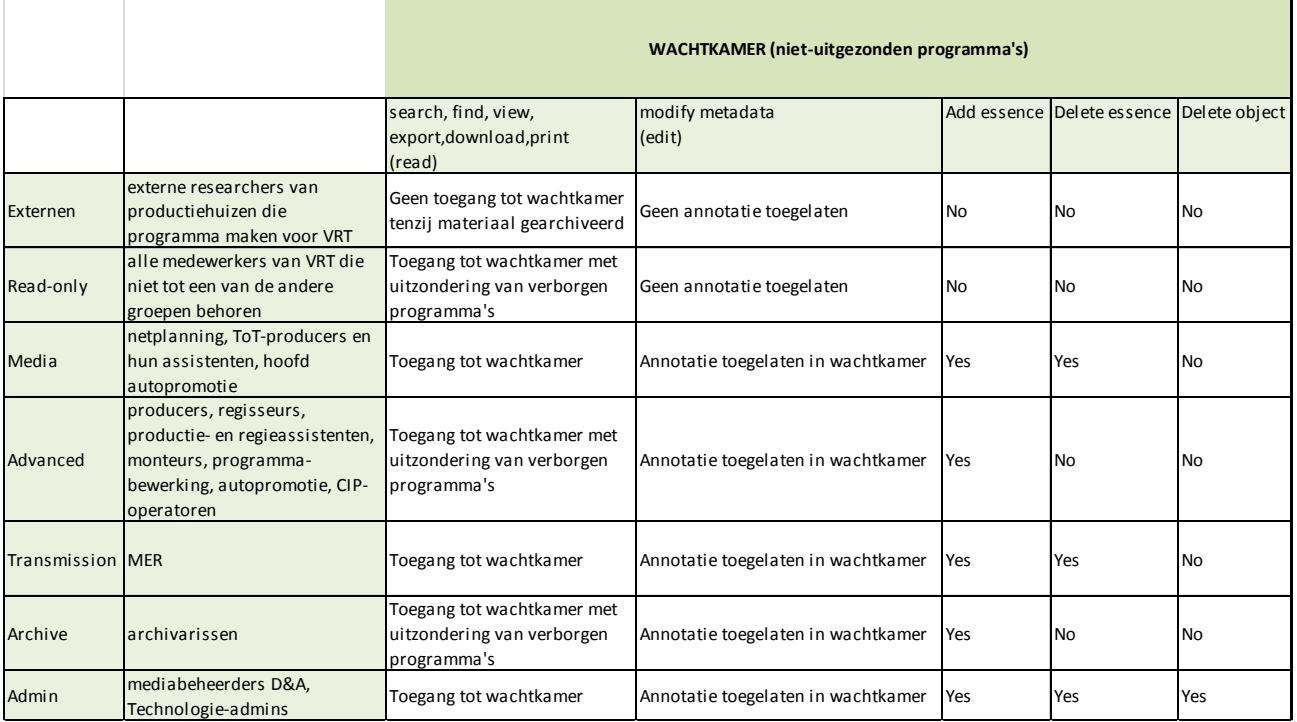

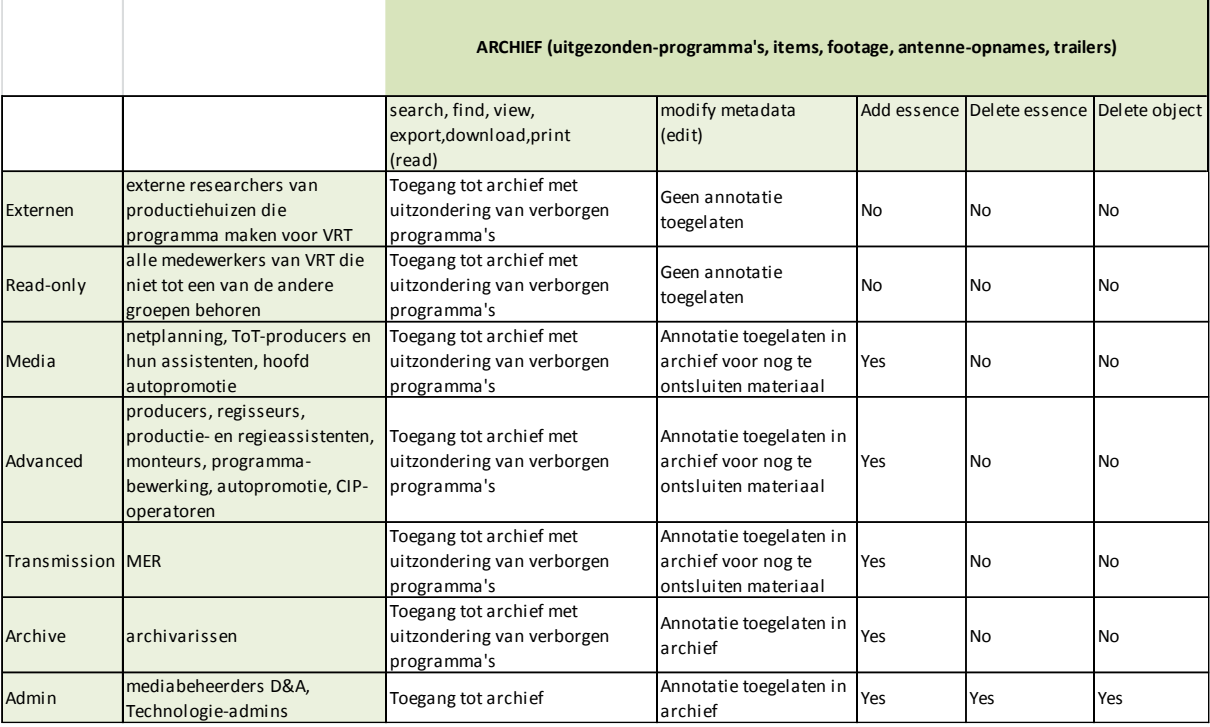

# <span id="page-7-0"></span>**1. Van Start**

### <span id="page-7-1"></span>**1.1. Naam**

De oorspronkelijke naam van het softwarepakket is *Avid Interplay Media Asset Manager (Avid-MAM).* Binnen de VRT noemen we dit pakket HeT DePoT.

# <span id="page-7-2"></span>**1.2. Installatie**

Je kan meteen aan de slag in HeT DePoT*.* Onderdelen zoals *Cataloger* en de module voor thesaurusbeheer moeten wel apart geïnstalleerd worden.

# <span id="page-7-3"></span>**1.3. Inloggen**

- 1. Typ "*Depot"* in de adresbalk van Internet Explorer en enter om het loginscherm te openen.
- 2. Inloggen in HeT DePoT doe je met je rto-gebruikersnaam en -paswoord. Invullen en klikken op Login.

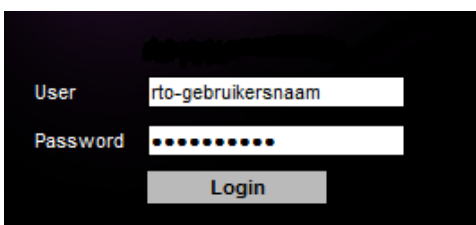

Je kan het loginscherm ook openen via een snelkoppeling op je bureaublad.

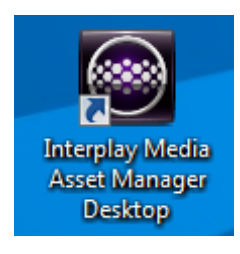

# <span id="page-8-0"></span>**1.4. Startscherm**

Als je voor het eerst inlogt in *Het Depot,* zie je het standaard startscherm. Bij alle volgende sessies opent HeT DePoT met dit scherm. De tabbladen die actief zijn bij het afsluiten van je laatste sessie, blijven wel behouden bij het starten van je volgende sessie.

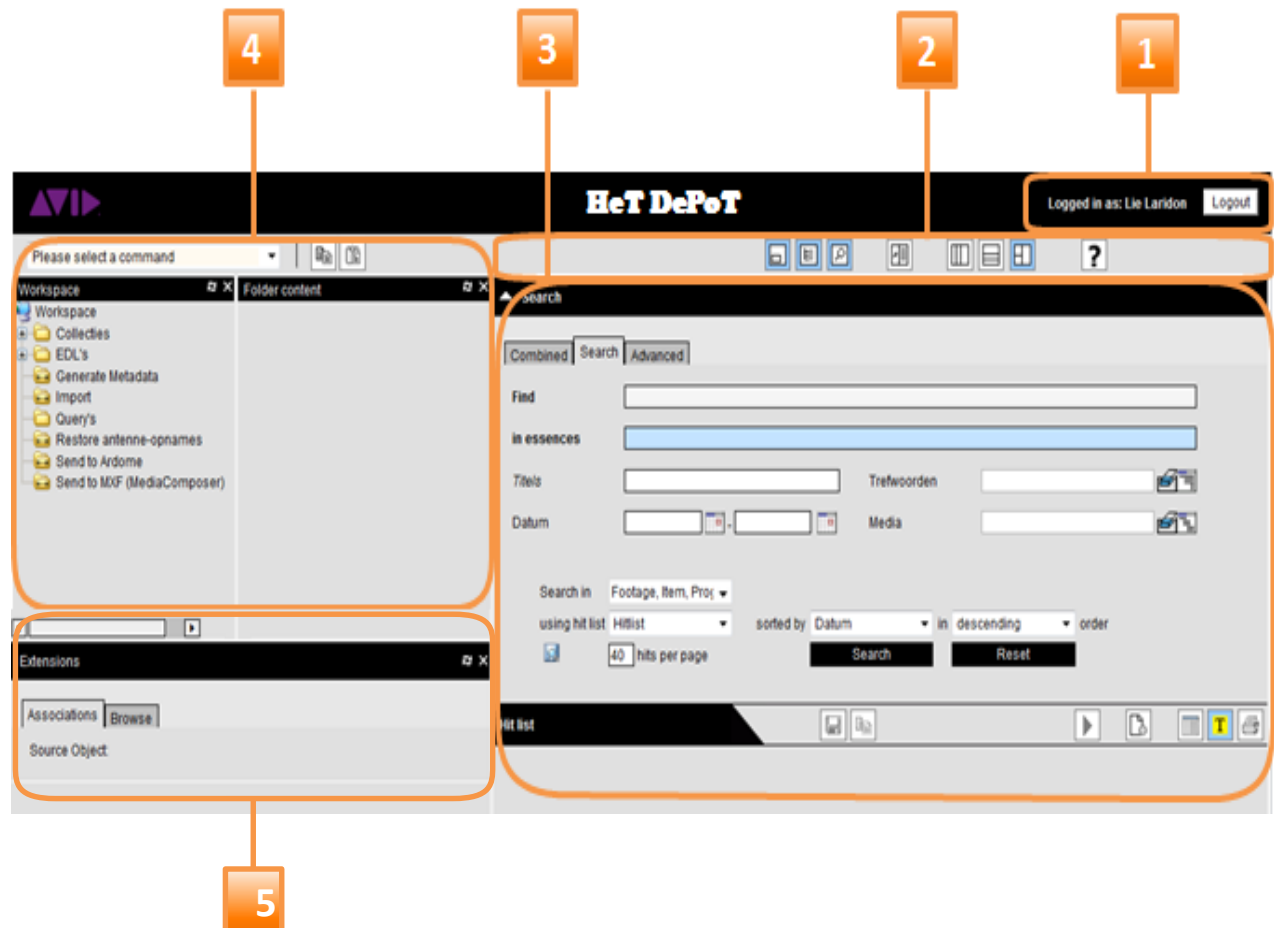

Het startscherm is opgebouwd uit vijf delen:

- 1. De titelbalk.
- 2. De werkbalk.
- 3. De zoekruimte.
- 4. De werkruimte.
- 5. De relatieruimte.

#### <span id="page-8-1"></span>**1.4.1 Titelbalk**

Helemaal bovenaan vind je de titelbalk met de naam van het product *Interplay Media Asset Desktop*. Aan de rechterkant van de titelbalk staat de naam waaronder je bent ingelogd. Daarnaast staat de logout-knop om HeT DePoT te verlaten.

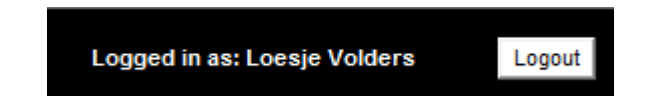

### <span id="page-9-0"></span>**1.4.2 Werkbalk**

In de werkbalk staan een reeks icoontjes om de weergave van je startscherm mee aan te passen. Sommige van die weergaves zijn standaard en verschijnen automatisch telkens als je HeT DePoT opent. Voor andere weergaves moet je eerst op een icoontje klikken.

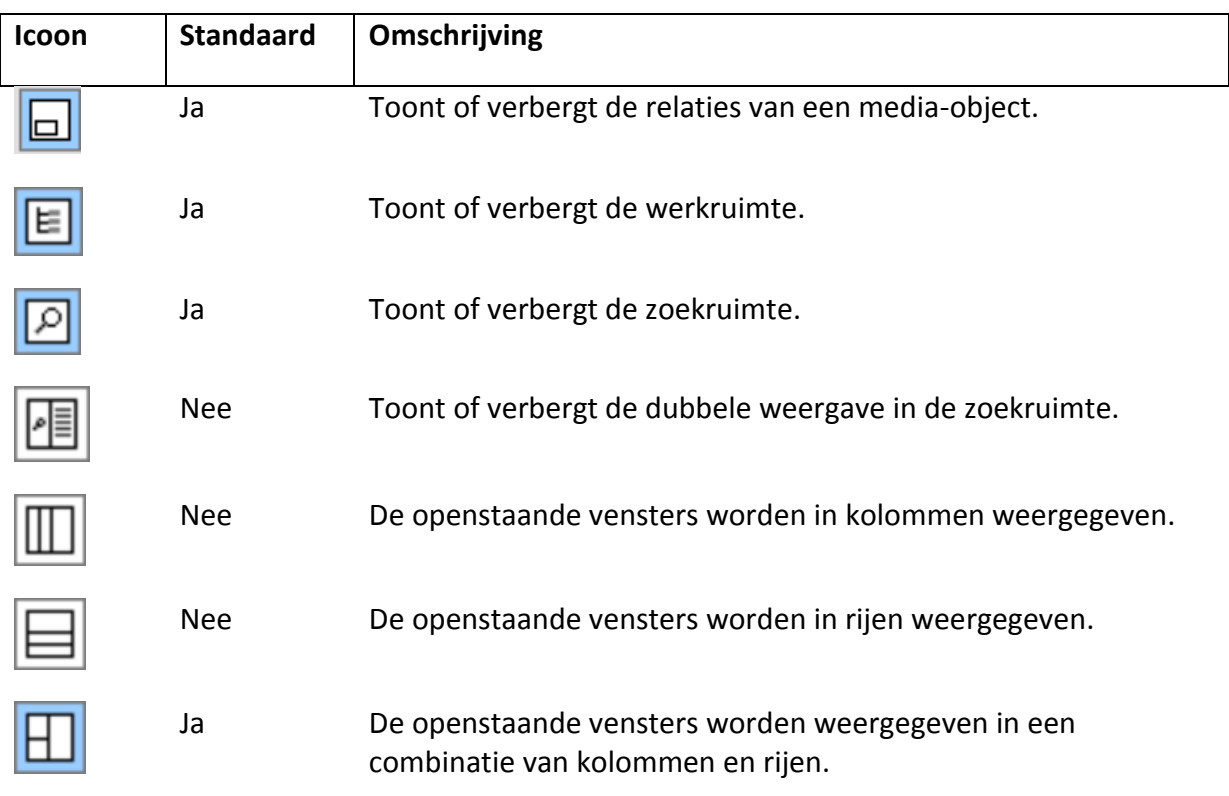

- Een geactiveerd icoontje wordt blauw omlijst.
- Er moet minstens één weergave zichtbaar zijn. Probeer je die te sluiten, dan krijg je het bericht *No view selected. Using default view.* Druk op OK en keer terug naar het startscherm.
- Ben je helemaal de weg kwijt, druk dan op F5 om naar het startscherm van de sessie terug te keren.
- ◆ In de werkbalk staat ook nog het icoontje 2. Daarmee kan je online een uitgebreide Engelstalige handleiding openen.
- Helemaal rechts op de werkbalk kan je de algemene weergavestijl kiezen. Er is keuze uit twee stijlen:

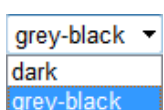

- Grey-black. De standaard stijl met een lichtgrijze achtergrond en zwarte letters.
- Dark. Een tweede mogelijke stijl met een donkere achtergrond en grijze letters.

#### <span id="page-10-0"></span>**1.4.3. Zoekruimte**

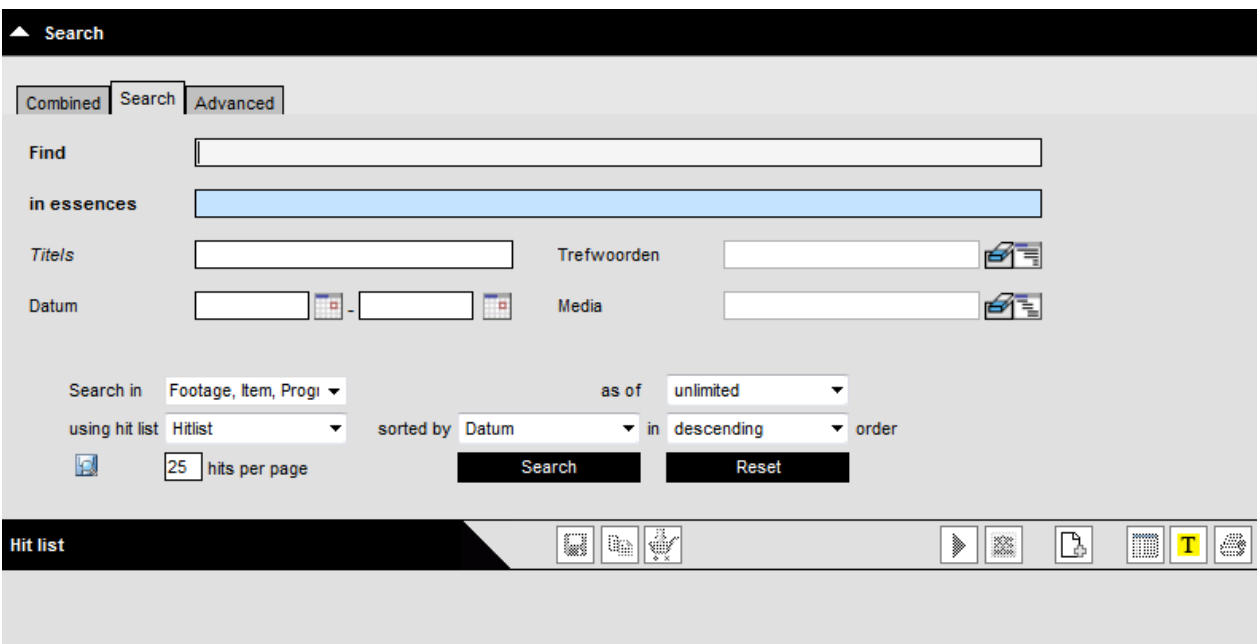

Aan de rechterkant van het startscherm staat de zoekruimte. Hier kunnen objecten worden opgezocht. De zoekruimte bestaat uit twee delen:

- De *Search* waarin de zoekopdrachten gegeven worden.
- De *Hitlist* waarin de zoekresultaten getoond worden.

#### <span id="page-10-1"></span>**1.4.4. Werkruimte**

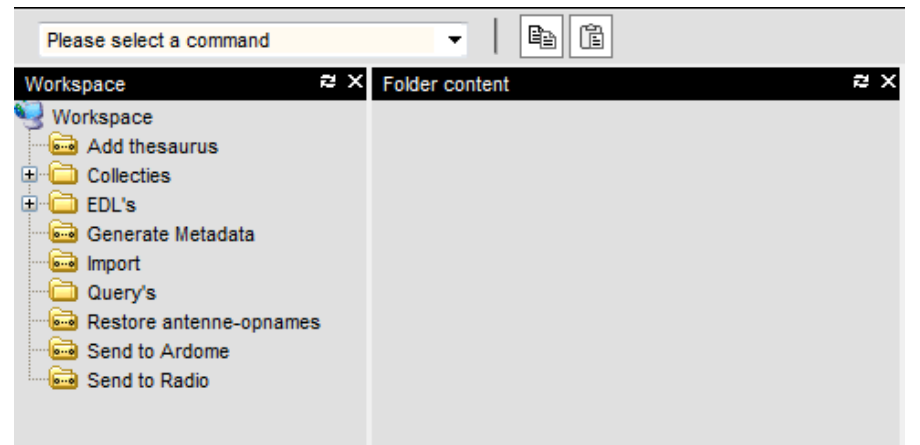

Boven aan de linkerkant van het startscherm staat de werkruimte. Hier kunnen objecten in folders (mappen) geïmporteerd, bewaard en weer geëxporteerd worden. Ook zoekopdrachten en processen kunnen hier in folders worden ondergebracht. De werkruimte bestaat uit twee delen:

- De *Workspace* waarin alle folders staan.
- De *Folder content* waarin de inhoud van een geselecteerde folder wordt weergegeven.

Boven aan de werkruimte bevindt zich een werkbalk waar afhankelijk van de selectie in de *Workspace* een opdracht gegeven kan worden. Daarnaast staan icoontjes om objecten te kopiëren en te plakken in een geselecteerde folder.

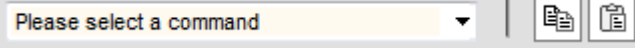

#### <span id="page-11-0"></span>**1.4.5. Relatieruimte**

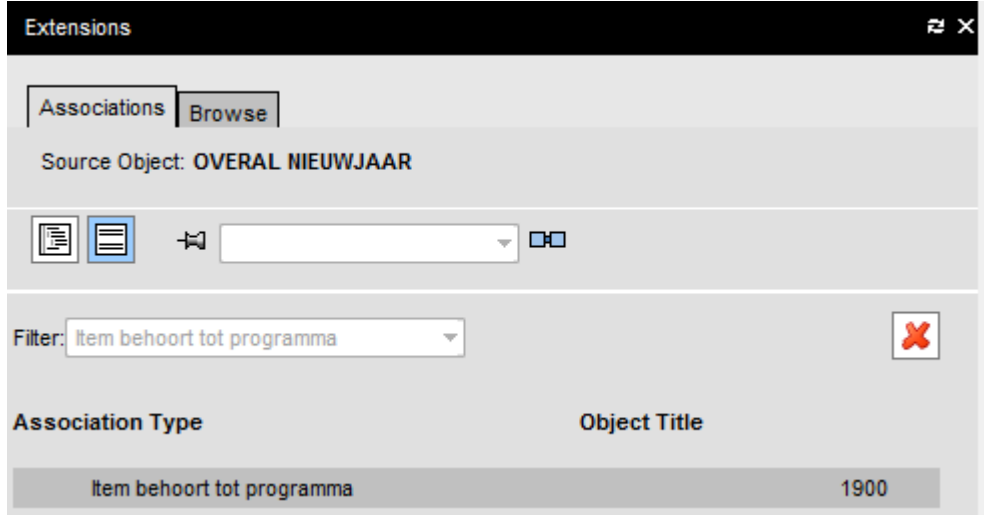

Linksonder aan het startscherm staat de relatieruimte, *Extensions*. Hier vind je een overzicht van de relaties die een geselecteerd object met andere objecten heeft. Je kan er ook een relatie leggen tussen het geselecteerde object en andere objecten.

# <span id="page-12-0"></span>**2. Zoeken**

# <span id="page-12-1"></span>**2.1. Inleiding**

Aan de rechterkant van het startscherm staat de zoekruimte. Hier kunnen objecten worden opgezocht. De zoekruimte bestaat uit twee delen:

- "Search" waarin de zoekopdrachten gegeven worden.
- "Hit list" waarin de zoekresultaten worden getoond.

Er bestaan drie tabbladen waarin je kan zoeken.

- "Combined": een zoekomgeving zonder vaste zoekvelden.
- "Search": hier vind je een beperkt aantal vaste zoekvelden*.*
- "Advanced": hier vind je een uitgebreid aantal vaste zoekvelden.

# <span id="page-12-2"></span>**2.2. Standaard velden**

#### <span id="page-12-3"></span>**2.2.1. Standaard zoekvelden**

Voor we elke tab in detail bespreken, moet je weten dat op elke tab twee standaard zoekvelden staan:

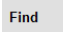

in essences

- "Find" is een snelle manier van zoeken. Deze zoekt over **alle vrije tekst**velden: beschrijvingen, titels, medewerkers en annotatie in strata, maar ook in rundown informatie. Je zoekt niet in bijlagen, noch in velden met keuzelijsten zoals datumvelden of trefwoorden. **Tip**: zoeken op een unieke Media-ID doe je via Find.
- Met "In essences" zoek je in bijlagen. Dat kunnen persteksten zijn, shotlists, playlists, enzovoort. Ouder materiaal dat gearchiveerd is in Basis Webtop, zal deze info nog niet hebben. Naast dit soort inhoudelijke bijlagen, zoek je via "in essences" ook op technische naamgeving van mediabestanden.

**Tip**: AUX geeft je objecten met bijlagen.

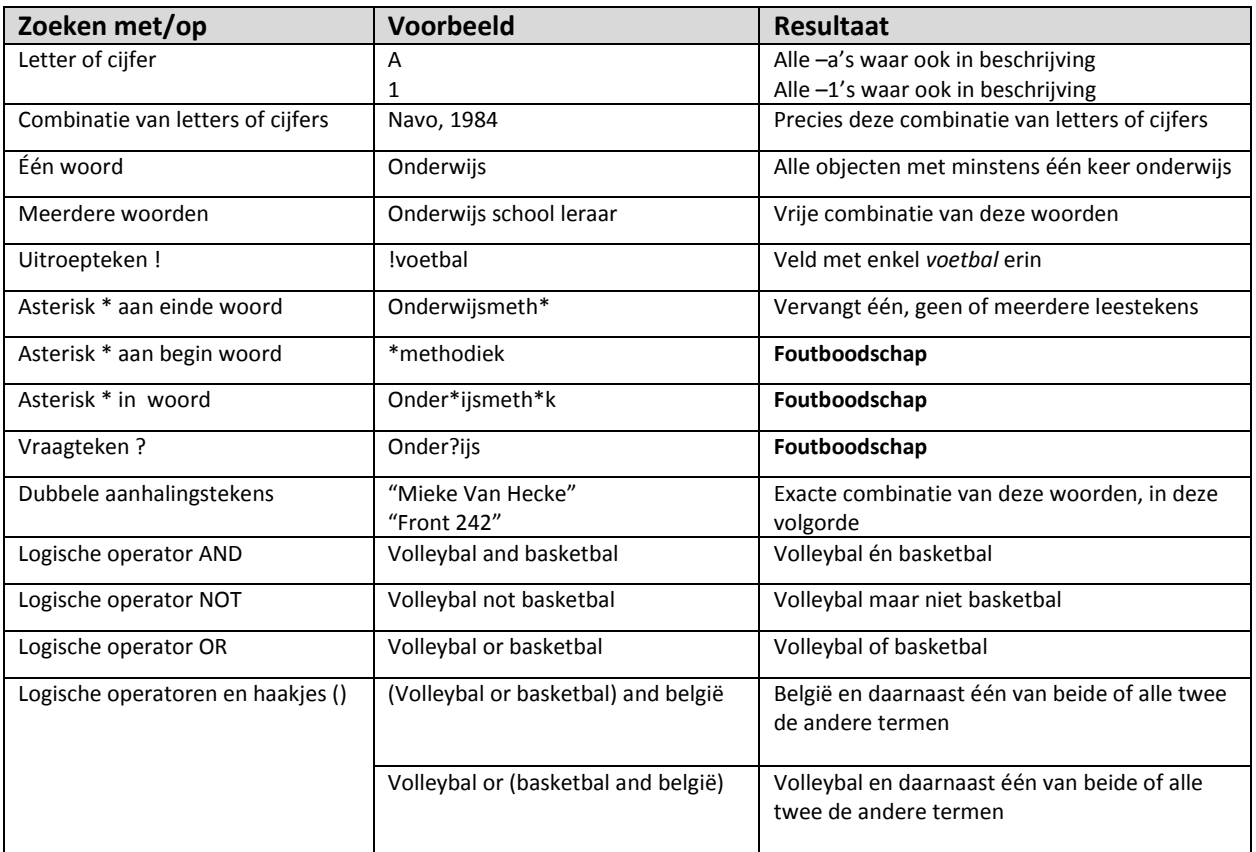

#### <span id="page-13-0"></span>**2.2.2. Standaard zoekopties: de shared search area**

Op elke tab staan opties die je resultaten kunnen beperken en structureren. Dit noemt men de shared search area. Je stelt deze opties in voor je zoekt.

 "Search in": wil je je resultaten beperken tot programma's, items (deel van een programma), footage (bronmateriaal), …? Standaard staan Footage, Item en Programma aangevinkt.

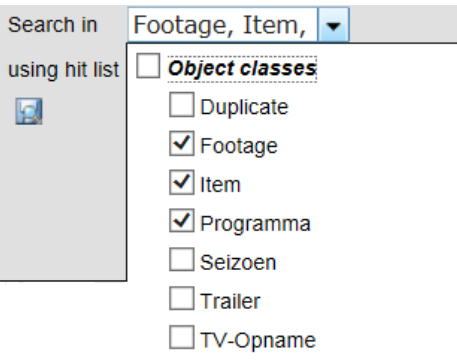

#### **Verklarende tabel: objectklassen**

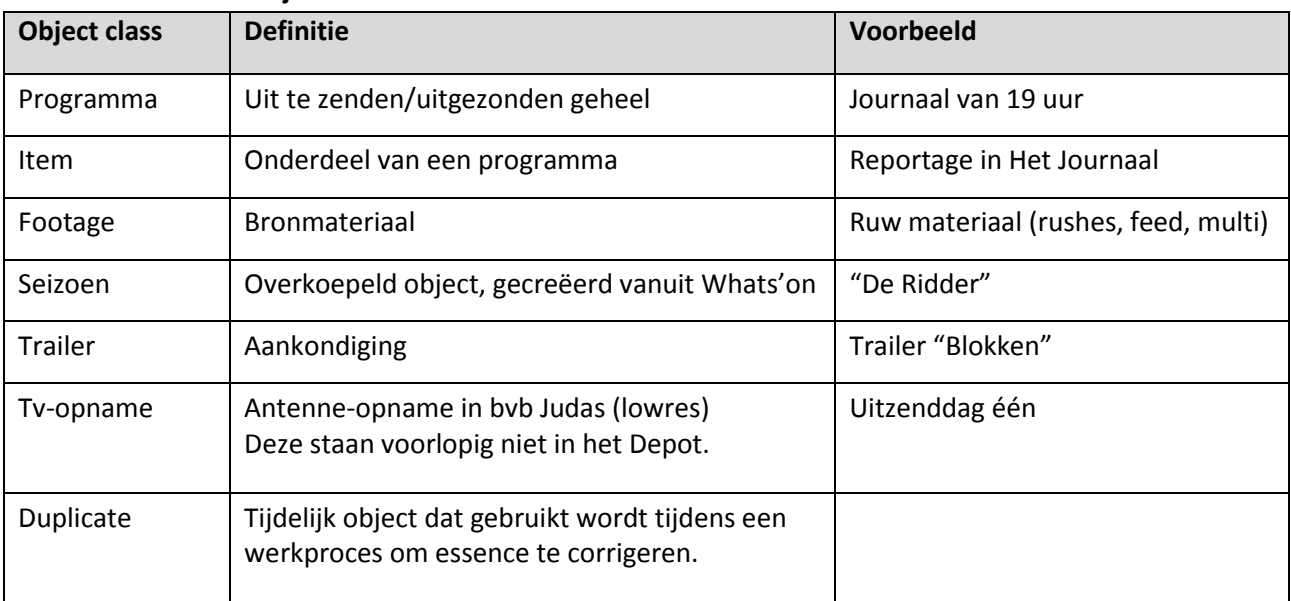

"As of": beperking resultaten op basis van creatiedatum in Het DePoT.

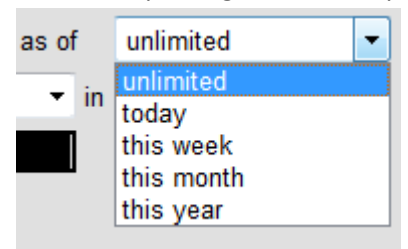

- "Using Hit list": weergave van resultaten. Standaard is er maar één view beschikbaar.
- "Sorted by": op datum, op enkele titelvelden of op Media ID.
- "Hits per page" standaard 40, maximum 500
- "Search": start zoekopdracht. Ook via enter.
- "Reset" zet alle zoekfunctionaliteiten terug naar standaard, behalve hits/page.

### <span id="page-14-0"></span>**2.3. De Search tab**

De tab "search" dient voor snelle zoekopdrachten met een beperkt aantal zoekvelden.

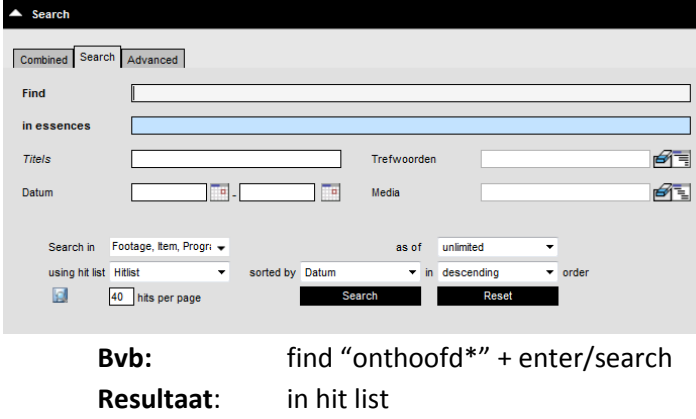

#### <span id="page-15-0"></span>**2.3.1. Search tab: Niet-standaard zoekvelden**

De search tab bevat volgende zoeksleutels die niet standaard zijn.

- "Titels" staat je toe te zoeken op main title, programmatitel, reekstitel, seizoenstitel en alternatieve titel.
- "Trefwoorden": zoeken op één trefwoord (AND), telkens via picking list. Via rechtse icoon open je de picking list, via het gommetje wis je het trefwoord als zoekterm.

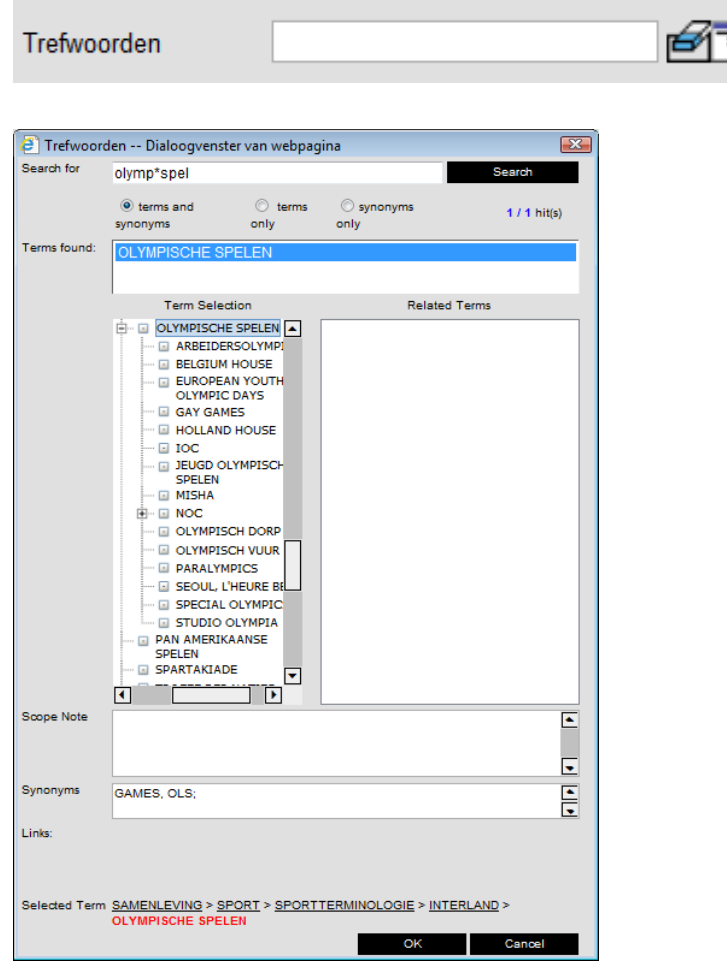

- Conventies trefwoorden:
	- o Namen: familienaam voornaam
	- o Zoeken via wildcards (asterisk) kan wel in de picking list, ook in midden van woord. Maar dit geldt niet in het zoekscherm!
	- o Geen lidwoorden, tenzij er verwarring mogelijk is (**De** Panne).
	- o Zoek zo specifiek mogelijk. Je hebt alle Narrow Terms van alle subniveaus mee (!)
	- o Een 'correcte zoek' is niet meer mogelijk. Tik je *België* in in de picking list, dan zoekt de picking list op *België\**.
	- o Je kan enkel op synoniemen zoeken, maar ook op deze manier is een correcte zoek niet mogelijk (bvb. *OLS* als synoniem voor *Olympische Spelen*)

 "Datum": van datum tot datum. De datum (main date) van een item en van een programma is de uitzenddatum, de datum van footage is de opnamedatum. Objecten zonder uitzend- of opnamedatum hebben als main date de creatiedatum.

**Opgelet:** Als je begindatum aanklikt, verschijnt dezelfde datum ook in veld einddatum **Opgelet:** Als je begindatum intikt, verschijnt hij niet in einddatum (maar hij zoekt enkel op die ene main date.

**Tip**: Interessantere zoekopdrachten op datums via Advanced Search

"Media": audio, video, onbepaald of geen media

# <span id="page-16-0"></span>**2.4. Advanced tab**

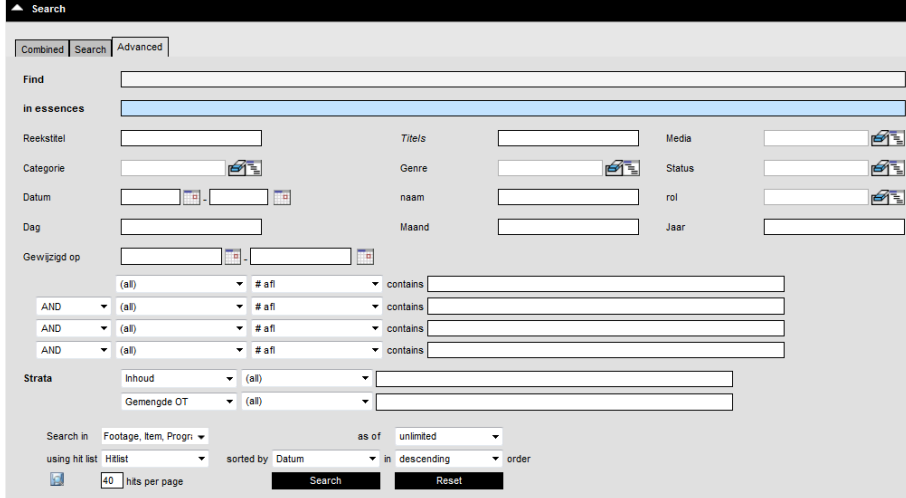

De Advanced search is een uitgebreidere zoekfunctie. Je kunt op meerdere pre-gedefinieerde velden zoeken en daarnaast zelf een search samenstellen met minder gebruikte velden die niet standaard aangeboden worden.

#### <span id="page-16-1"></span>**2.4.1. Advanced tab: Niet-standaard zoekvelden**

- "Reekstitel"
- "Categorie" : je kan meerdere waarden aanvinken

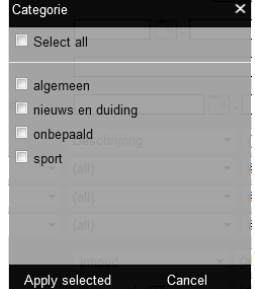

"Genre" : je kan meerdere waarden aanvinken. (enkel voor video)

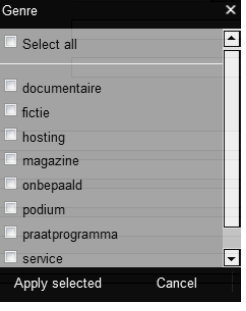

"Status": je kan meerdere waarden aanvinken.

Deze status verwijst naar de stappen in archiveringsproces. Zodra een object gearchiveerd is, kan het alleen nog aangepast worden door mensen van het archief.

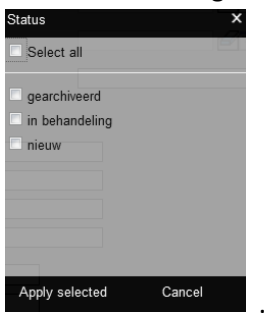

- "Naam": vrij tekstveld. Ook hier volgen we de conventie: familienaam voornaam.
- "Rol": je kan meerdere waarden aanvinken.

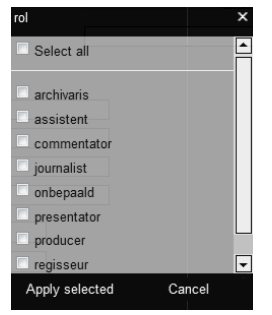

- "Gewijzigd op".
- "GAMMA" zoekopdracht.

Via de gamma-zoekopdracht kan je zoeken op alle velden van de database.

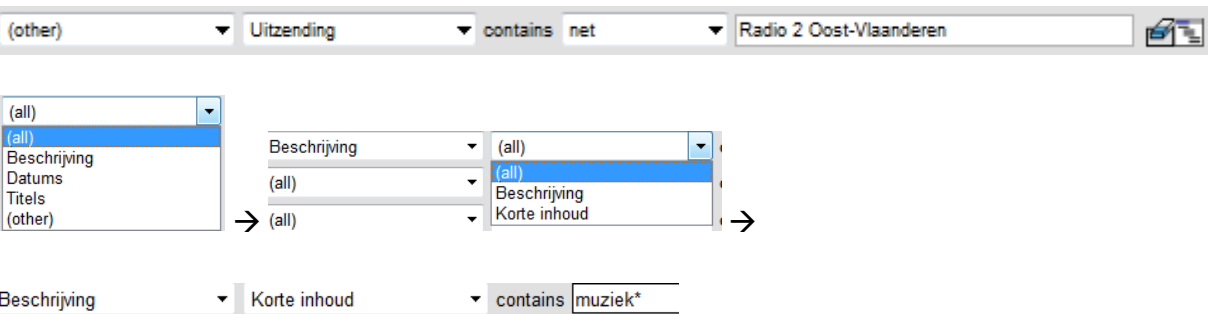

bvb. Zoeken op duur, zoeken op net, …

Waar je via de Search tab niet kan zoeken op meerdere trefwoorden, kan je dat wel via de Gamma search. Daarvoor werk je met booleaanse operatoren AND / AND NOT / OR.

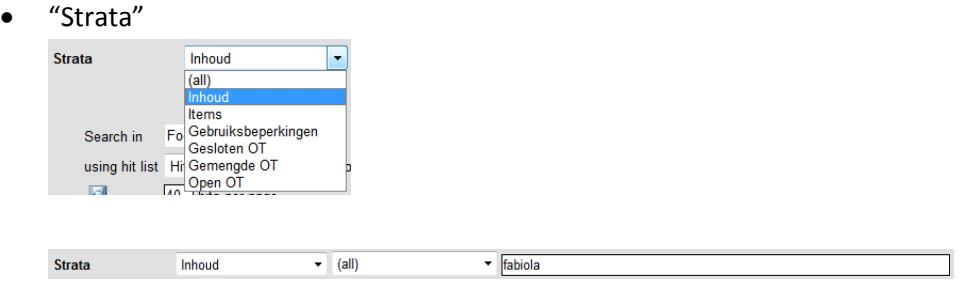

Strata: *Onions have layers… objects have layers* (© Shrek)

**Tip**: Zoeken op strata gaat niet over segmenten heen!

Als een object op strata-niveau opgedeeld is in 4 segmenten (inhoud), kan het eerste segment 'Vladimir Poetin' bevatten en het derde 'Francois Hollande'. Zoeken op de combinatie Poetin en Hollande geeft geen resultaat.

# <span id="page-18-0"></span>**2.5. Combined tab**

Alle zoekopdrachten op deze tab zijn grotendeels opgevangen in de Advanced zoekopdracht. Het belangrijkste voordeel van deze tab is dat je tot 8 keer op eenzelfde metadataveld kan zoeken. Het belangrijkste nadeel daarentegen is dat je elke keer moet definiëren op welk veld je wil zoeken.

# <span id="page-18-1"></span>**2.6. De hit list**

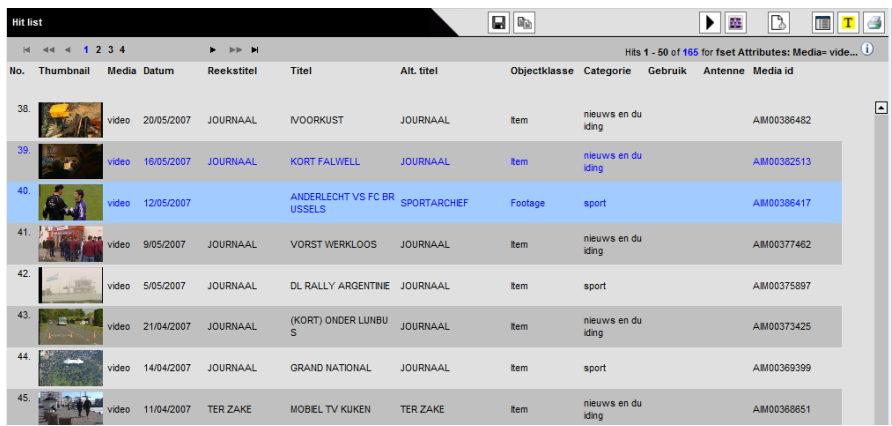

De resultaten van je zoekopdracht verschijnen in de hit list. Resultaten in blauwe tekst wijzen erop dat een object werd geopend tijdens de laatste 24 uur of (als je < 100 objecten opende in de laatste 24 uur) tot de 100 meest recent geopende objecten behoort. In alle andere gevallen is de tekst zwart.

In het titelveld zie je een thumbnail, media, datum, titelvelden, objectklasse, categorie, gebruik, antenne, Media-ID. Als je zoekt op video en je ziet geen thumbnail uit het programma, dan is er geen video voorradig en gaat het waarschijnlijk om een placeholder.

Als de hit list niet zichtbaar is omdat je search-zoekruimte te veel ruimte in beslag neemt, druk dan op

#### $\triangle$  Search

Sommige termen zijn gehighlight. Deze functie zet je aan/af met de knop  $\boxed{\mathbf{T}}$ .

Het proces van zoeken tot het gehighlighte eindresultaat bestaat eigenlijk uit twee processen. Het eerste proces begint met het samenstellen van de zoek en eindigt met het tonen van de hit list. Daarna pas wordt de hit list doorzocht als tekst (enkel in tekstvelden) en vergeleken met de originele zoekterm. De highlight werkt dus zoals een CTRL+F in Internet Explorer.

## <span id="page-19-0"></span>**2.6.1. Segment hit list**

Enkel als je zoekt op strata, kan je in de hit list al zien in welke strata informatie zichtbaar is. Belangrijk: er is een verschil in de manier van archiveren voor en vanaf depot. Oud materiaal is niet in strata gearchiveerd!

⋟

Strata-archivering is gearchiveerd door D&A. **Hit list** G an ann an 47

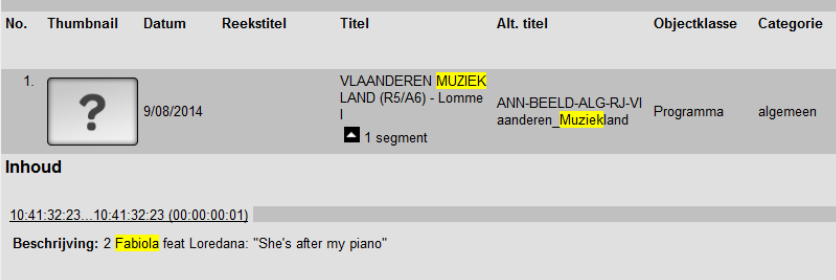

### <span id="page-19-1"></span>**2.6.2. De hit list printen**

Je kan een Media id selecteren en kopiëren uit de hit list. Hiernaast bestaat er een andere manier voor wie meerdere Media id's wil selecteren en doorsturen: het printicoontje. De Media id's en andere waarden uit de hit list vind je hier ook terug, maar hier kan je de hit list ook bewaren als html. Let op: dit zijn geen hyperlinks, maar de workspace kan oplossingen bieden (later).

### <span id="page-19-2"></span>**2.6.3. Navigeren in de hit list**

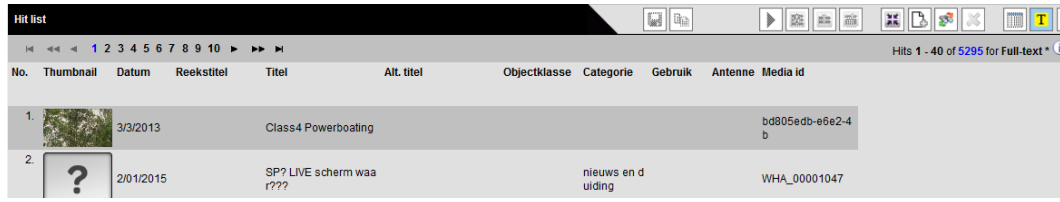

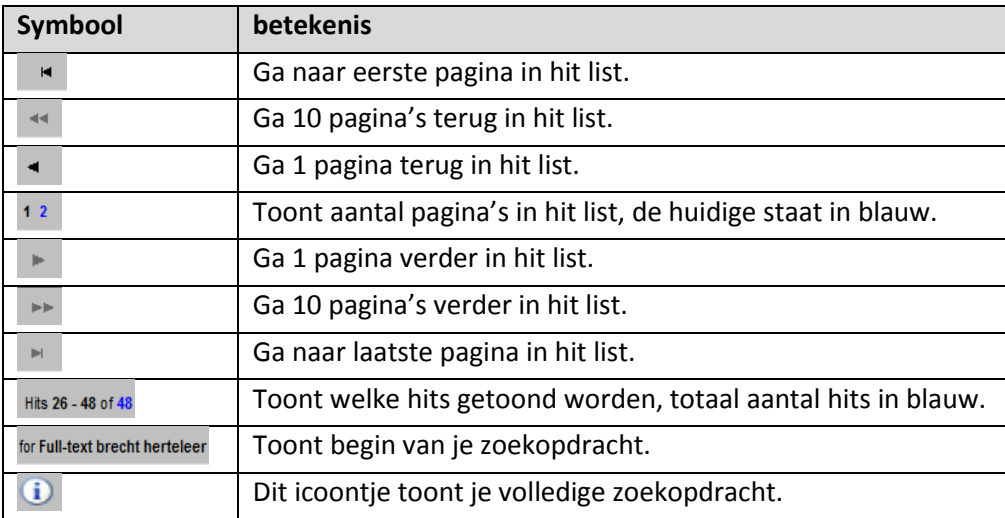

# <span id="page-20-0"></span>**2.7. Een object openen**

Je kan een object openen door het te selecteren in de hit list en op enter te duwen of te dubbelklikken.

Via de double view  $\boxed{1}$ , hoef je de hit list niet te verlaten om te navigeren door diverse documenten.

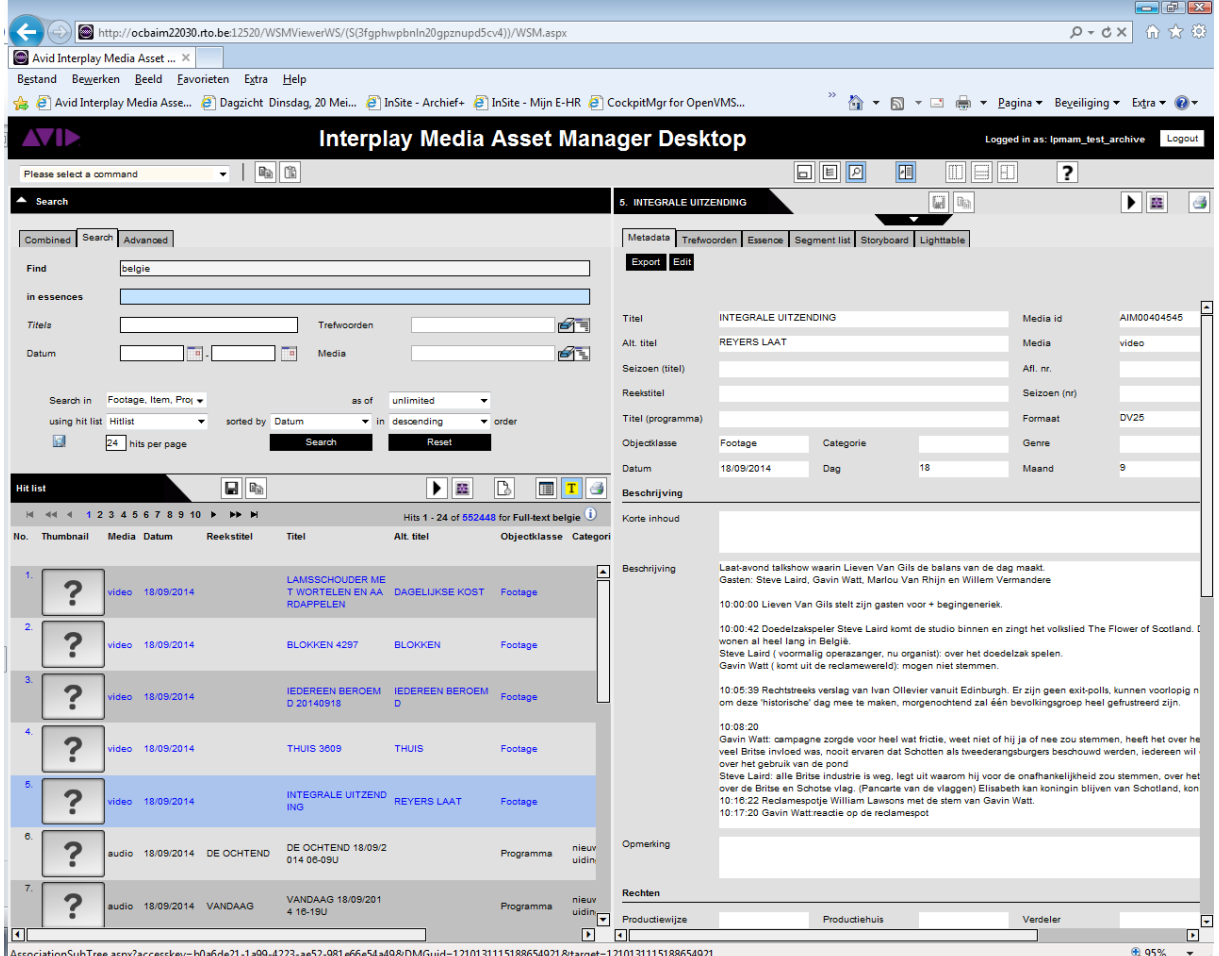

Per object zijn er meerdere tabs mogelijk, afhankelijk van het soort object.

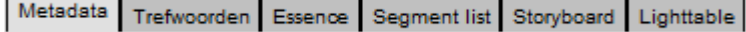

- Metadata:
	- Identificatie van object (titels, datum, media, ...)
	- Beschrijvingen (niet strata!)
	- Rechten (productiewijze, rechteninfo en ethische gebruiksbeperkingen)

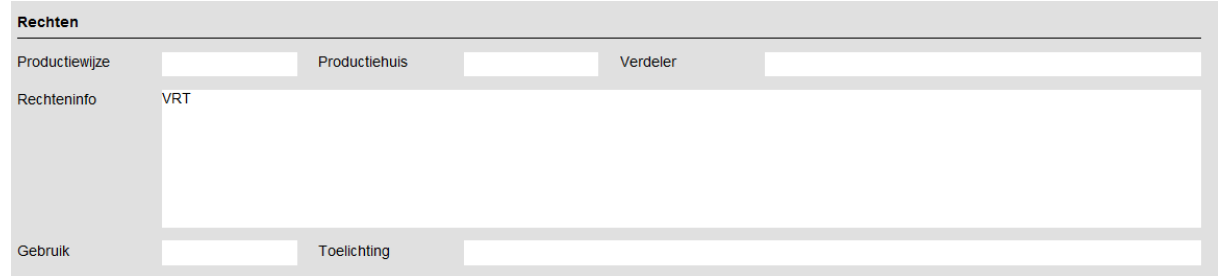

- Productie: uitzendgegevens en medewerkers
- Technische info (uitzendklaar, aspect ratio, dragerhistoriek)
- Trefwoorden: archivarissen kunnen hier trefwoorden toevoegen.
- Rundown (uit Inews)
- Essence (automatisch gegenereerde technische info over drager + bijlagen)

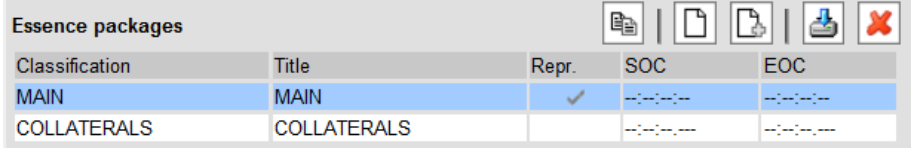

Bij **Main** staat informatie over de drager: audio of video.

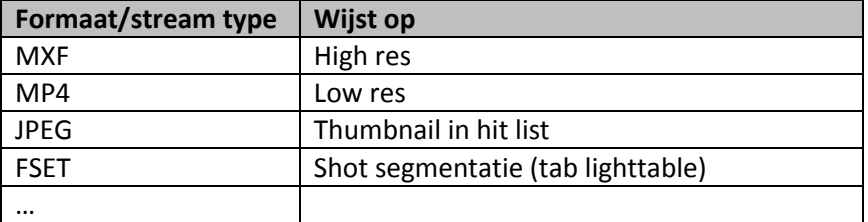

Bij Collaterals staan de bijlagen. Dit kan PDF, DOC, HTML, TXT, … zijn. Je kan dit soort documenten openen via de downloadknop. -4

Voor sommige formaten is het handiger om je file eerst lokaal te bewaren. Dat doe je door rechts op de downloadknop te klikken en dan te klikken op Doel Opslaan als…

Segment list

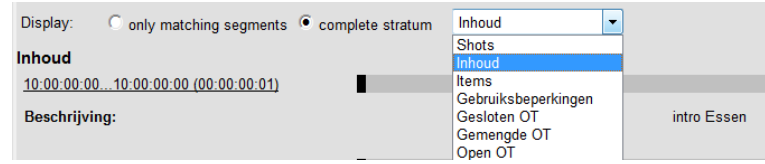

Strata zijn opgedeeld in segmenten. In de segment list kan je informatie bekijken per stratum, zonder keyframes. Er bestaan zeven strata.

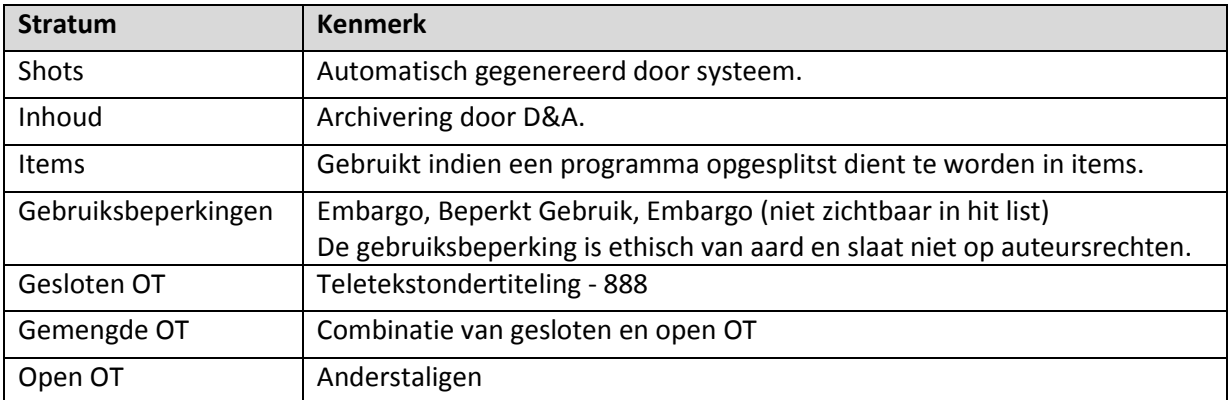

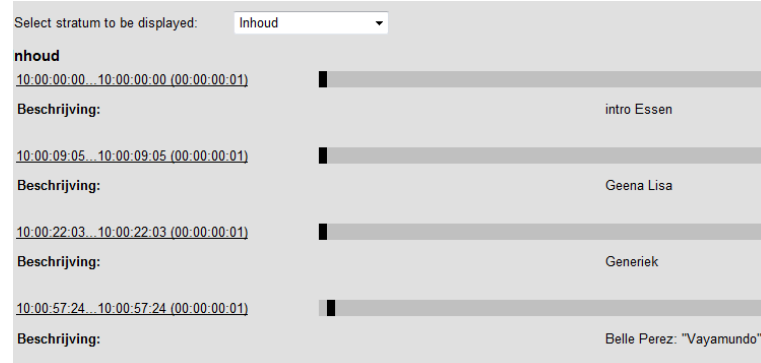

• Storyboard

Dezelfde indeling als de segment list, maar met keyframes. Voor deze keyframes kiezen archivarissen typerende beelden of het begin van een quote.

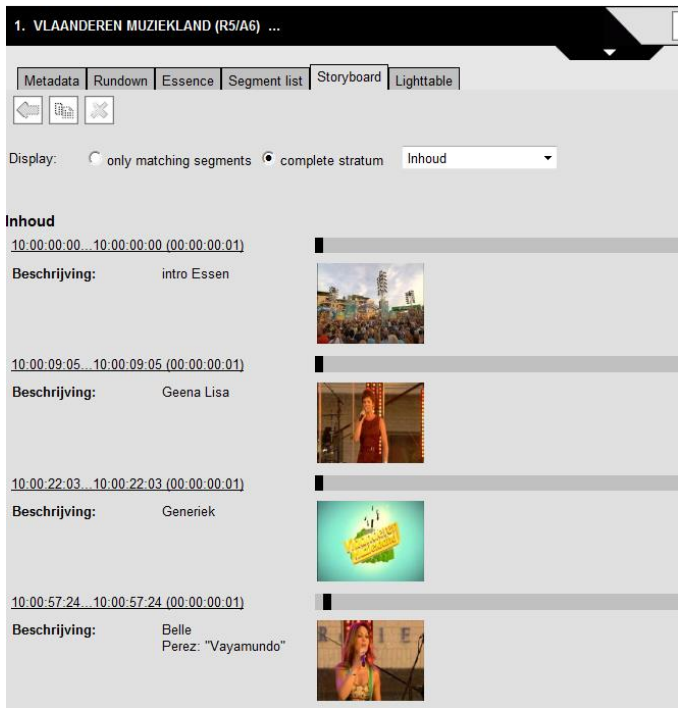

#### Lighttable

Dit is de strata indeling in shots.<br>  $[{\tiny\textsf{Model}~Rundom}]\xspace$   $[{\tiny\textsf{Evento}}[{\tiny\textsf{Sugment list}}]$  Stophoard  $[{\tiny\textsf{lightable}}]$ 

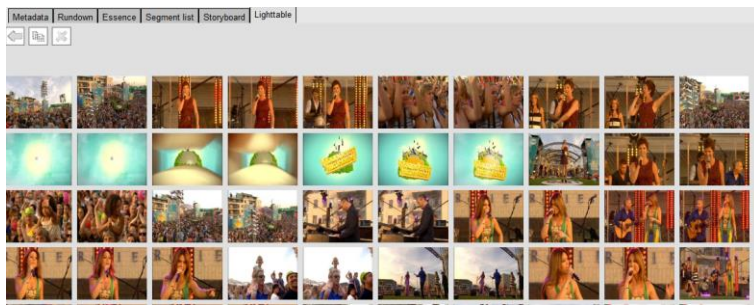

#### <span id="page-23-0"></span>**2.7.1. Objecten visioneren**

Er bestaan drie players in HeT DePoT , die we later uitgebreid behandelen:

- externe player via interplay browse
- web cut view
- browse via extensions

#### <span id="page-23-1"></span>**2.7.2. Een zoekopdracht bewaren**

Sommige zoekopdrachten wil je liever niet dagelijks opnieuw aanmaken. Komt later terug in sectie Workspace (folders)

#### <span id="page-23-2"></span>**2.7.3. Extensions frame / associations**

Als de extensions frame zichtbaar is (via  $\Box$ ), kan je op de tab Associations de relaties zien van een object met andere objecten. Zo behoort het item *"Mediawatcher"* in onderstaand voorbeeld tot het programma *"De Zevende Dag"*.

Stel dat je op de grijze balk hieronder dubbelklikt, dan opent *"De Zevende Dag"* en zie je in de extension frame de associaties van het programma naar alle items binnen het programma staan.

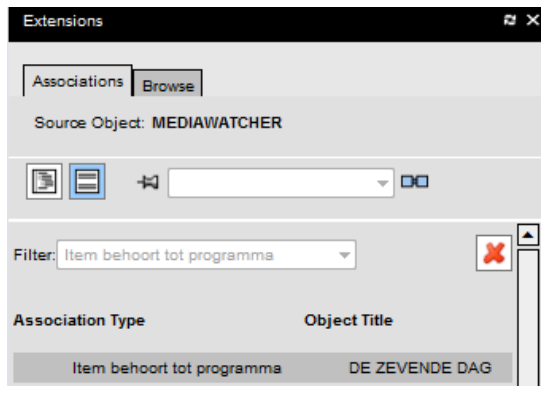

#### <span id="page-24-0"></span>**2.7.4. Metadata export: meerdere objecten openen**

Via de metadata export kan je de metadata van één of meerdere objecten tegelijk bekijken. Dit kan bvb. nuttig zijn als je research doet voor anderen.

De metadata van één object doorsturen:

Selecteer het object in de Hit list. Klik op de knop Perform Metadata Export in de werkbalk van de Hit list. (De knop Perform Metadata Export verandert van uitzicht, wanneer je er met de cursor op gaat staan:  $\triangleq$ ).

Er opent zich een webpagina in een aparte tab op de webbalk. In het geel staat de Titel van het object.

#### Titel: '31 - C1/ J22 DL CERCLE'

Op de webpagina staan drie grote blokken informatie. Standaard worden onderstaande velden getoond, ook al bevatten ze geen metadata.

Onder Identificatie staan : Media id, Media, Titel, Alternatieve Titel, Titel (seizoen), Reekstitel, Datum, Formaat, Aspectratio, Duur, Objectklasse, Categorie en Genre.

Onder Inhoud staan : Korte inhoud, Beschrijving, Strata, Strata – info restricties, Opmerking, Medewerkers, Cast.

Onder Rechten staan: Rechteninfo, Productiewijze, Productiehuis, Verdeler, Gebruiksbeperking en Toelichting. Deze twee laatste zijn strikt ethische aard.

Als je de webpagina wil opslaan: klik in de werkbalk van je browser op *Bestand* en kies voor *Opslaan als*. De Bestandsnaam die automatisch wordt voorgesteld, bestaat uit Metadata – Titel object – datum met timestamp. Je kan deze bestandsnaam behouden of zelf een naam geven aan het bestand.

Kies in Opslaan als voor *Webpagina, volledig (\*,htm.\*, html)*. Kies de locatie waar je het html-bestand wil opslaan en druk op de knop Opslaan. Je kan dit html-bestand als bijlage aan een e-mail hangen of openen en afprinten.

Je kan het html-bestand ook opslaan als een Word-bestand. Klik met de rechtermuisknop op het bestand, kies voor Bewerken en sla op als Word-document. Dit laat je toe om opmerkingen toe te voegen voor jezelf (enkel in Word, niet in Het Depot).

De metadata van meerdere object doorsturen:

Selecteer de objecten in de Hit list. Eens dat gebeurd is, zijn er twee mogelijkheden:

- Sleep de geselecteerde objecten rechtstreeks naar de procesfolder *Generate*  Generate Metadata *Metadata* in de Workspace.
- Verzamel de geselecteerde objecten eerst in een collectiefolder en sleep ze pas daarna naar de procesfolder *Generate Metadata*.

Voordeel van werken met een collectiefolder is dat je meer vrijheid hebt in het selecteren van je objecten en ook het resultaat van verschillende zoekopdrachten kan verzamelen. Bijzonder groot nadeel is dat de volgorde van je zoekresultaat zoals weergegeven in de hitlist, verloren gaat in een alfabtische ordening.

Wanneer je de objecten in de folder Generate Metadata sleept, opent zich het startvenster van het proces:

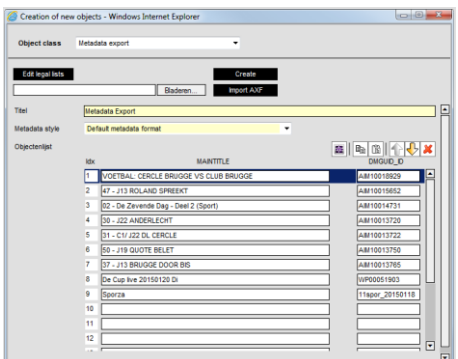

Je kan de volgorde in de objectenlijst nog wijzigen met de Move up & down-knoppen.  $\boxed{\textcircled{t}}$ Je kan tot maximum 100 objecten inladen in het proces. Probeer je er meer in te zetten, dan

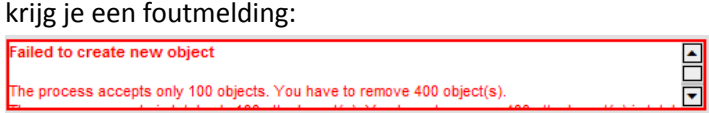

Geef een titel aan het proces om het proces makkelijk te kunnen volgen.

In het veld Metadata style staat standaard Default metadata format als weergave aangeduid. Het is momenteel de enige weergavemogelijkheid.

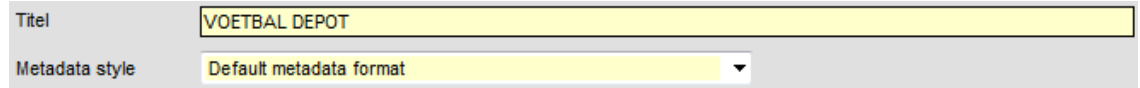

Druk op de *Create-knop*. Je kan het proces verder opvolgen in de Folder content van Generate Metadata.

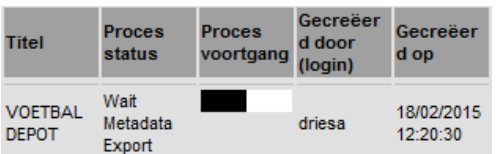

Dubbelklik op de procesrij. In de zoekruimte *Retrieval* opent zich volgend venster:

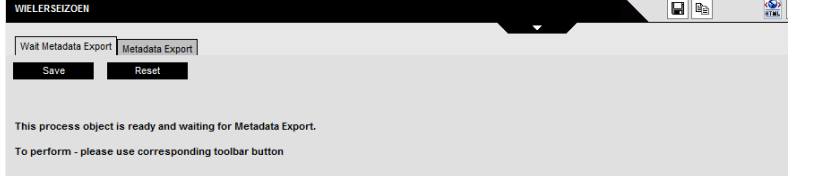

Druk op de knop *Perform Metadata Export* in de werkbalk. Er opent zich een webpagina in aan aparte tab op de webbalk. Daarop zijn de metadata voor *Identificatie, Inhoud* en *Rechten* tye zien voor alle geselecteerde objecten. Om de metadata van de verschillende objecten van elkaar te onderscheiden staat het titelveld van elk object over de gehele breedte van de webpagina in het geel. Je kan er via CTRL+F ook op zoeken: de koptekst van elk document start met *Titel:*

#### Titel: '31 - C1/ J22 DL CERCLE'

Als je de webpagina wil opslaan: klik in de werkbalk van je browser op *Bestand* en kies voor *Opslaan als*. De Bestandsnaam die automatisch wordt voorgesteld, bestaat uit Metadata – Titel object – datum met timestamp. Je kan deze bestandsnaam behouden of zelf een naam geven aan het bestand.

Kies in Opslaan als voor *Webpagina, volledig (\*,htm.\*, html)*. Kies de locatie waar je het html-bestand wil opslaan en druk op de knop Opslaan. Je kan dit html-bestand als bijlage aan een e-mail hangen of openen en afprinten.

Je kan het html-bestand ook opslaan als een Word-bestand. Klik met de rechtermuisknop op het bestand, kies voor Bewerken en sla op als Word-document. Dit laat je toe om opmerkingen toe te voegen voor jezelf (enkel in Word, niet in Het Depot).

# <span id="page-27-0"></span>**3.Visioneren**

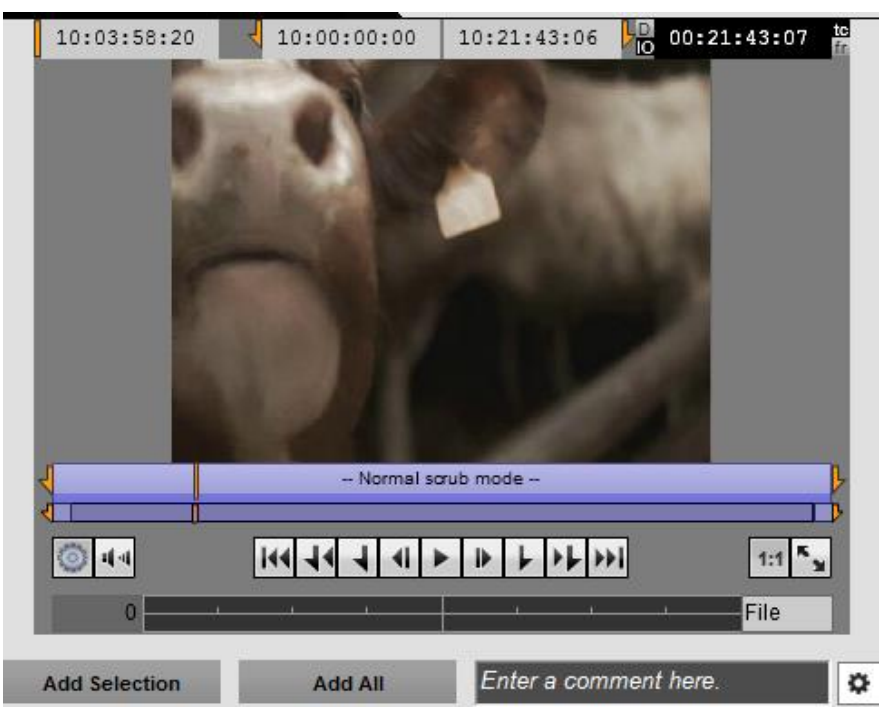

# <span id="page-27-1"></span>**3.1. (een) Player weergeven**

Er zijn drie players:

- externe player via interplay browse
- web cut view
- browse via extensions

#### <span id="page-27-2"></span>**3.1.1. Visie & Selectie**

- Dubbelklik in de hitlijst op een gevonden item.

- De '*web cut view'* komt in de plaatst van het zoekscherm wanneer je vanuit de Layout Search bent vertrokken

- Soms moet je eerst nog klikken op het witte pijltje **zoodat zoodat het tabblad naar** beneden gaat.

#### <span id="page-27-3"></span>**3.1.2. Enkel visioneren**

- Bij *Extensions* ( ) plaats je het tabblad op *Browse*

*– hier opent de 'browse via extensions-player'.* 

- klik 1x op het item vanuit de hitlijst

#### **OF**

- de *externe player via interplay browse*, is een player die je kan verplaatsen. Je opent die met de knop

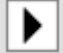

- Open je een ander item, dan zal een nieuwe externe player zich openen.

# <span id="page-28-0"></span>**3.2. De player**

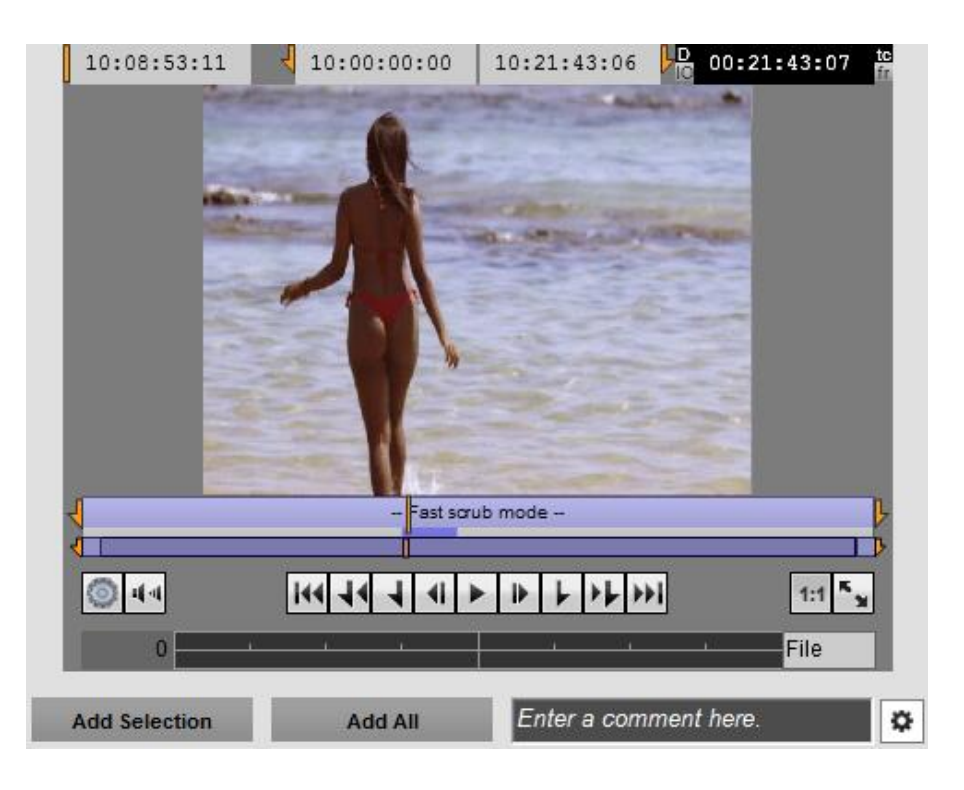

#### <span id="page-28-1"></span>**3.2.1. De tijdscodes**

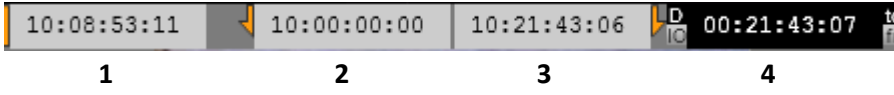

1. De tijdscode waarop je op dat moment bent. In dit veld kan je zelf een tijdscode ingeven.

- 2. De tijdscode-IN van het item of van je (laatste geselecteerde) clip.
- 3. De tijdscode-OUT van het item of van je (laatste geselecteerde) clip.
- 4. De duur van het item (IO) of lengte van je clip (D).

*Wil je de weergave in frames, dan klik je uiterst rechts op fr of tc*

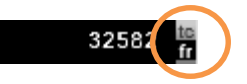

#### <span id="page-28-2"></span>**3.2.2. Scrollen door de beelden**

Onder het beeld staat de *scrub bar* (schuifbalk) en de *zoombar*.

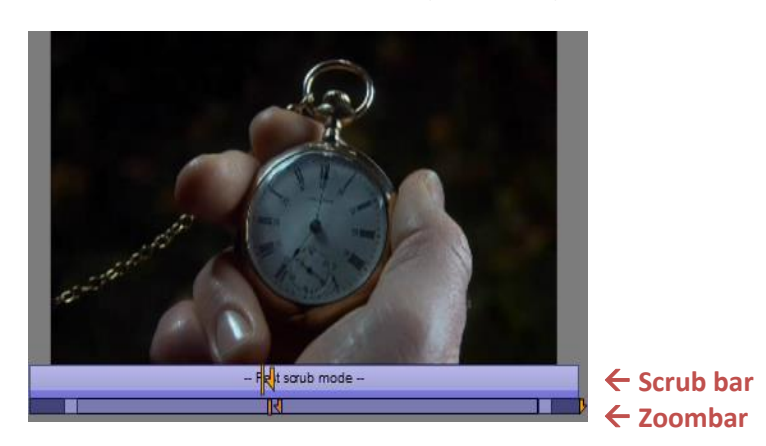

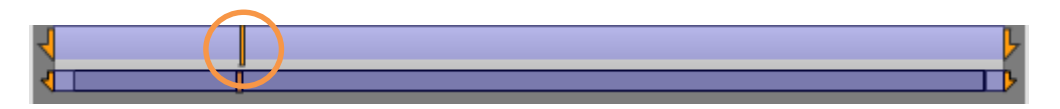

Neem de verticale streep op de schuifbalk vast met je cursor en sleep die naar links of rechts om door het beeld te scrollen.

- Onder aan *de scrub bar* kan je de snelheid waarmee je door het beeld gaat, aanpassen met de hendels of zoom-grepen op de *zoombar*. Sleep de zoom-greep naar links of rechts.

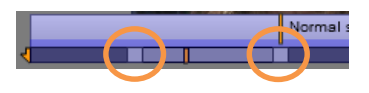

Dit maakt het scrollen door grote files gemakkelijker. Wil je de zoom ongedaan maken, dan dubbelklik je op de *zoombar*.

#### <span id="page-29-0"></span>**3.2.3. De knoppen**

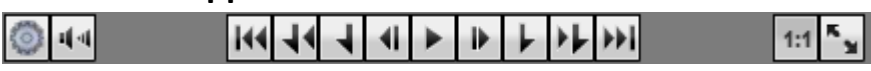

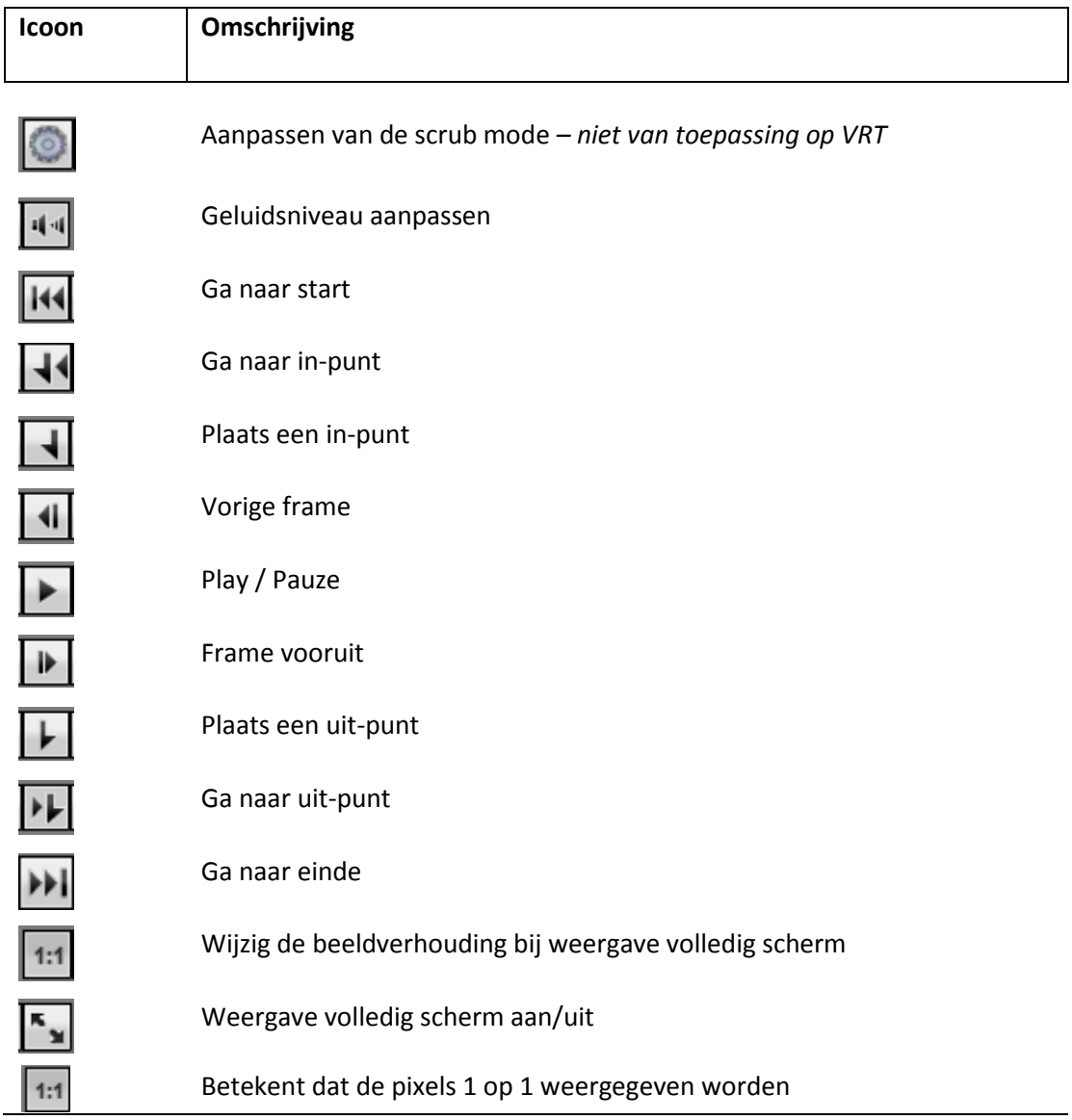

#### **Shortcuts**

#### **! Zet je Num Lock aan Sneltoetsen zijn enkel te gebruiken in Frame mode!**

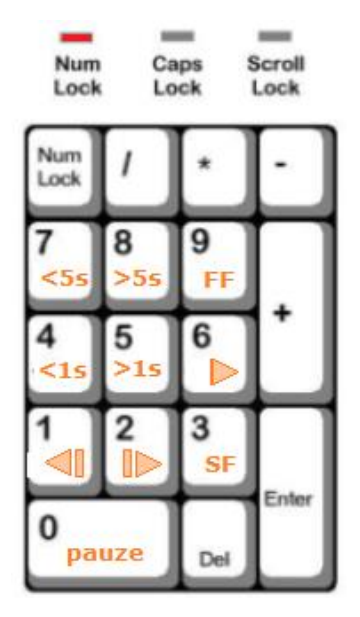

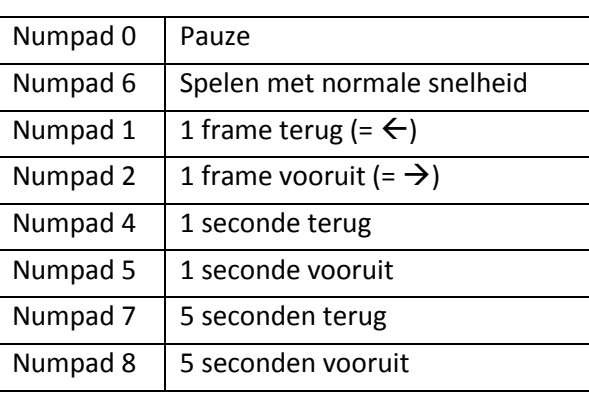

#### <span id="page-30-0"></span>**3.2.5. Variabele afspeelsnelheid**

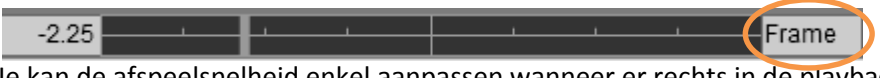

Je kan de afspeelsnelheid enkel aanpassen wanneer er rechts in de playback-balk *Frame* staat. Staat er *File*, klik er dan op om over te schakelen op Frame.

Door te klikken in de balk links van het midden, spoel je sneller terug. Het getal links in de balk, geeft de versnelling aan.

Klik je rechts van het midden, dan spoel je sneller vooruit.

# **Shortcuts** K | normale snelheid J terugspoelen 4x j = 4x de terugspeelsnelheid L vooruitspoelen 4x l= 4x de vooruitspoel-snelheid K+J ¼ van de snelheid terug K+L  $\frac{1}{4}$  van de snelheid vooruit <- & -> per frame voor- of achteruit Spatiebalk | play / pauze

## <span id="page-31-0"></span>**3.2.6. De audiospeler**

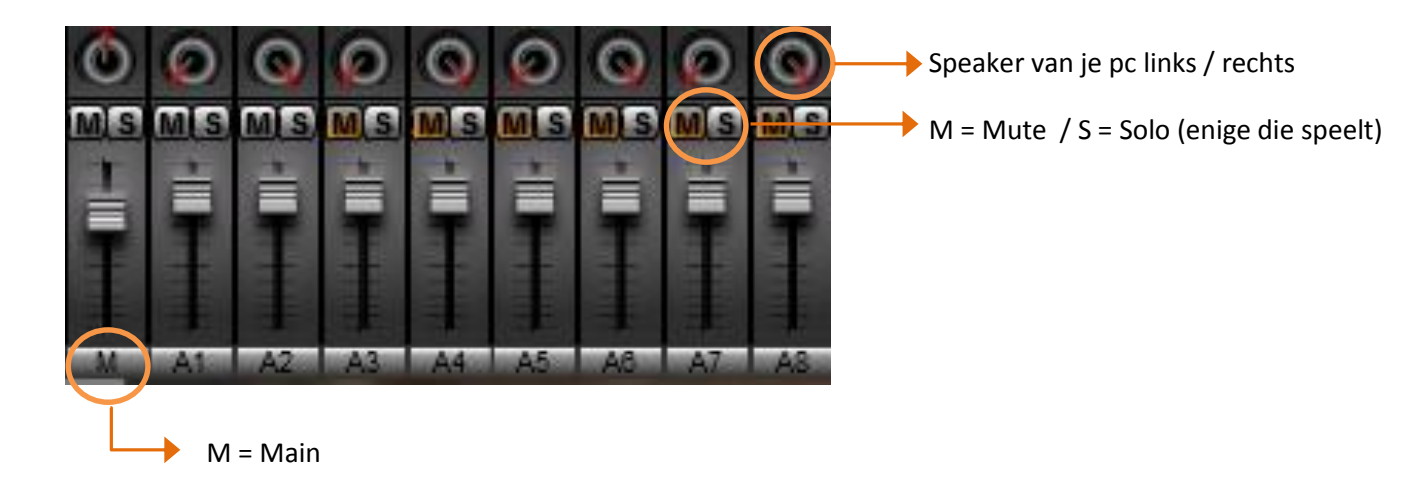

Enkel op de sporen die niet op mute staan staat er klank.

Volgens de aantal A-meters die er zijn, zijn dat ook het aantal klanksporen. In het voorbeeld boven zijn dit 8 spren.

Tevens kan je het opzoeken onder de Essence-tab. In dit voorbeeld zijn er 4 audiosporen geïngest.

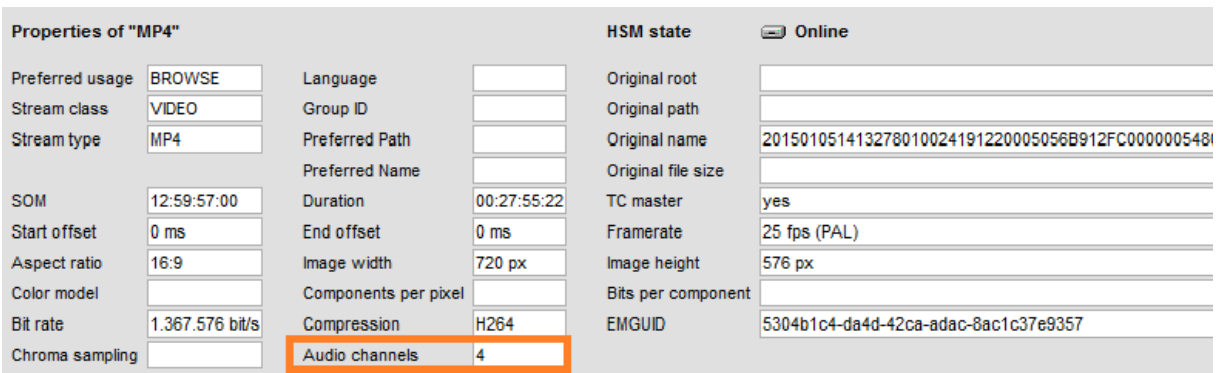

# <span id="page-32-0"></span>**4. Workspace / Werkruimte**

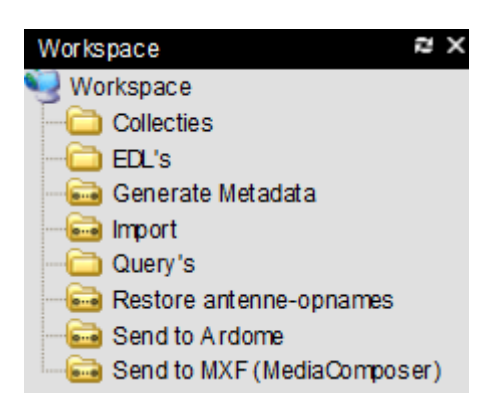

# <span id="page-32-1"></span>**4.1. Soorten folders**

- Collecties Selectie van volledige objecten
- EDL's Selectie van delen uit een media-object of het volledige media-object
- Query's Zoekopdrachten bewaren voor hergebruik
- Import Overzicht van imports naar het Depot
- Send to X Verzendfolders
	- *De 2 laatste folders worden besproken bij import / export*

#### <span id="page-32-2"></span>**4.1.1. Een folder aanmaken**

Eerst moet je je eigen folders aanmaken, voor zowel Collecties, EDL's als Query's. Dat doe je altijd onder de hoofdstructuur.

De werkwijze is telkens dezelfde:

- 1. Ga op de map staan waaronder je een folder wilt aanmaken en klik met je rechtermuisknop.
- 2. Volgens de folder die je wenst selecteer je Add collection folder dt Add edifolder Add query folder of
- 3. Geef je folder een naam.
- 4. Wil je de folder herbenoemen, delen of deleten, dan klik je erop met je rechtermuisknop.

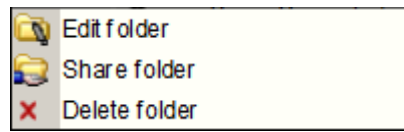

# <span id="page-33-0"></span>**4.2. Collecties**

Collecties zijn verzamelingen van objecten die je kan aanleggen. In die folders worden linken naar de objecten gelegd zodat je ze van daaruit snel kan terugvinden.

#### **Selecteren en slepen**

Vanuit de *Hit list* kan je één of meerdere objecten of hits selecteren en naar je folder slepen.

- 1. Selectie van een doorlopende reeks hits -> Hou *Shift* ingedrukt. Klik het eerste item aan en daarna het laatste van je rij. Alle tussenliggende hits/ objecten worden zo geselecteerd. Daarna sleep je die naar je folder.
- 2. Selectie van meerdere, aparte hits -> Hou CTRL ingedrukt. Klik verschillende hits aan. Daarna sleep je die naar je folder.

Ook vanuit de **detailview** van een hit kan je je hit aan je collectiefolder toevoegen:

1. Duid eerst je collectiefolder aan.

Druk daarna op save $\left| \blacksquare \right|$ 

### <span id="page-33-1"></span>**4.3. EDL's**

EDL's (=Editor's Decision List) maak je wanneer je materiaal selecteert vanuit een hit/media-object. Dit kunnen één of meerdere selecties zijn uit één of meerdere objecten of je kan ook een volledig media-object selecteren.

Een EDL heeft hoofdzakelijk tot doel het geselecteerde materiaal naar een ander systeem te sturen, zoals naar Ardome, een Big G of Dalet.

#### **Een Edl maken**

Maak vooreerst onder je EDL-folder die je hebt aangemaakt, een nieuwe edl aan waar je je geselecteerd materiaal wenst onder te zetten

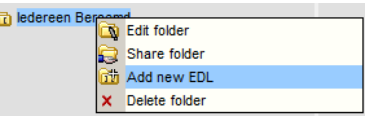

#### <span id="page-33-2"></span>**4.3.1. Een clip selecteren**

**Vanaf de player**

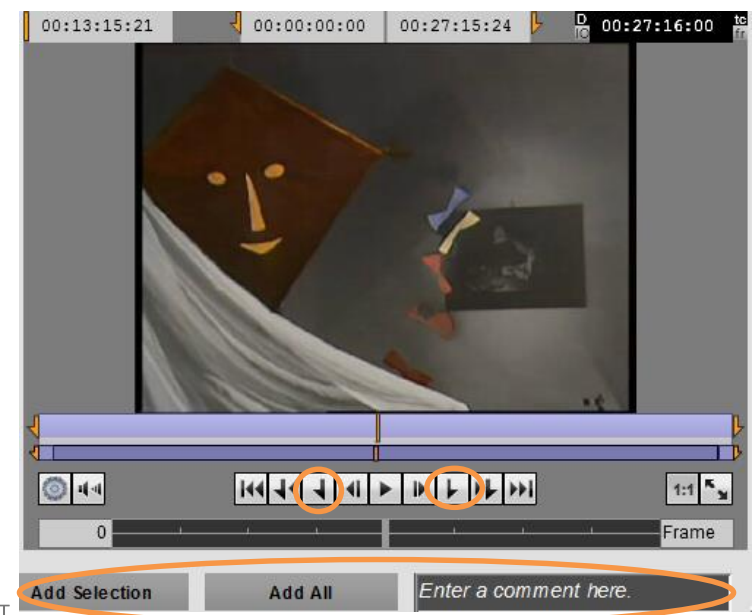

Met de knoppen *Mark In Point*  $\left| \cdot \right|$  en *Mark Out Point*  $\left| \cdot \right|$  selecteer je het beginpunt en eindpunt van je clip.

Duid de EDL aan waar je je selectie aan wilt toe voegen.

Eventueel voeg je eigen commentaar toe in het veld Enter a comment here.

Gebruik de knop Add Selection om je selectie naar de EDL-map te sturen. Herhaal het selecteren van clips wanneer je die aan je EDL wenst toe te voegen.

#### **Vanuit de** *Lighttable* **of** *Storyboard*

Hou de shiftknop ingedrukt en klik op de keyframe (op de linkerhelft van het beeldkader) vanaf waar je je selectie wenst. Daarna op de keyframe waar je het uitpunt wenst op de rechterhelft van het beeldkader.

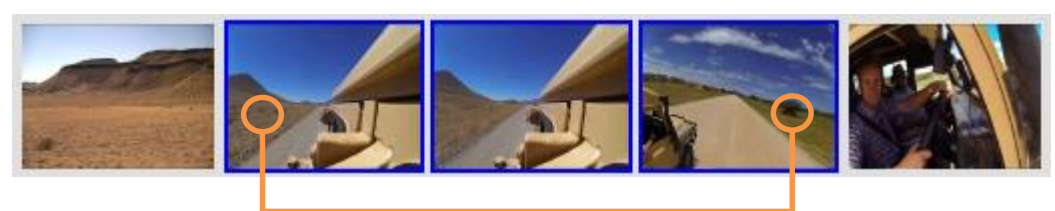

Gebruik de groene pijl om je selectie toe te voegen aan je EDL .

#### <span id="page-35-0"></span>**4.3.2. De EDL bewerken**

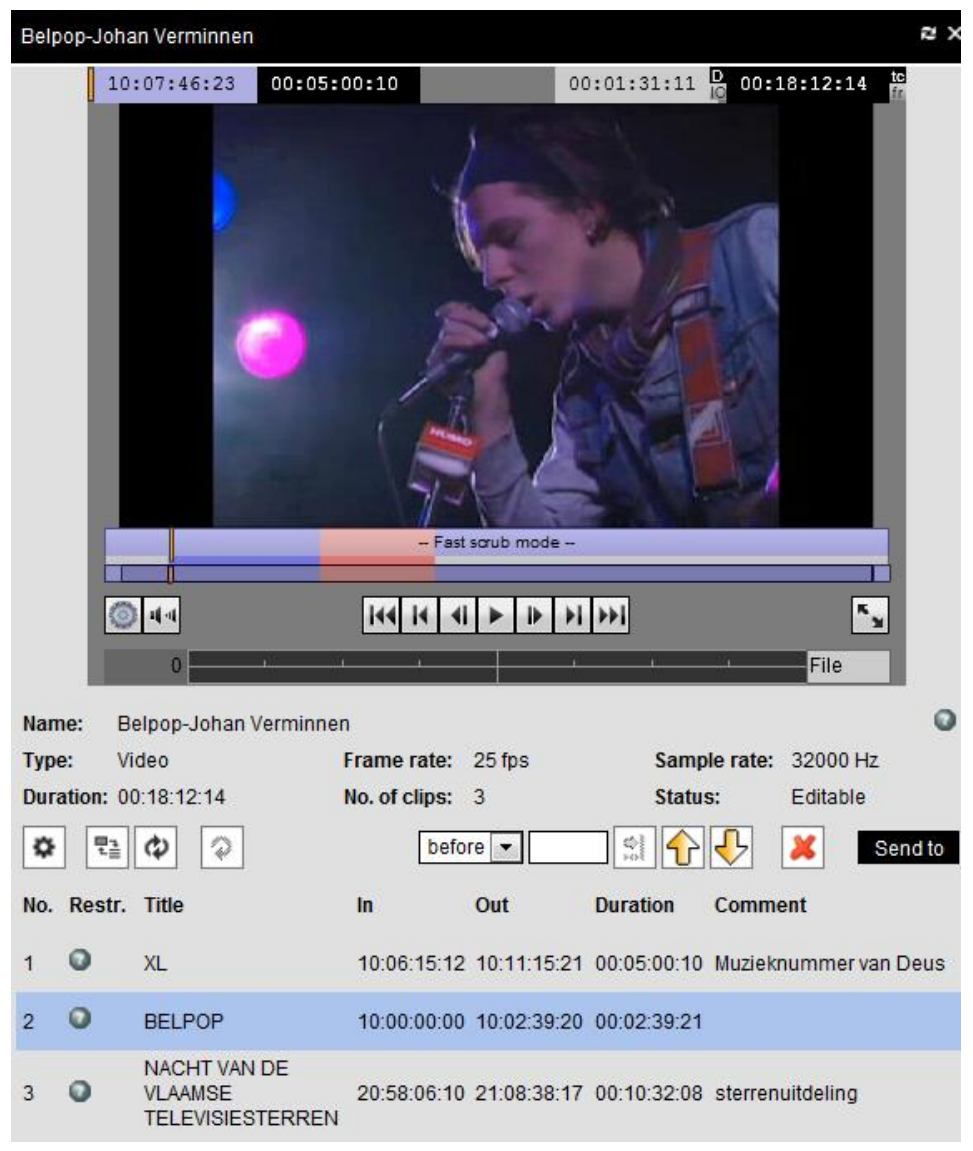

Wanneer je dubbelklikt op de EDL, opent zich een nieuw tabblad met een player. Hier kan je:

- de volledige EDL laten afspelen. Opgelet, Wanneer je enkel je selectie wenst te visioneren, zorg er dan voor dat je player op Frame staat en niet op file

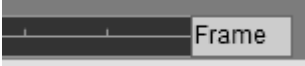

- de volgorde van de clips veranderen door eerst de clip aan te klikken en die met de pijltjes naar boven of beneden te verplaatsen

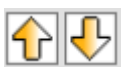

- een clip verwijderen met de knop  $\boldsymbol{\mathsf{x}}$
- de clip aanpassen door te dubbelklikken. De clip verschijnt terug in het rechtervenster in de player. Pas je in- en/of uitpunt aan en bewaar met **Update**
- Je kan er geen 'worst' van maken
### **4.3.3. Een EDL versturen**

Clipjes die je verstuurt komen als aparte clips (en niet als één geheel) aan in de gekozen systemen. Open je EDL door erop te dubbelklikken. Met de *Send to* knop kan je je EDL versturen naar:

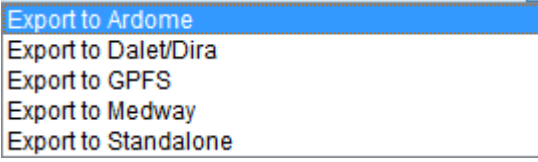

#### **OF**

Je kan de EDL slepen naar een *Send to – folder* in *Workspace* (werkruimte).

# **4.4. Query's**

Er zijn een aantal voorgedefinieerde query's. Daarnaast kan je, wanneer je een vaak terugkerende zoekopdracht hebt, die ook zelf opslaan.

#### **Eigen folder aanmaken onder de Workspace 'Query's'**

- 1. Ga op de map staan waar je je zoekopdracht wilt bewaren en klik met je rechtermuisknop.
- 2. Selecteer *Add new query folder*.
- 3. Vul een naam in.
- 4. Selecteer je query-folder.

#### **Een zoekopdracht maken**

- 5. Definieer je zoekopdracht.
- 6. Sla de zoekopdracht op met een klik op
- 7. Geef een passende naam.

#### **Een zoekopdracht gebruiken**

- 8. Wanneer je de query wilt gebruiken, selecteer je die met een dubbelklik.
- 9. Je kan eventueel nog andere info toevoegen alvorens op search te klikken.

# **4.5. Delen van een folder**

Je kan een collectie-, query- of EDL-folder delen met een andere groep gebruikers.

Klik met je rechtermuis op de folder en kies *Share folder*.

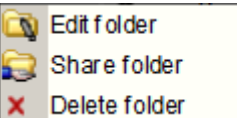

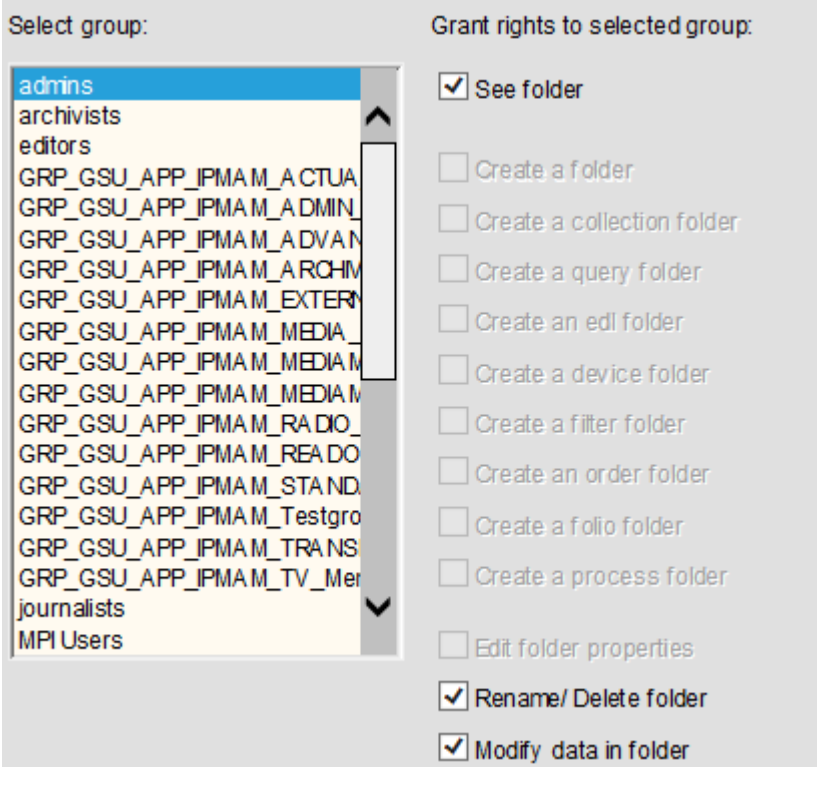

Selecteer de gebruikers waarmee je de folder wilt delen en verleen hen een of meer van de volgende rechten:

#### **See folder**

De geselecteerde groep kan alleen de folder raadplegen.

#### **Rename / Delete folder**

De geselecteerde groep kan de folder anders benoemen of verwijderen.

#### **Modify data in folder**

De geselecteerde groep wordt nu ook gemachtigd om items in de folder te bewerken.

Vergeet niet om telkens wanneer je aan een groep rechten hebt verleend, om op  $\Box$  Apply  $\Box$  te klikken.

Herhaal deze stappen voor andere groepen die je wenst toe te voegen.

# **4.6. Bekijken, herbenoemen en verwijderen van een hit (in een**

# **folder)**

Klik met je rechtermuis op het item

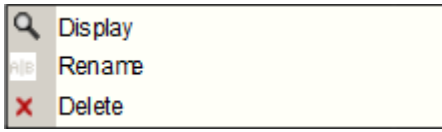

#### **Display**

Bekijken van het item kan door op display te klikken of door te dubbelklikken op de hit.

#### **Rename**

Wil je de hit een andere naam geven, dan klik je met je rechtermuis op de hit en kies je *rename*. Deze titelwijziging heeft geen enkele invloed op de titel van het media-object zelf.

#### **Delete**

Met het rode kruisje kan je de hit uit de folder verwijderen.

# **5. Importeren / exporteren**

# **5.1. Importeren**

# **5.1.1 Vanuit Ardome**

Om een object vanuit Ardome naar Het Depot te sturen, klik je in Ardome op 'Verzend naar' > 'DEPOT'

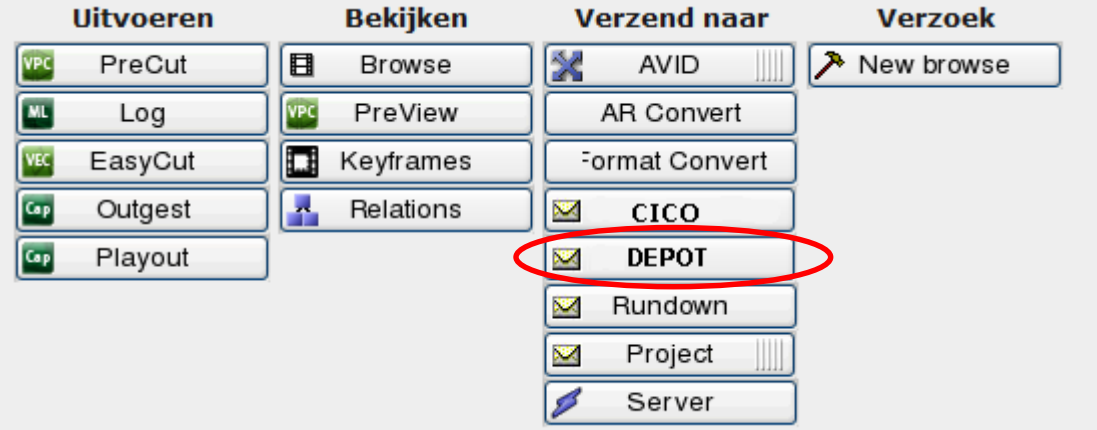

Er wordt een nieuw venster geopend, *de Mig Mini Client*. De eerste keer moet je steeds inloggen met je RTO-gegevens.

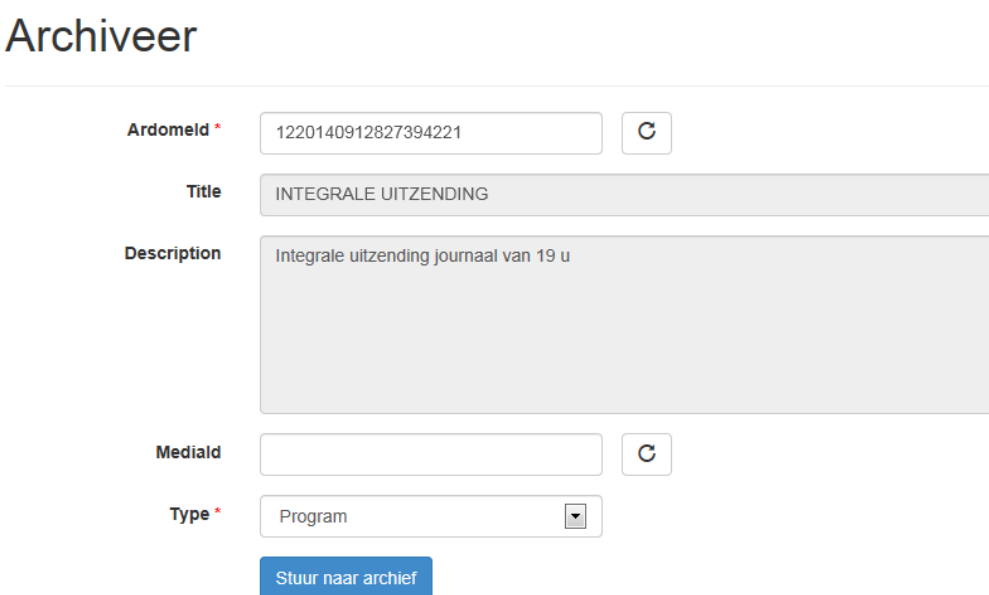

Als je het object aan een bestaande, lege placeholder wil hangen, moet je hier het Media ID van die placeholder invullen. Als je niets invult, maakt Het Depot zelf een Media ID aan.

Bij 'type' ben je verplicht aan te geven of het om footage, een item, programma of trailer gaat. De objectklasse kan achteraf niet meer gewijzigd worden!

Als je het object hebt doorgestuurd, mag je *de Mig Mini Client* sluiten.

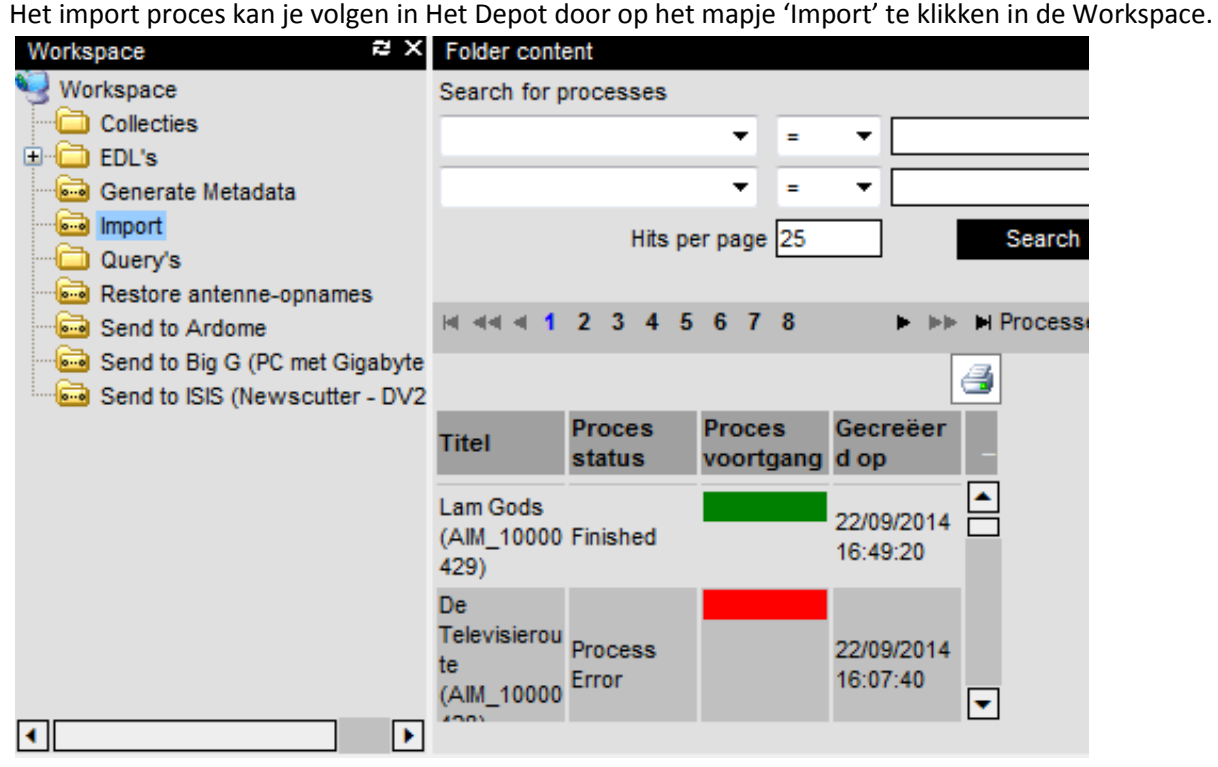

#### **Objecten zonder vooraf gedefinieerde Media ID**

Items en rushes krijgen geen vooraf bepaalde Media ID. Het Depot zal zelf een Media ID genereren en de metadata uit Ardome zal gewoon mee doorstromen.

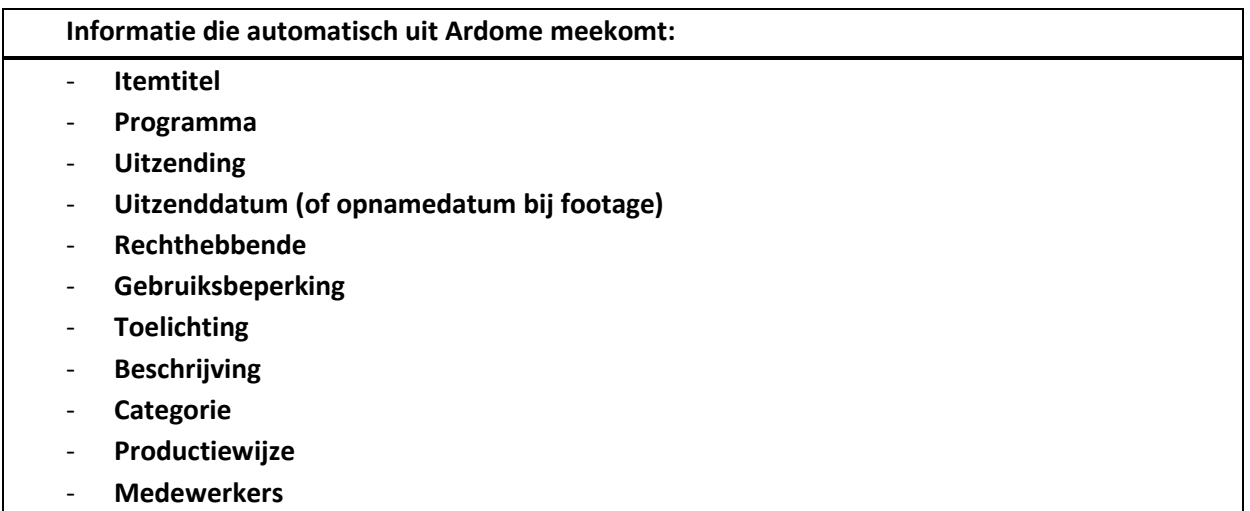

De antennestatus van rushes en items die naar Het Depot worden gestuurd, staat standaard op "uitgezonden".

 $\boxtimes$  **Tip: Als je niet wil dat de rushes al worden gebruikt door andere gebruikers, moet je dit manueel** aanpassen naar *'niet uitgezonden'* in het veld 'Antenne'.

De beelden kunnen toch nog door iedereen worden gevonden en bekeken, maar, het is aan de gebruikers zelf om bedachtzaam om te springen met materiaal dat nog niet is uitgezonden. Vergeet de status na uitzending niet terug aan te passen naar '*uitgezonden'*.

Geïmporteerd materiaal in Het Depot wordt altijd als nieuw beschouwd. Iedereen kan de metadata aanpassen tot op het moment dat de archivaris de status verandert naar 'gearchiveerd'.

#### **Objecten met Media ID**

Programma's en trailers hebben wel een vooraf bepaald Media ID. Dit kan je vinden in de programmagids [\(http://programmagids](http://programmagids/)) of in Whats'On.

Aan de hand van het Media ID zal alle beschikbare metadata uit Whats'On mee doorstromen naar Het Depot. Als er nog informatie uit Whats'On wordt toegevoegd of gewijzigd, wordt dit ook mee aangepast in Het Depot tot het moment van uitzending, daarna niet meer.

Het is niet de bedoeling dat de metadata van programma's en trailers vóór uitzending worden gewijzigd door de gebruikers zelf.

Aanpassingen kunnen worden overschreven door de automatische synchronisatie met Whats'On. Als je informatie wil toevoegen of wijzigen, geef je die door aan de netplanners.

Na uitzending kan er eventueel wel informatie worden toegevoegd bij de beschrijving, toelichting, gebruiksbeperking,… Belangrijke metadata, zoals titels, moeten ongewijzigd blijven.

Een programma dat nog niet is uitgezonden, wordt aan de hand van het Media ID automatisch doorgestuurd naar eindregie. De eindverantwoordelijke van het programma moet vooraf controleren of alles in orde is, en na controle aanvinken of de file uitzendklaar is. Zo weet eindregie dat ze het programma mogen uitzenden.

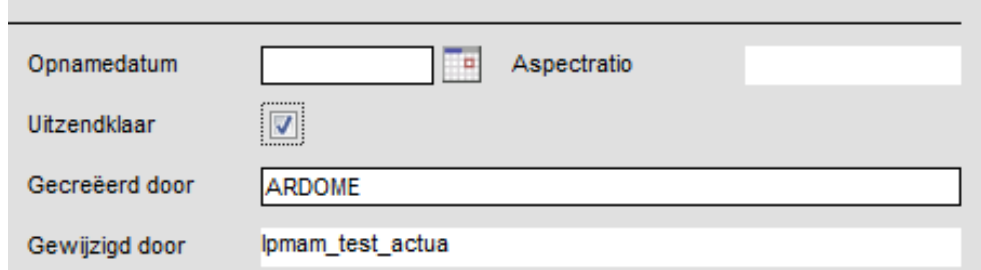

Als je per ongeluk de verkeerde file stuurt of naar een verkeerd Media ID, moet je de MER of Mediabeheer verwittigen. Enkel zij kunnen essence verwijderen in Het Depot.

- Langer dan 2 dagen voor uitzending: verwittig Mediabeheer
- Vanaf 2 dagen voor uitzending: verwittig eindregie

Programma's of trailers die last minute klaar zijn, kunnen nog altijd via de noodprocedure naar eindregie gestuurd worden, rechtstreeks vanuit Ardome of via een tape die wordt afgespeeld in de MER zelf. Het programma moet dan achteraf naar Het Depot worden gestuurd.

De antennestatus van programma's en trailers is afhankelijk van de uitzenddatum. Op het moment van uitzending verandert de status automatisch naar '*uitgezonden'*.

Trailers worden na een bepaalde datum automatisch gewist. Die datum is afhankelijk van Whats'On (en ook aanpasbaar in Whats'On). Cleane trailers worden wel gearchiveerd.

# **5.1.2. Importeren vanuit Avid-montage**

Een afgewerkte montage kan ook vanuit Avid-montage rechtstreeks naar Het Depot worden gestuurd.

Als het om een programma of trailer gaat, moet je meteen in *de Mig Mini Client* het juiste Media ID invullen, zodat Het Depot weet aan welke placeholder het object moet worden gehangen. Als het over footage of een item gaat, moet er geen Media ID worden ingevuld, enkel een titel en categorie.

De verschillende videoformaten (DV25, D10 en AVCI 100) blijven behouden in Het Depot.

#### **5.1.3. Importeren van externe montages**

Programma's en trailers die extern worden gemonteerd kunnen rechtstreeks naar Het Depot worden gestuurd via Aspera (een soort van FTP-server). In het montagehuis wordt de afgewerkte montage naar Het Depot gestuurd aan de hand van het bijpassende Media ID.

Als de internetverbinding te traag is, kan de montage nog altijd op Lacie worden gezet en worden ingeladen in het mediacenter.

#### **5.1.4. Importeren vanuit iNews DOURNAAL** ·图 \*VANDAAG-PL 倒 100-R ·闯】 1300-R ·劑 1800-R ·否i 1900-R ·劑 2000-R ·图 KARREWIET R ·4 LAAT-R ·邵 WEER-R **E C XTRA-R E C KARREWIET** 由 **C** JOURNAAL **E-C TEMPLATES E** DEPOT ·倒 WEG

De rundowns in iNews van bepaalde nieuwsprogramma's (Journaal + Sportweekend, Terzake, Reyers Laat, Karrewiet, De Zevende Dag, Radionieuws van 8u, 13u, 18u en 24u, De Ochtend, Vandaag, Start je Dag, Middagpost en Avondpost) worden vanaf nu gearchiveerd in Het Depot. De rundowns van de andere programma's van de nieuwsdienst worden voorlopig enkel gearchiveerd in iNews zelf. Om de rundown te laten archiveren in Het Depot moet je eerst de rundown naar het mapje 'DEPOT' slepen. In de bovenste rode lijn van de rundown moet het bijhorende Media ID worden gekopieerd, in de kolom 'mediaID/clean ardome'.

Bij de items die je wil laten archiveren, moet een vinkje worden geplaatst in de kolom 'arch?'. Deze worden dan automatisch naar het Depot gestuurd. Bij ondertitelde items moet je de Ardome-ID van de cleane versie kopiëren naar de kolom 'mediaID/clean Ardome' om deze te bewaren.

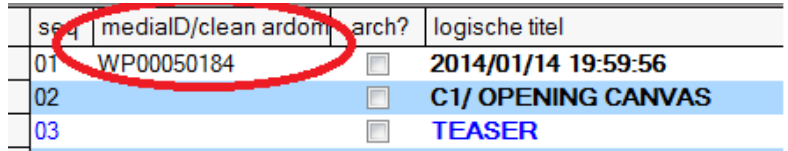

Handleiding HeT DePoT

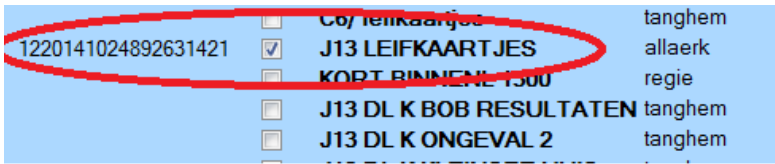

Om 3u 's nachts haalt Het Depot de rundown automatisch op en importeert de bijkomende, al dan niet cleane, objecten.

# **5.1.5. Importeren vanuit Logdepot / Dira / Daletplus**

Alle uitzendingen van alle radionetten worden integraal opgenomen in het Logdepot en automatisch naar Het Depot gestuurd. De uitzendingen worden opgeknipt op programmaniveau.

Rushes kunnen via Dira en Daletplus naar Het Depot worden gestuurd voor archivering.

#### **5.1.6. Bijlagen toevoegen in HeT DePoT**

In HeT DePoT kan je bijlagen (=collaterals) toevoegen aan een object. Dit doe je door het tabblad

te klikken en daar op het icoontje upload file te klikken.

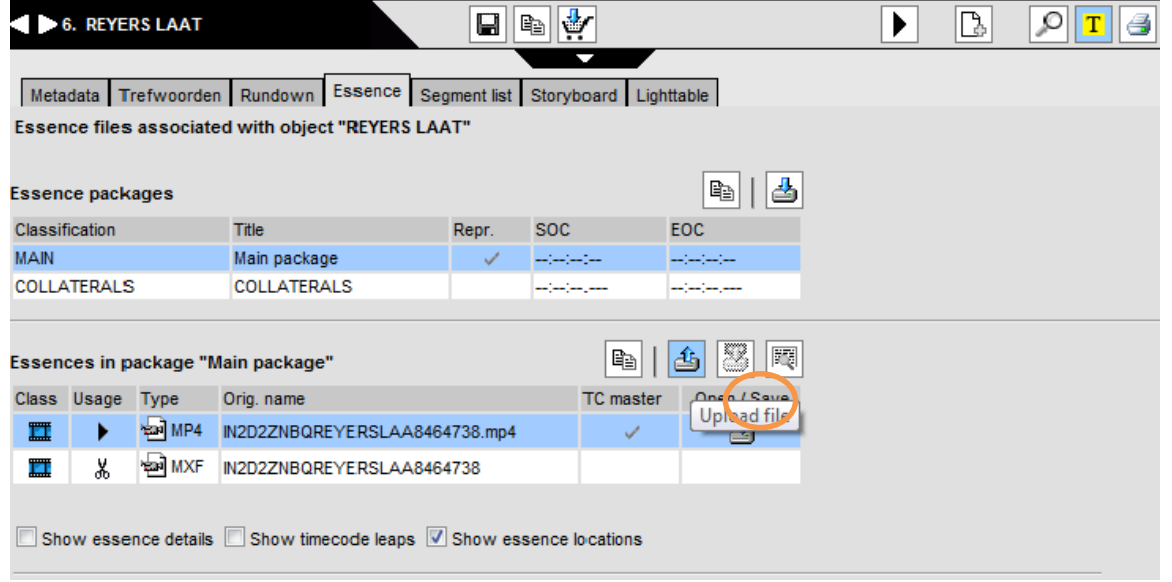

Daarna krijg je het volgende venster waarmee je een bijlage kan toevoegen van maximaal 64MB.

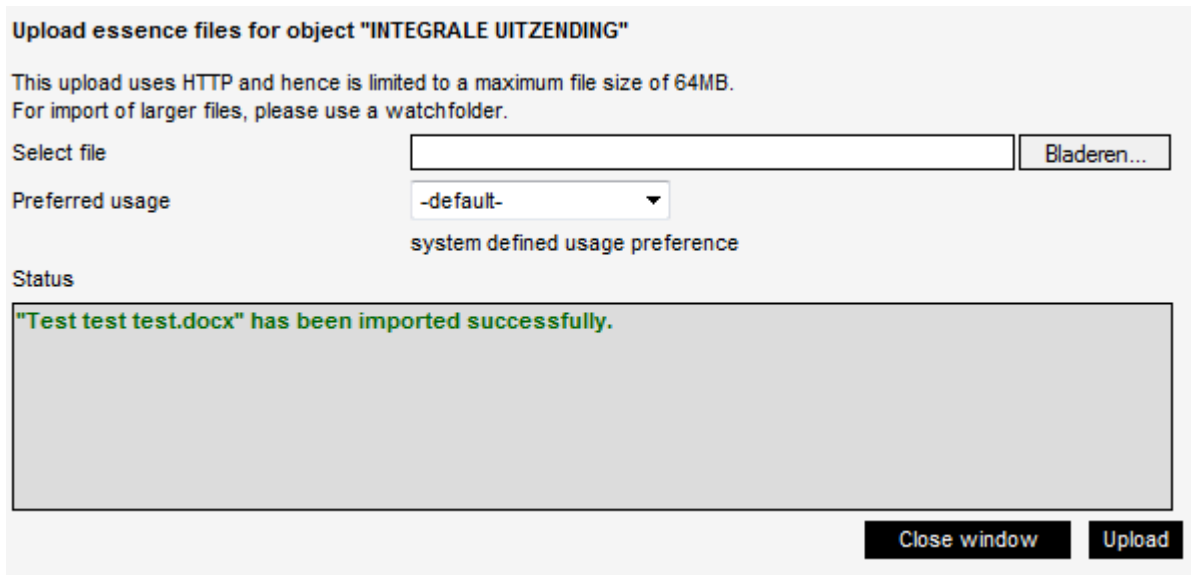

Elke file met eender welke extensie kan worden toegevoegd, maar ze zijn niet allemaal leesbaar voor het systeem en dus niet allemaal opzoekbaar.

Volgende files kunnen wel worden gelezen:

- Tekstbestand (.txt)
- Word-bestand (.doc)
- Excel-bestand (.xls)
- PDF-bestand (.pdf)
- Powerpoint (.pptx)

Klik daarna op 'upload'. Als het uploaden klaar is, verandert de status in *'document.docx has been imported succesully'*. Je hoeft hier niet op te wachten, het venster kan gewoon gesloten worden. Om de toegevoegde bijlage te zien, moet je eerst even op een ander tabblad klikken om de pagina te vernieuwen.

 $\boxtimes$  OPGELET: refreshen of drukken op F5 brengt je terug naar de startpagina van Het Depot. Onder 'Essense packages' in het tabblad 'Essence' is nu een tweede lijn verschenen: COLLATERALS. Als je hierop klikt, kan je zien welke bijlagen zijn toegevoegd.

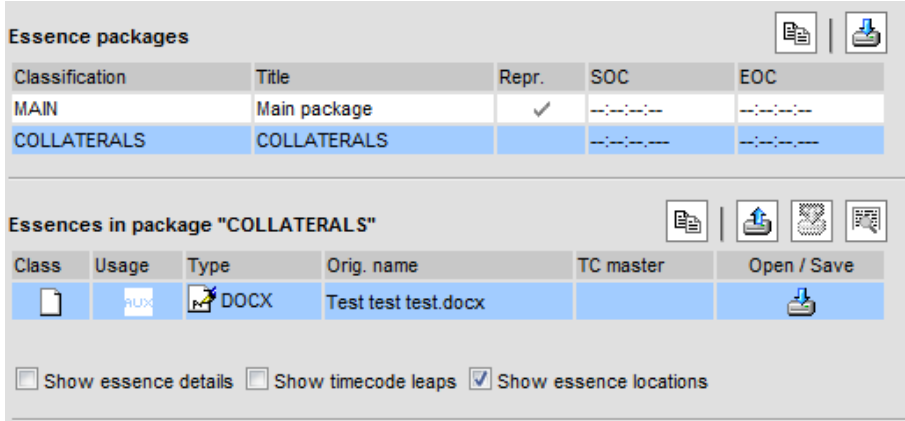

Je kan de bijlage openen of downloaden door te klikken op icoontje onder "Open/save", of via rechtermuisknop "Doel opslaan als".

**Ø Opgelet!** Een bijlage aanpassen of verwijderen kan NIET!

# **5.2 Exporteren**

Je kan volledige objecten EDL's en collecties exporteren naar:

- Ardome
- Avid (Newscutter of MediaComposer)
- Radio (Dalet/Dira)
- Standalone (Lacie)

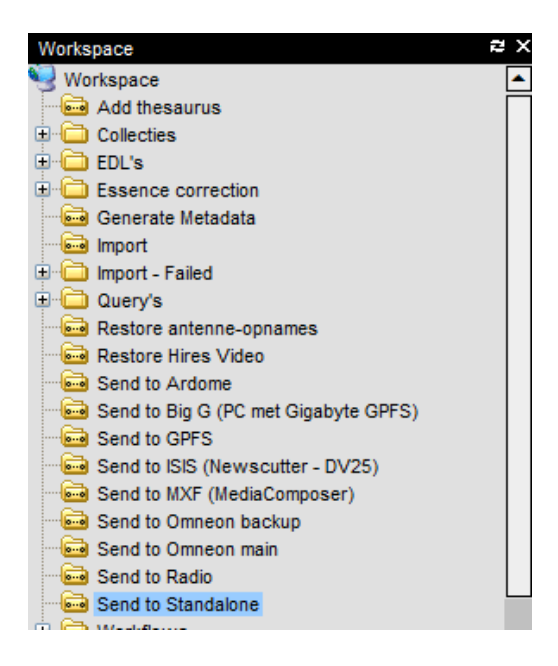

Om te exporteren kunnen de verschillende formaten (DV25, D10 en AVCI 100) door elkaar gebruikt worden.

#### **5.2.1 Exporteren naar Ardome**

Selecteer één (of meerdere) hits in de *hit list* en sleep naar het mapje 'Send to Ardome' in de workspace. Een nieuw venster opent zich.

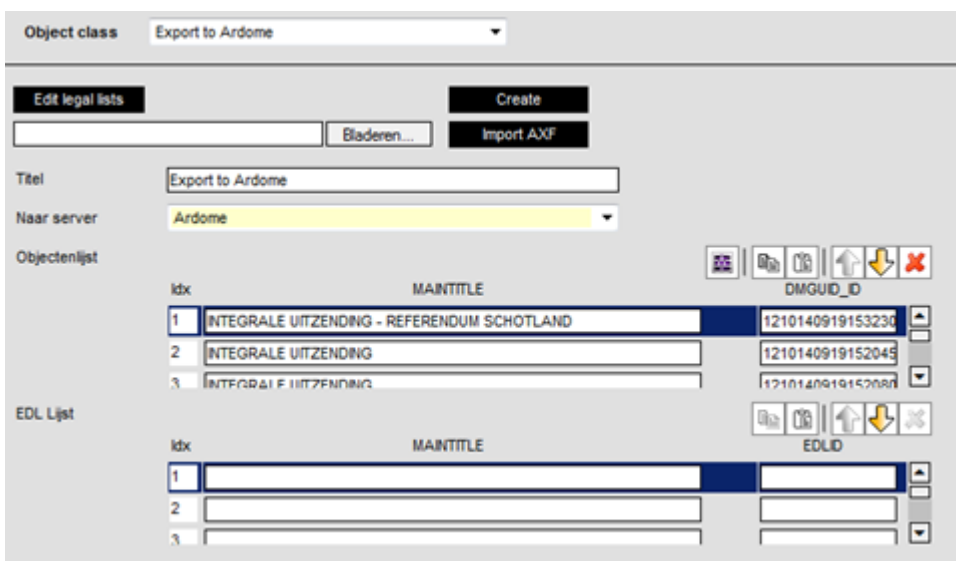

Je kan een proces een titel geven om het proces later makkelijker te volgen. Klik op 'Create'. Je kan de vooruitgang volgen als je klikt op het mapje 'Send to Ardome'.

De doorgestuurde objecten komen in Ardome onder dezelfde titel toe als in Het Depot. Dit kan je niet wijzigen.

Om een EDL of collectie door te sturen, doe je exact hetzelfde. Je sleept de EDL of objecten in een collectie naar het mapje 'send to Ardome'.

De clipjes uit de EDL komen als afzonderlijke objecten in Ardome met de originele titels. Zelf een titel geven, is dus niet mogelijk. In het veld 'sleutelwoorden' vind je wel je RTO-user, het MediaID, en eventueel de comment die je kon toevoegen.

Alle formaten kunnen naar Ardome worden gestuurd, maar komen allemaal toe in SD.

#### **5.2.2. Exporteren naar Avid-montage**

Om objecten, EDL's of collecties naar Avid te versturen, sleep je ze naar het mapje 'Send to ISIS' voor de newscutter op de Nieuwsdienst of 'Send to MXF' voor de Media Composer (Avid) voor de algemene programma's.

Een gelijkaardig venster als daarnet opent zich. Hier kan je wel een titel geven waarop de EDL, collectie of objecten aankomen in Avid.

#### **5.2.3. Exporteren naar Standalone**

Om te exporteren naar een Lacie moet je de Lacie aansluiten op één van de laciestations en het programma 'copy to hard disk' starten.

Open hierna Het Depot en selecteer de gewenste objecten in de hit list, of een EDL of collectie en sleep deze naar het mapje 'Send to Standalone'.

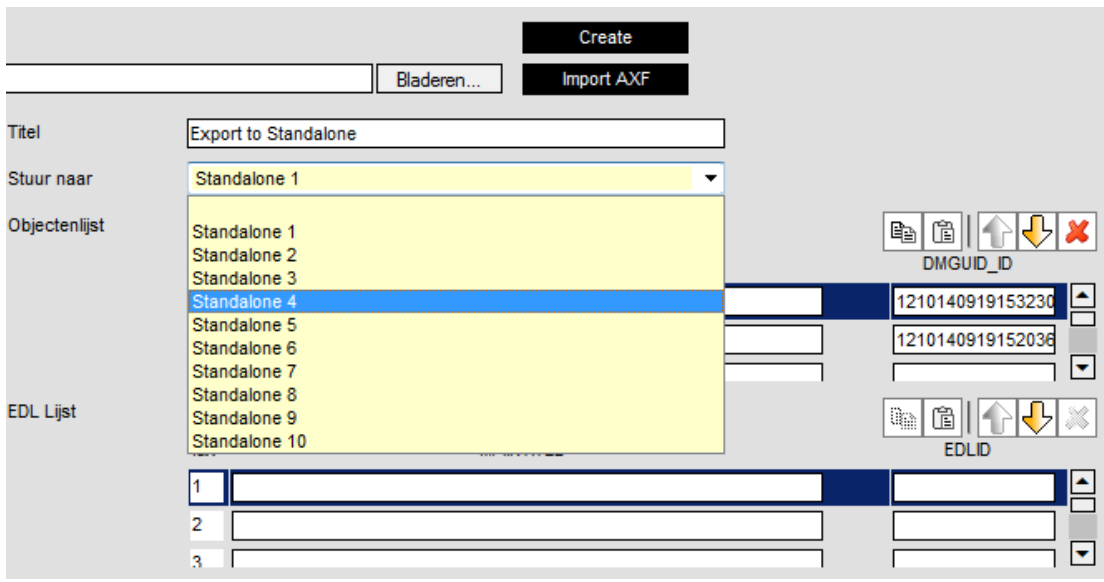

In het volgende venster kies je naar welk laciestation de objecten moeten worden gestuurd en kan je een titel geven.

Je kan ook eerst je EDL sturen en daarna pas daadwerkelijk naar het laciestation gaan om de Lacie aan te sluiten. Zo loop je wel het risico dat meerdere personen tegelijk naar hetzelfde laciestation sturen en je dus te veel materiaal kopieert.

# **5.2.4. Exporteren naar Daletplus / Dira**

Om audio vanuit Het Depot naar Daletplus of Dira te sturen, hanteer je hetzelfde systeem: je sleept je hit(s) of EDL naar het mapje 'Send to Radio'. De audiofragmenten komen in het mapje DEPOT in Dira of Daletplus onder de originele titel.

Als je een video-EDL stuurt, dan komt uiteraard enkel de audio in Daletplus of Dira.

#### **5.2.5. Exporteren naar FTP**

Archief exporteren naar een FTP-server kan enkel via Ardome. Je moet de objecten dus eerst verzenden naar Ardome om dan via Cico op een FTP-server te kunnen plaatsen.

#### **5.2.6 Restore antenne-opnames**

Op termijn zullen alle opnames uit Judas in Het Depot komen, maar je zal enkel de metadata kunnen bekijken. Om de video te kunnen zien, moet je deze ophalen via 'Restore antenne-opnames'. De video wordt dan opgehaald en in Het Depot geïmporteerd. Na een bepaalde periode verdwijnt het object automatisch weer uit Het Depot.

# **6. Annoteren**

# **6.1. Algemene Annotatieprincipes.**

Metadata worden op verschillende momenten in het productieproces en op diverse plekken in Het Depot toegekend.

Een annotatie kan gebeuren in diverse omgevingen:

- Een import uit Ardome/integratie met Whats'on zorgt ervoor dat metadata in de Metadatatab belanden, zonder dat er manuele handelingen in HeT DePoT nodig zijn. Door de integratie met de iNews rundown belandt er informatie op de rundown-tab (bvb. integrale journaals) of in de beschrijving (items).
- In de Essence-tab kan men bijlagen aan een object hangen (shotlist, playlist, etc…). Dit is een manier om inhoud te verrijken met productiegegevens.
- In de Metadata-tab kan men objecten manueel identificeren en beschrijven.
- In de Trefwoorden-tab kan je trefwoorden toekennen. Je kunt ook meerdere trefwoorden tegelijk toekennen via een proces.
- De Interplay Cataloger dient voor tijdsgecodeerde annotaties door archivarissen. Hier gebeurt de eigenlijke beeld- en woordbeschrijving. Deze beschrijvingen zullen zichtbaar zijn in de tabs Segment list en Storyboard.

Deze opsomming is opgebouwd volgens een stijgende nood aan manuele interventie door het archief. Voor sommige programma's kan de informatie volstaan die via Whats'on meekomt, andere programma's zullen meer gedetailleerd beschreven worden.

# **6.1.1. Archivering (quasi) beperkt tot Whats'on-informatie.**

Uitzendingen krijgen via Whats'on informatie door: een generieke beschrijving en een korte inhoudelijke beschrijving (die vaak overeenkomt met de perstekst). In vele gevallen volstaat die, of zal men informatie toevoegen in het beschrijvingsveld.

Het archief opteert om beschrijvingen die te wervend zijn, in samenspraak tussen mediabeheer en de planners, meer '**sec'** te maken. Te lange beschrijvingen worden niet gelezen en zijn soms misleidend. Na het verstrijken van de nodige tijd zijn ze bovendien niet meer waarheidsgetrouw.

*"Avondshow waarin … en … met prikkelende verwondering terugblikken op de actualiteit van de dag en met scherpe blik vooruitkijken naar wat morgen brengen zal. Met boeiende gasten, verrassende onderwerpen en een flinke dosis humor." "Nieuwe pittige quiz met …"* 

Sommige programma's zoals quizzen, spelletjes en fictiereeksen zullen op termijn met een minimale effort gearchiveerd kunnen worden. Hierbij zal de laatste aanvulling door het archief na uitzending gebeuren (namen kandidaten, wie wint er, …). Bij fictiereeksen kiezen we voor de informatie die het meest concreet is, zoals bvb. een synopsis van "Thuis". Daarna voeg je waar nodig trefwoorden toe. Bij aangekochte programma's past het archief de metadata niet aan.

# **6.1.2. Verrijking archivering met collaterals.**

Programma's beschikken vaak over scenario's, shotlisten, montagelijsten, nieuwsbrieven en andere uitgebreide informatie. Die kan je als aparte bijlage (een collateral) toevoegen in de Essence-tab (Zie importeren/exporteren).

#### **6.1.3. Archivering in de Metadata-tab.**

In de Metadata-tab identificeer je een object en geef je het een korte inhoud en beschrijving zonder tijdscodes mee. Bij beschrijvingen volg je de standaarden die reeds in voege zijn. Heeft een programma studiogasten of geïnterviewden (radio), dan vermeld je steeds hun functie (bij beeld tussen haakjes, bij radio in tekst) of waarom ze in een programma zitten. Niemand blijft immers eeuwig voetballer, politici worden voetbalmanagers, …

Korte inhoud (max +/- 400 karakters):

*Laatavond-talkshow waarin Kathleen Cools de balans van de dag opmaakt.* Beschrijving:

*Gasten: Alexander De Croo (minister van pensioenen), Kristien Hemmerechts (auteur), Paul Marchal (vader van vermoorde An Marchal) en Rudi Westendorp (auteur, professor ouderengeneeskunde).*

Bij een voetbalwedstrijd ziet het er zo uit:

Korte inhoud:

*Voetbal: 10de speeldag competitie: Waasland-Beveren vs Cercle Brugge 1-0* Beschrijving:

*Waasland-Beveren: Colin Coosemans, Cedric D'Ulivo, Robson Da Silva, Siebe Blondelle, Wouter Corstjens, Johnny Rowell, Milos Maric, David Hubert, Ante Vukusic, Amido Baldé, Ibou ('90 Hrvoje Cale)*

*Trainer: Ronny Van Geneugden*

*Cercle: Olivier Werner, Hans Cornelis, Noe Dussenne, Stef Wils, Bart Buysse, Joey Godee (rust: Sam Valcke), Ismaila N'Diaye, Thibaut Van Acker, Stephen Buyl ('62 Karel Van Roose), Junior Kabananga ('71 Richard Sukuta-Pasu), Kristof D'Haene*

*Trainer: Lorenzo Staelens*

*Scheidsrechter: Thierry Derycke*

*Commentaar: Filip Joos (wedstrijd), Frank Raes (interviews)*

Bij een muziekprogramma zoals "Vlaanderen Muziekland" kan je een playlist zonder tijdscodes in het beschrijvingsveld toevoegen.

Korte inhoud: *Muziekprogramma: compilatie van het voorbije seizoen. Geena Lisa praat de hoogtepunten van het seizoen aan elkaar vanuit Blankenberge.* Beschrijving: *Gene Thomas: "Dat ben jij" Jo Vally: "We dansen de nacht voorbij" Bandits: "Voorbij" Willy Sommers: "stapelgek" Ian Thomas: "Slow down"* 

*Stan Van Samang: "Junebug" K3: "Drums gaan boem" Bart Kaell: "Vlaanderen feest!" (…)*

Dit is een voorbeeld van een radioprogramma:

Korte inhoud: *Hautekiet. De radio luistert. Een discussieprogramma met Jan Hautekiet.* Beschrijving:

*Onderwerpen:*

*- In Mechelen krijg je een GAS-boete voor foutparkeren. Met reacties van korpschef Yves Bogaerts, VVSG-expert Tom De Schepper en gewezen vrederechter Jan Nolf. - Steden vormen dé uitdaging van de toekomst. Canvas programmeert deze week Atelier De Stad. Presentatrice Ruth Joos is studiogast. Met reacties van Myriam Stoffen van de Zinneke Parade in Brussel en van stadsactivist en auteur Jeroen Olyslaegers.*

#### **6.1.4. Tijdsgecodeerd annoteren in de Cataloger**

De beschrijving van beeld en woord met tijdscodes gebeurt in de Cataloger.

Met deze software kunnen we in meerdere 'lagen' beschrijvingen toekennen aan een object. Zo'n laag wordt een stratum genoemd. Een stratum op zich kan je opdelen in kleinere fragmenten: dat zijn segmenten.

Er zijn zeven soorten strata-niveaus: *Shots, Items, Inhoud, Gebruiksbeperkingen, open OT, gesloten OT* en *gemengde OT*. Afhankelijk van het object en je instellingen zijn strata al dan niet zichtbaar. Om tijdsgecodeerd te annoteren, gebruiken we het stratum *Inhoud*.

Ter herinnering: *"Onions have layers, objects have layers"* (© Shrek).

Het voordeel van werken met de cataloger is dat je de stap tussen beschrijving en materiaal kleiner maakt: vanuit je beschrijving ben je zo bij je beeld/klank. Om die stap klein te houden, moeten we ons beperken tot een korte, zakelijke beschrijving in telegramstijl. Op die manier kunnen we de eindgebruiker op een optimale manier zoeksleutels aanreiken.

We focussen in onze stratumannotatie op een overzichtelijke weergave, waarbij de eindgebruiker snel een overzicht krijgt van de inhoud in de Storyboard-tab (met keyframes) of segment list (zonder keyframes, enkel beschrijving). Daarom kiezen we voor 1 keyframe annotatie. Door te werken met deze markers met een identieke begin- en eindtijdscode (1 frame), werken we efficiënter en is het resultaat overzichtelijker.

Voor video selecteren we een typerend beeld en voegen daar een korte beschrijving aan toe. Voor audio nemen we het begin van een klankweergave. Zowel voor video als audio kan je het begin van een belangrijke quote, het begin van een rubriek, … aanduiden met deze 1 keyframe annotatie.

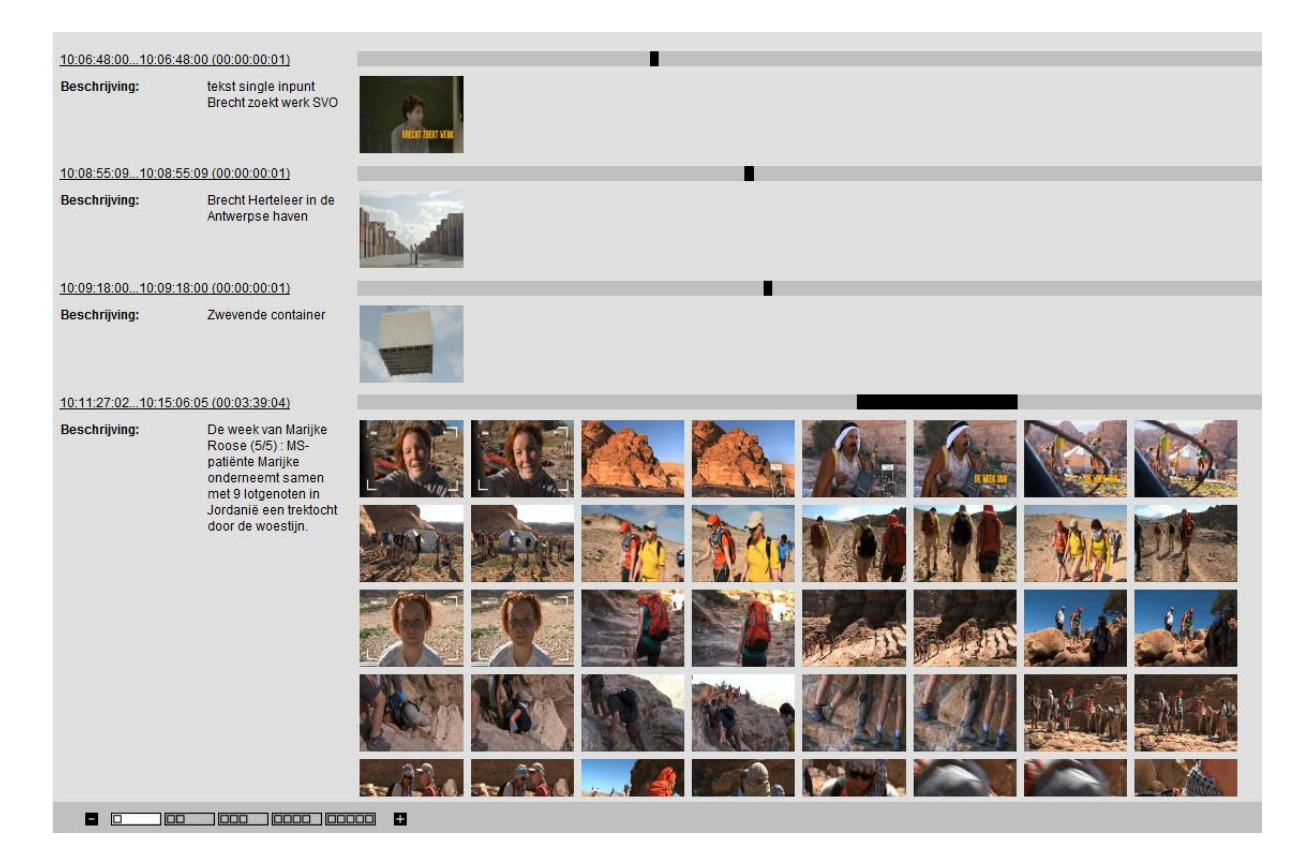

Bovenstaande screenshot (Storyboard tab) toont:

- 3x1 keyframe (1 keyframe annotatie) uit een rubriek van >4 minuten uit "Iedereen Beroemd".
- de eerste van 13 rijen keyframes (87 stuks) uit een rubriek van <4 minuten in datzelfde programma.

De eerste manier van annoteren (1 keyframe annotatie) laat een eindgebruiker toe om snel een oordeel te vellen over de inhoud. Hij moet niet vaak scrollen. Wil hij toch meer keyframes zien, dan kan hij op de tab Lighttable klikken.

De tweede manier (segment met verschillende begin- en eindtijdscode) toont meer keyframes, maar je eindgebruiker zal vaak moeten scrollen en verliest zo het overzicht op het gearchiveerde.

# **6.2. Praktisch archiveren**

Een archivering begint altijd met het zoeken van een te archiveren object, dat je opent via de hit list.

### **6.2.1. Te archiveren materiaal terugvinden**

Via query's zoek je het te archiveren materiaal. In de workspace vind je een folder Workflow, met daaronder vooraf gedefinieerde query's, zowel voor de archivering van Radio als Televisie.

Deze zoekopdrachten worden gemaakt, 'geshared' en onderhouden door mediabeheer/kernarchivarissen om het dagelijkse werk makkelijker te maken.

Als je op een query klikt, wordt een vooraf bepaalde zoekopdracht klaargezet maar niet uitgevoerd. Je kan dus eerst nog parameters wijzigen indien dit nodig zou blijken.

Indien een vooraf gedefinieerde query structureel niet voldoet aan de behoeften van de archivarissen, kunnen zij om aanpassingen vragen.

We gaan er wel van uit dat men geen honderden query's gaat creëren en onderhouden.

Query's voor weinig voorkomende of persoonlijke doeleinden kan een archivaris in een persoonlijke folder aanmaken.

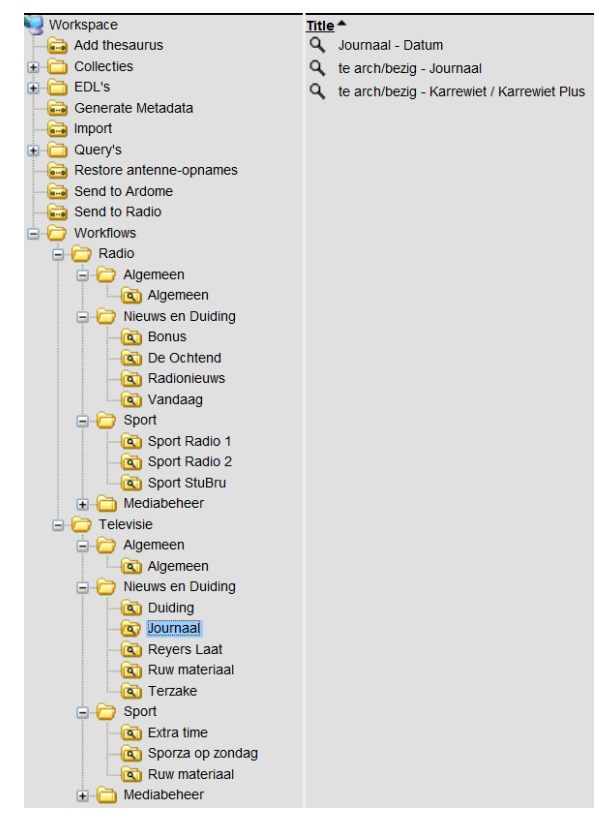

#### **6.2.2. Annoteren in de Metadata-tab**

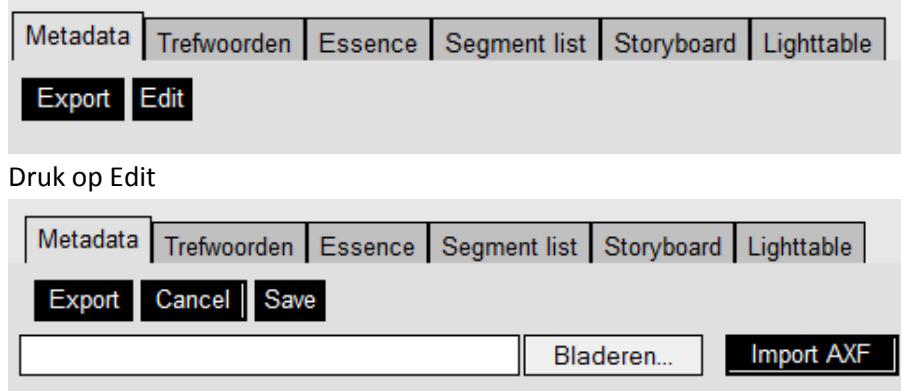

- Save
- Cancel
- Export / Import AXF: metadata in XML formaat exporteren/importeren. Normaal niet te gebruiken! Je overschrijft de metadata.

#### **Identificatie**

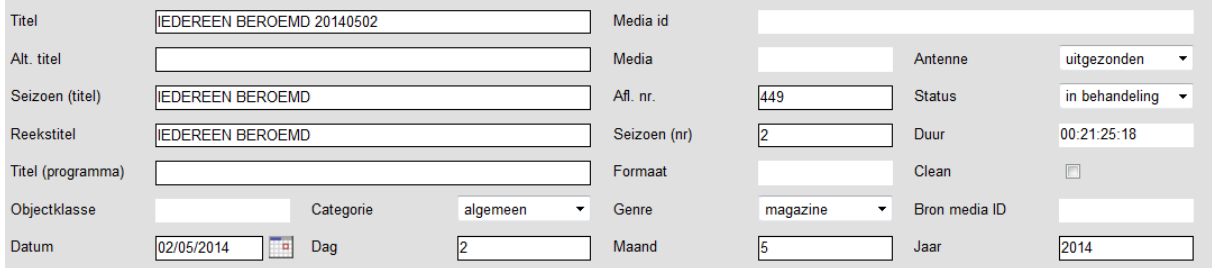

Velden: veel titels op basis van Whats'on en verleden (migratie uit Basis en Ardome)

Titel = main title. Deze is steeds zichtbaar in de hit list. Voor programma's: gelieve deze niet te veranderen.

Programma's: titel uit Whats'on. Bvb. *"Dagelijkse kost S004/A1024", "Journaal Laat 20140901",* 

Programma's: titel uit Logdepot: "*HAUTEKIET 17/11/2014 09-10U"*

Bij programma's die items en een rundown hebben: de items worden genummerd op basis van de rundown-nummering *("05 – ", "09 – ", "13 – ", …),* zodat ze gesorteerd worden in de extensions view.

Voor programma's die items hebben, maar geen rundown: vooraan nummer toevoegen volgens chronologie. (*"01 – ", "02 – ", "03 – ", …* ).

- Alternatieve titel: Verduidelijking van titel. Steeds zichtbaar in hit list. Deze mag je wel veranderen. Hou de titel kort! Bij radio zal deze weinig tot niet gebruikt worden. Bvb *"Zwarte beuling met appelmoes"* (uit "Dagelijkse Kost") Bvb itemtitel "Rode Sukkels" → alternatieve titel "Voetbal: België-Macedonië".
- Seizoen (titel): uit Whats'on, niet te wijzigen door archivarissen. Bij radio gebruiken we dit veld niet.
- Reekstitel: Uit Whats'on of Logdepot, niet te wijzigen door archivarissen. Steeds zichtbaar in de hit list.
- Titel (programma): wordt door items overgeërfd uit main title van programma waar het deel van uitmaakt.

Bvb. item *"Eerste Schooldag"* krijgt als Titel (Programma) *"Journaal 1900 20140901".*

Bvb. Item *"DE OCHTEND 14/11/2014 07-08U*" krijgt als Titel (Programma) *"DE OCHTEND 14/11/2014 06-09U".*

- Media id: zichtbaar in hit list. Niet aanpasbaar.
- Media: zichtbaar in hit list
- Antenne. Indien niet uitgezonden: vlag zichtbaar in hit list. De archivaris controleert.
- Afleveringsnummer
- Seizoen (nr)
- Formaat
- Status: steeds te veranderen door de archivaris! Je zet de status best meteen op gearchiveerd, waardoor productie niet kan wijzigen tijdens of na je archivering.
- Duur
- Clean (aanvinken bij ruw materiaal, niet gebruikt bij radio)
- Objectklasse: zichtbaar in hit list. Niet aanpasbaar.
- Categorie: zichtbaar in hit list. Meestal OK, behalve sportitems in journaal.
- Genre: afblijven.
- **•** Bron media id
- Datum: zichtbaar in hit list
- Dag controle, zodat je kan zoeken op de opgesplitste datum.
- Maand controle, zodat je kan zoeken op de opgesplitste datum.
- Jaar controle, zodat je kan zoeken op de opgesplitste datum.

Als herhaling sommen we hieronder de eerder vernoemde velden op waar een archivaris zeker aandacht aan moet besteden:

- Titel: voor zelf doorgestuurde/gecreëerde items. Waar nodig: nummering i.v.m. sortering.
- Alternatieve titel: korte verduidelijking van de titel.
- Antenne: controlefunctie archivaris.
- Status: steeds zelf aan te passen.
- Categorie: vooral voor sportitems in het journaal!
- Datum: dag-maand-jaar controle, zodat je kan zoeken op de opgesplitste datum.

#### **Beschrijving**

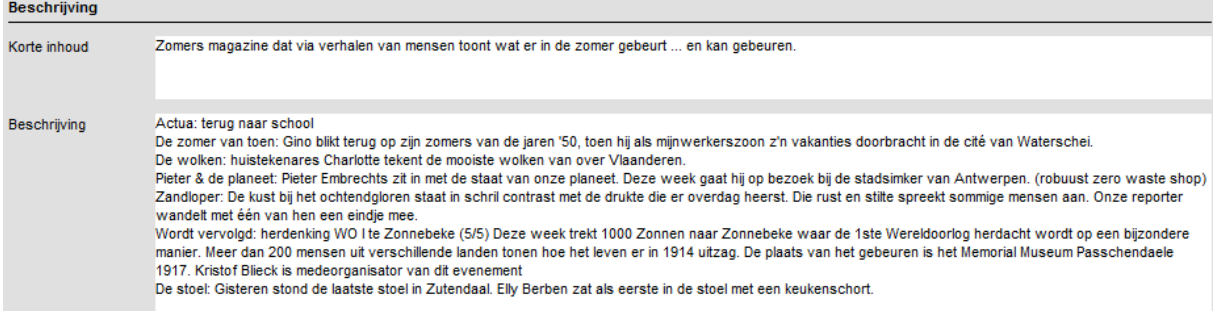

Korte inhoud.

Deze kan uit Whats'on komen, en dan wijzigen we die normaal gezien niet, tenzij de

informatie onduidelijk of onjuist is. Voor nieuwsitems maakt de archivaris een korte synthese. De inleidende zin uit iNews volstaat vaak niet en/of is vaak misleidend: deze zomaar kopiëren kan dus niet. Bvb: journaalitem "persconferentie Vlaams Minister-president Geert Bourgeois n.a.v. besparingsplan" Zie ook hoofdstuk 6.1.3 Voor radio: deze komt hopelijk mee uit EPG/Logdepot. Waar nodig zetten we er zelf een (afgesproken) korte beschrijving bij.

• Beschrijving

Dit is geen beeldbeschrijving, maar essentiële informatie. Zie ook hoofdstuk 6.1.3

#### **Rechteninformatie**

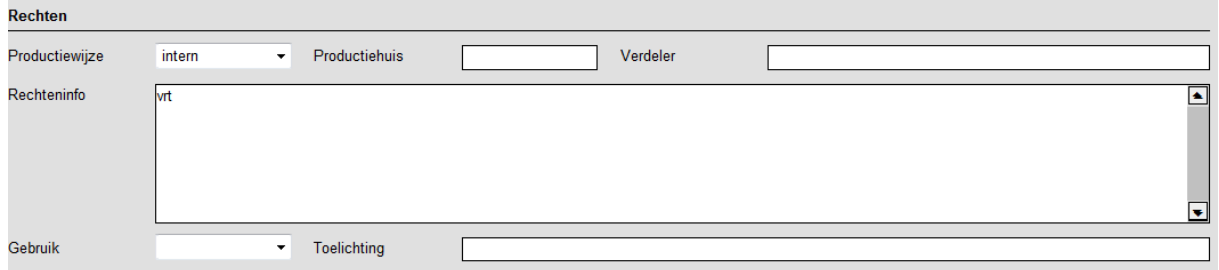

Rechteninfo wordt vaker toegeleverd en er is meer ruimte voor tekst. (testen toonden probleem aan: niet editeerbaar voor productie). Bovendien zijn collaterals met rechteninfo mogelijk.

Gebruik/Toelichting zijn geen velden voor rechtenkwesties, wel voor wie niet meer in beeld wil,

ethische materie… !!! Rechtenkwesties behandel je alleen in het veld Rechteninfo.

- Productiewijze
- Productiehuis
- Verdeler (enkel bij aankoop)
- Gebruik (embargo, beperkt gebruik, vrij gebruik). Vlag is zichtbaar in hit list!
- Toelichting

#### **Productie**

**Droductio** 

Bevat uitzendhistoriek en medewerkers / cast

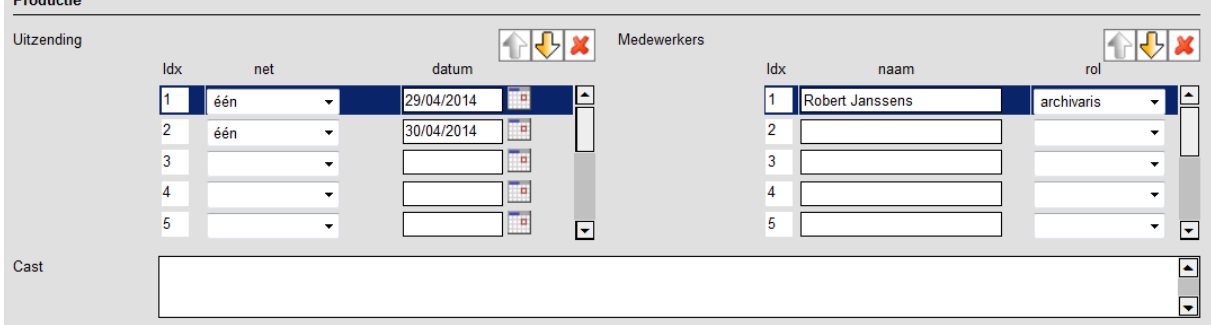

- Uitzending (uit Whats'on): niet aan te passen
- Medewerkers (familienaam voornaam + rol): door archivaris aan te passen, steeds in combinatie met de rol van de medewerker

 Cast (uit Whats'on ): niet aan te passen. We blijven trefwoorden gebruiken voor acteurs. Uitzondering: gastacteurs toevoegen die (nog) geen trefwoord zijn.

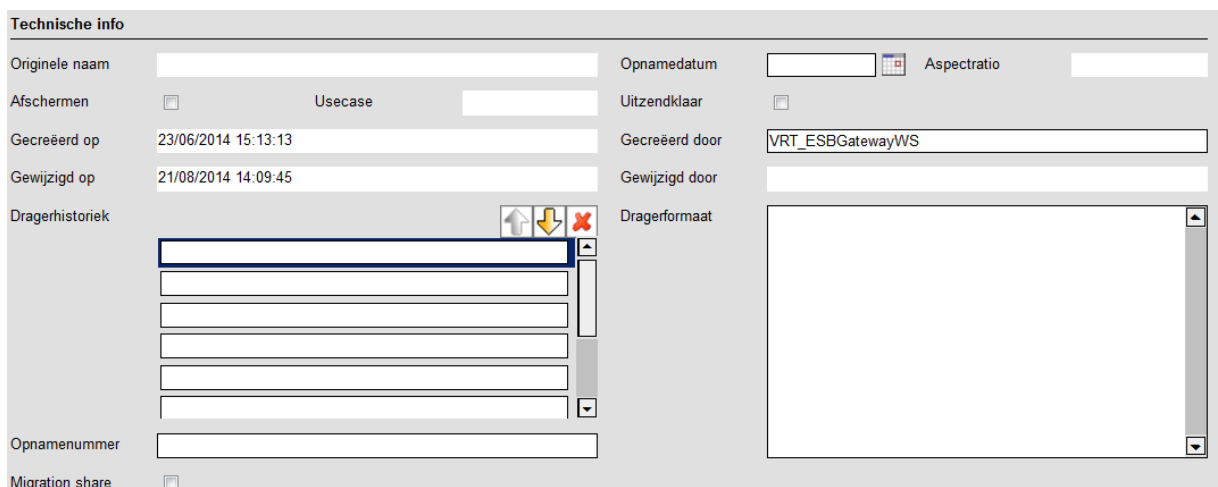

#### **Technische info**

Dit onderdeel van het scherm heeft vooral te maken met migratie vanuit Basis / Ardome. **Originele naam:** afblijven!

**Afschermen**: Uitgezonden, afgeschermd materiaal is enkel zichtbaar voor mediabeheerders, niet voor archivarissen! Je kan jezelf dus visierechten ontnemen, door afschermen aan te vinken.

**Uitzendklaar**: technische controle voor productie.

**Migration share:** Dit wordt gebruikt om later de media van nog niet-gedigitaliseerde objecten correct te kunnen koppelen.

# **6.2.3. Trefwoorden toekennen**

#### **Trefwoorden toekennen op aparte tab**

De reden van deze aparte tab: anders raak je het overzicht kwijt in de Metadata-tab.

De double lay-out view lost dit probleem grotendeels op (zeker als je workspace en extensions minimaliseert). Je kan ook meerdere sessies van het depot openen.

Trefwoorden kan je via de picking list toekennen.

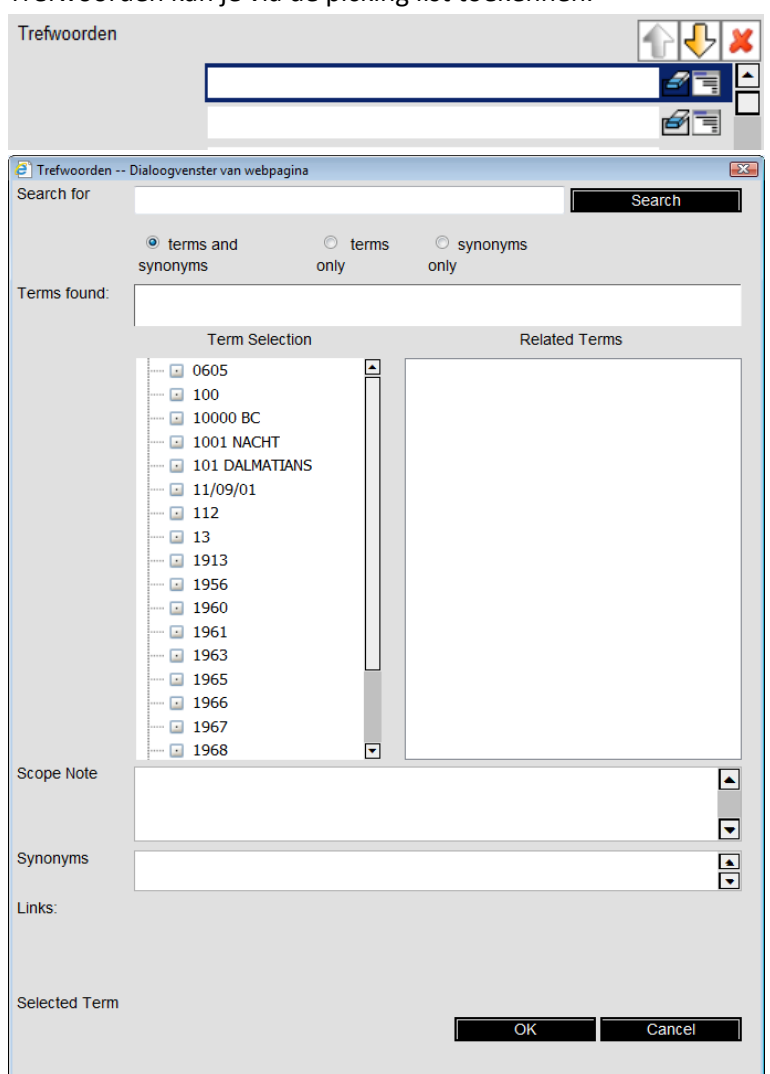

- Apply = toevoegen aan volgende lege lijn
- OK = lijn overschrijven en picking list sluiten
- Cancel = picking list sluiten (belangrijk: dit doet geen enkele actie ongedaan. Het laatst toegekende trefwoord wordt niet verwijderd.)

Praktisch trefwoorden toekennen.

- Zet de Picking list naast trefwoorden-tab (voor overzicht).
- Gebruik steeds de apply button.
- De laatste actie is steeds Cancel. De bovenste lijn trefwoorden blijft dan leeg, maar een save zal die lege lijn wissen.

Voordeel van deze methode: je overschrijft nooit een trefwoord (wat wel gebeurt via OK)

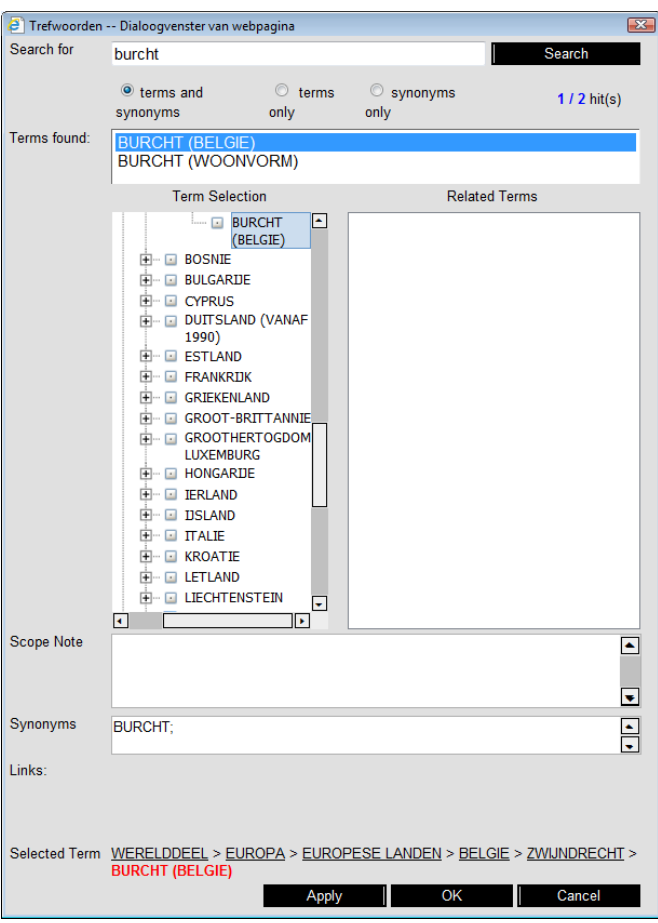

Nadeel van de methode: je moet alle trefwoorden één voor één opzoeken, wat niet ergonomisch is en ook tijdrovend. Hergebruik van meerdere trefwoorden uit eerder gearchiveerde objecten kan niet, omdat knippen en plakken van meerdere trefwoorden hier niet werkt.

Probleem: je kan niet exact zoeken in de picking list, de standaard zoek in deze tool plaatst een \* op het einde van elk te zoeken trefwoord. Dit geldt ook als je zoekt op synoniemen.

Belangrijk: je ziet in de structuur waar je trefwoord staat. Als je een trefwoord toekent, dan zal de zoekengine van Het Depot ervoor zorgen dat je via alle hogere niveaus (Broader Terms) ook op dit object terechtkomt.

#### **Nieuwe trefwoorden aanvragen**

Het is mogelijk dat de bestaande trefwoorden niet volstaan. Je kan nog steeds nieuwe trefwoorden aanvragen die gehomologeerd dienen te worden door thesaurusbeheer. De regels voor nieuwe trefwoorden verstrengen wel met dit nieuw systeem.

In een gedeeld MS Word-document kan je nieuwe trefwoorden voordragen, mits vermelding van de Media Id en een motivatie. De nieuwe regels worden verzameld in een apart document door thesaurusbeheerder Dirk Van Engeland.

#### **Trefwoorden in bulk toekennen**

Er bestaat een proces om trefwoorden in bulk toe te kennen. Je kan één object slepen naar de procesmap 'add thesaurus', vanuit de hit list (sleep vanaf thumbnail) ofwel vanuit een collection folder.

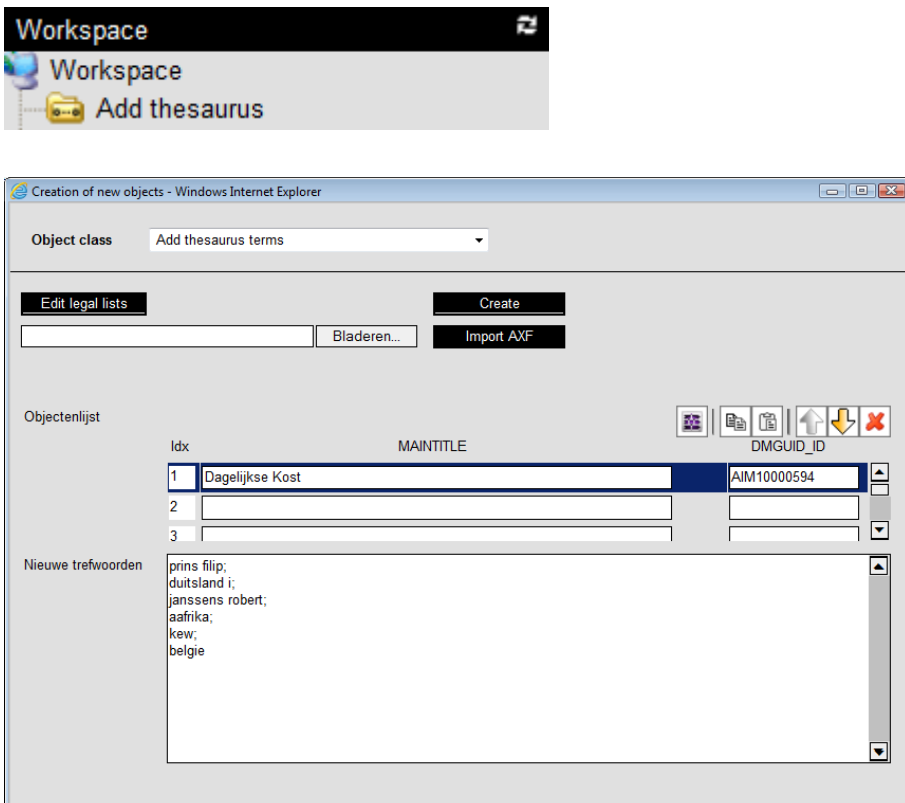

Belangrijk: In de objectenlijst staat de naam van het object.

In het vak nieuwe trefwoorden zal je trefwoorden toekennen, gescheiden door ;

Om voor jezelf het overzicht te behouden, mag je die ; laten volgen door een enter, **maar een enter vervangt de ; niet.**

Het proces Add thesaurus start wanneer je op de create-knop drukt, op voorwaarde dat je **niet** in edit mode bent in het object. Je kan wel simultaan editeren in de cataloger.

Het proces controleren doe je door te rechtsklikken op proces voortgang  $\rightarrow$  open.

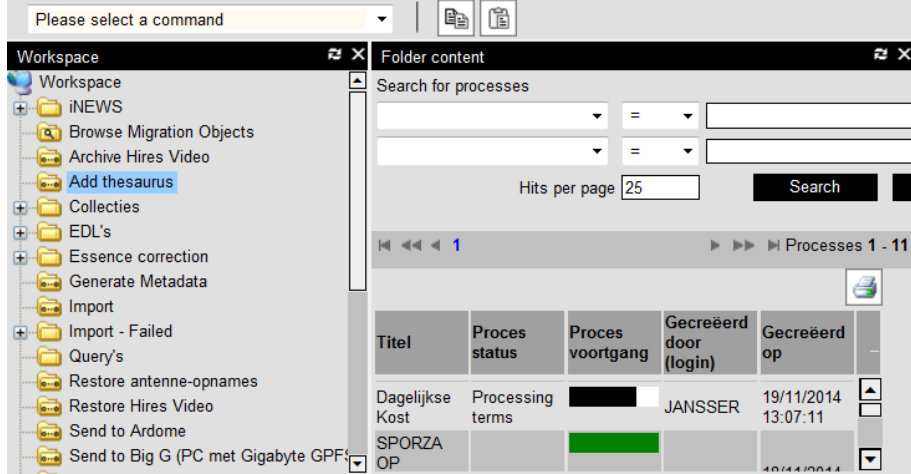

Als het veld 'nieuwe trefwoorden' leeg is, heeft de laatste run goed gelopen en staat de proces status op completed. (zoals in screenshot hierna).

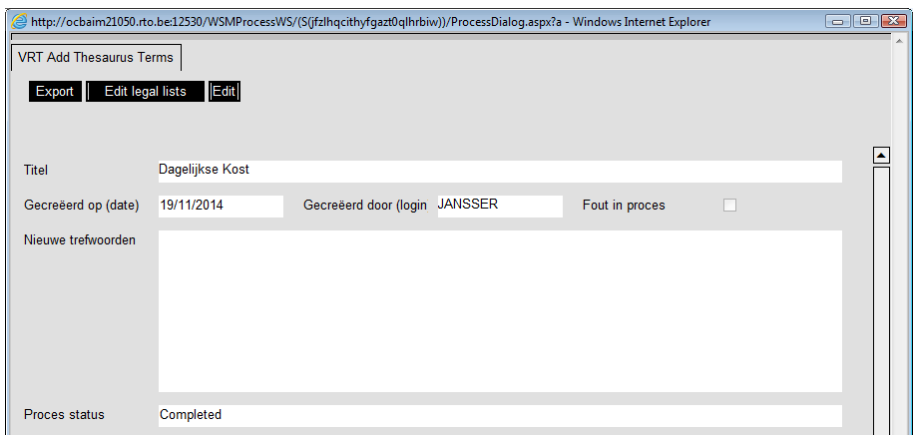

Zijn er wel fouten, dan is de Proces status 'Correcting Terms'. In het veld Proces Foutboodschappen start elke nieuwe poging met fouten met de tekst *Iteration* en een *timestamp*.

SKIP: dubbels + term niet gevonden in thesaurus, puntkomma vergeten. Deze foute trefwoorden blijven staan onder 'nieuwe trefwoorden'.

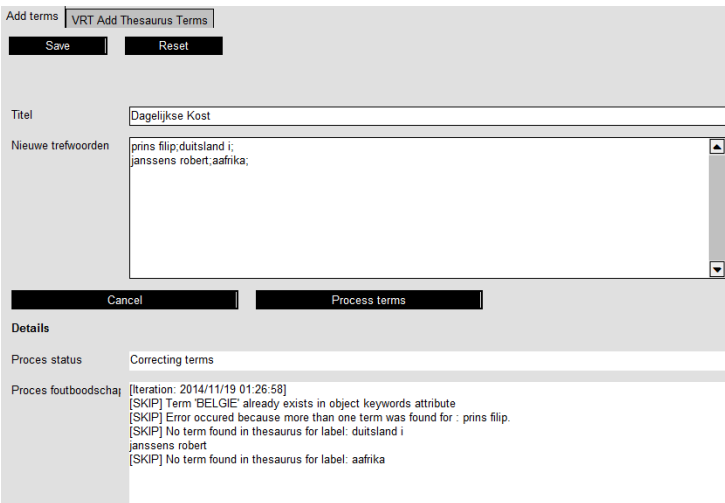

Het proces kan enkel aangepast en herstart worden indien in het proces de tab **Add Term** zichtbaar is. In "nieuwe trefwoorden" kan je aanpassingen doorvoeren, de knop Process terms herstart daarna

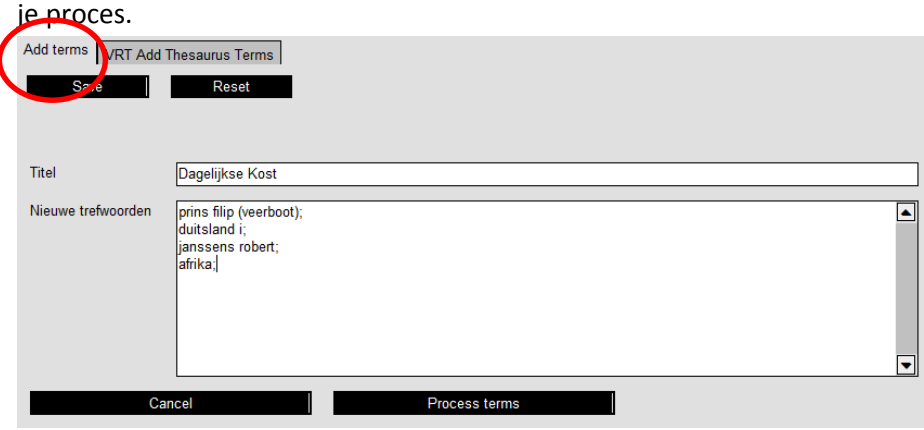

Voordeel van deze methode: je kan trefwoorden vanuit een andere bron kopiëren en in één beweging meerdere trefwoorden tegelijk toekennen.

Nadeel methode: omslachtig, geen homoniemen (de term bestaat niet, want is synoniem van meerdere lead terms), in het proces kan je picking list niet openen.

**Tip**: Klik in de tab trefwoorden op het printicoontje in metadata view van een object. Er opent zich een aparte tab, waarin de trefwoorden onder elkaar staan en waarin je meerdere trefwoorden kan selecteren. Knip nu meerdere trefwoorden uit de bestaande archivering en plak ze in het proces Add Thesaurus. Je moet er dan wel de ; bijzetten.

# **6.2.4. Annoteren met de cataloger**

Als je vanuit een object op dit icoontje (rechts van het player-icoontje) klikt, opent de Cataloger waarmee je tijdsgecodeerd archiveert. Zet de cataloger steeds op je tweede scherm, anders dan dat van Het Depot. Dit laat je toe tijdens het annoteren in de cataloger op je eerste scherm voorbeeldarchivering te bekijken, metadata aan te passen, trefwoorden op te zoeken en/of ze in bulk toe te voegen. De cataloger opent zich in de All-in-one View weergave, maar nog niet in edit mode.

#### **De werkomgeving**

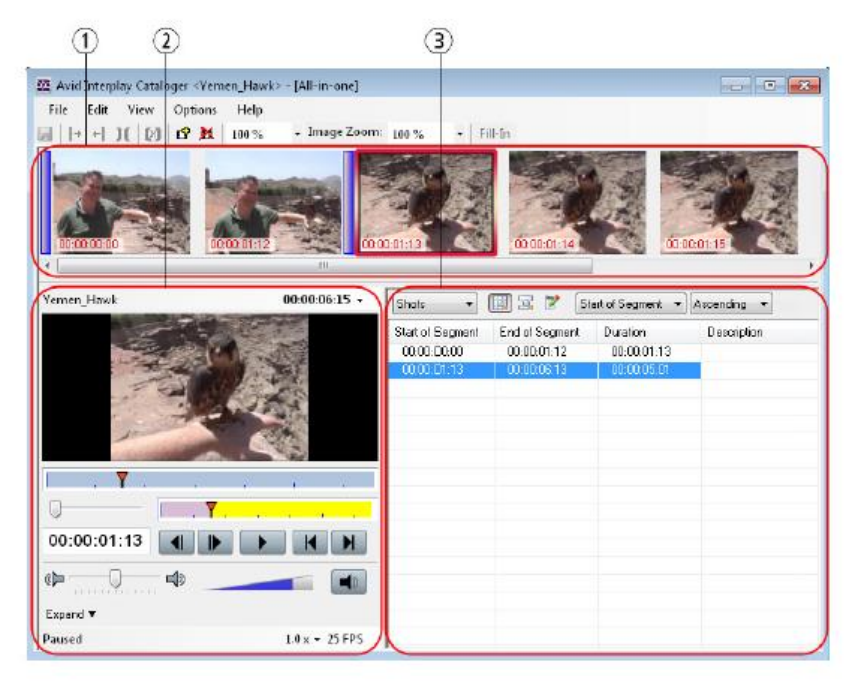

De werkomgeving bestaat uit:

- Timeline
- Interplay Browse
- Segment list area

#### **De Timeline**

De tijdslijn toont centraal de keyframe die je bekijkt in de player, maar ook enkele keyframes van wat eerder getoond werd en van wat nog moet komen. In de timeline kan je snel scrollen door je beeld. In de toolbar kan je de getoonde keyframes kleiner/groter maken, via de optie Image Zoom.

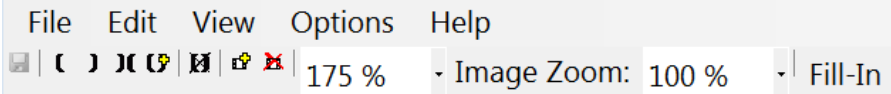

#### **Belangrijke opties in de cataloger.**

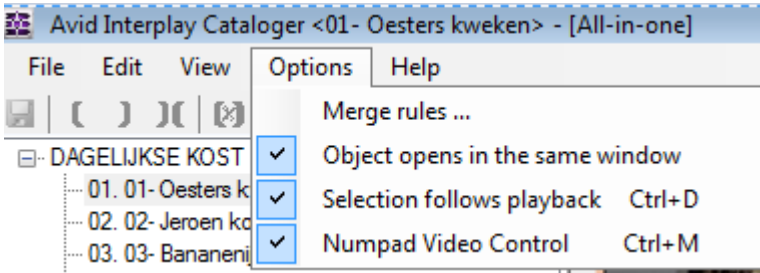

Object opens in the same window: als je deze optie aanvinkt, opent er steeds slechts één sessie van de cataloger. Staat ze niet aangevinkt, kan je meerdere sessies openen en bekijken.

Numpad Video Control: de besturing van je player kan gebeuren via de numerieke toetsen van je klavier. Als deze optie aanstaat, kan je geen numerieke waarden in je annotatie toevoegen via je numpad.

#### **De Interplay Browse**

Dit is de player specifiek voor archivarissen. Je kan er beeld in bekijken, spoelen, audiosporen aan- en uitschakelen, tijdscodes en OT's zichtbaar maken. Hier behandelen we wat zichtbaar is, later in "aan de slag met de cataloger" krijg je ook enkele bijkomende tips.

Radio doet het uiteraard zonder beeld, maar helaas ook zonder een reële weergave van de waveform. Een visuele controle van de klank is dus niet mogelijk.

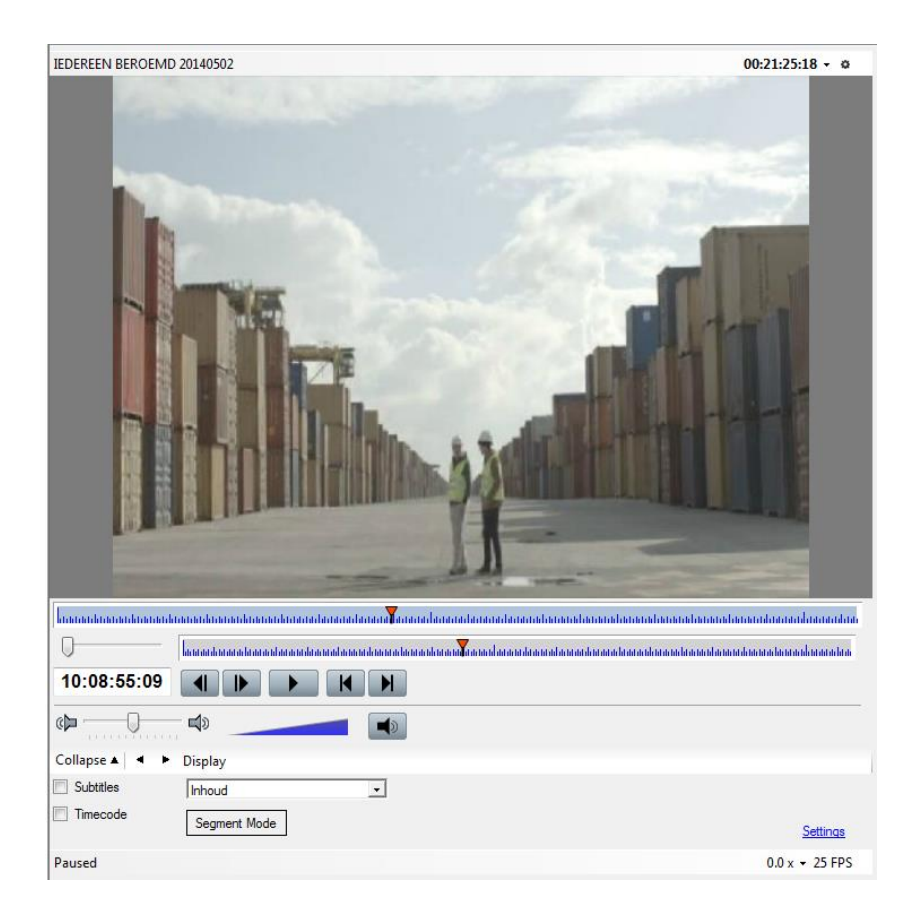

Dit deel van het scherm toont:

- twee 'position bars'
- een zoom bar die je best combineert met de onderste position bar
- een tijdscodeveld (je kan erin tikken, maar gebruik je numpad enkel nadat je CTRL+M intikt om de numpad-navigatie uit te schakelen)
- afspeelknoppen
- expand/collapse (waarmee je o.a. afspeelsnelheid en audiokanalen kan aanpassen)

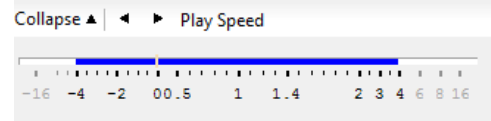

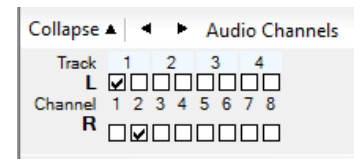

- afspeelstatus (bvb. paused)
- $\bullet$  playback rate (0,0x)
- frame rate (25 FPS)

#### **Segment list area**

Hierin maak je de inhoudelijke beschrijving. In de standaard view kan je niet meteen editeren. Is een item al (deels) gearchiveerd, dan kan je hier de archivering bekijken en aanpassen in het stratum 'inhoud'. De gearchiveerde segmenten staan standaard gesorteerd volgens start of segment-ascending, wat de meest logische sorteermethode is. Je kan de archivering bekijken in table view en in list view. Van view wisselen doe je via deze knoppen.

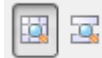

De list view is de meest leesbare van beide, maar je moet er wel vaker in scrollen. Je kan enkel editeren in de list view. Je kan dus best de list view (rechts) gebruiken. De table view is beter als je een overzicht wenst.

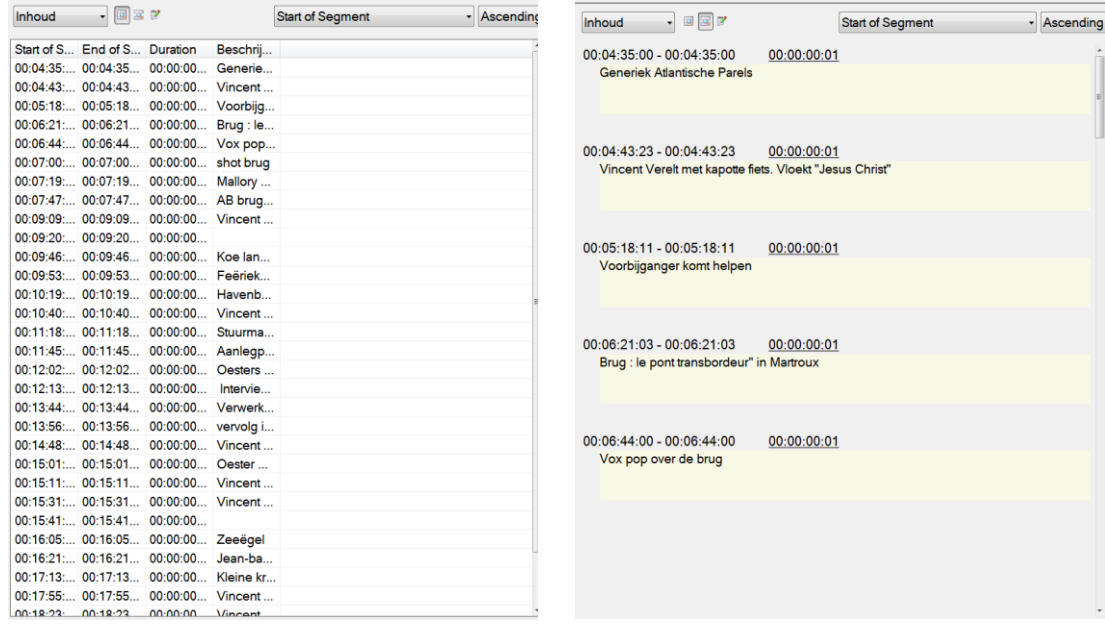

#### **Aan de slag met de Cataloger**

- Object openen
- Edit stratum (CTRL+L): start editeren
- $\bullet$  Stratum = inhoud.
- Wat als je een stratum view niet kan selecteren? Choose visible strata: (onions have layers enzovoort…)
- 1 keyframe annotatie: CTRL+I (van insert) en Numpad + (TC out)
- Switchen van view :
	- Metadata view (F9)

Strata view (F10)

#### **All in one view (F11) – standard**

- Inhoudelijke beschrijvingen beginnen maken. Vermijd torens tekst en stapels keyframes
- Bewaren: CTRL+S of bewaar icoontje.
- Annotatie checken in Het Depot (switchen tussen tabs, géén F5): als de 1 keyframe annotatie overal juist toegepast is, zie je in de Storyboard view telkens 1 keyframe per lijn.
- Navigeren via de associations view (F12): hiermee kan je sneller vanuit een uitzending navigeren naar beeld in een item
- De player: Shortcuts om sneller te kunnen werken
- Eventueel gebruik je de Table view ter controle

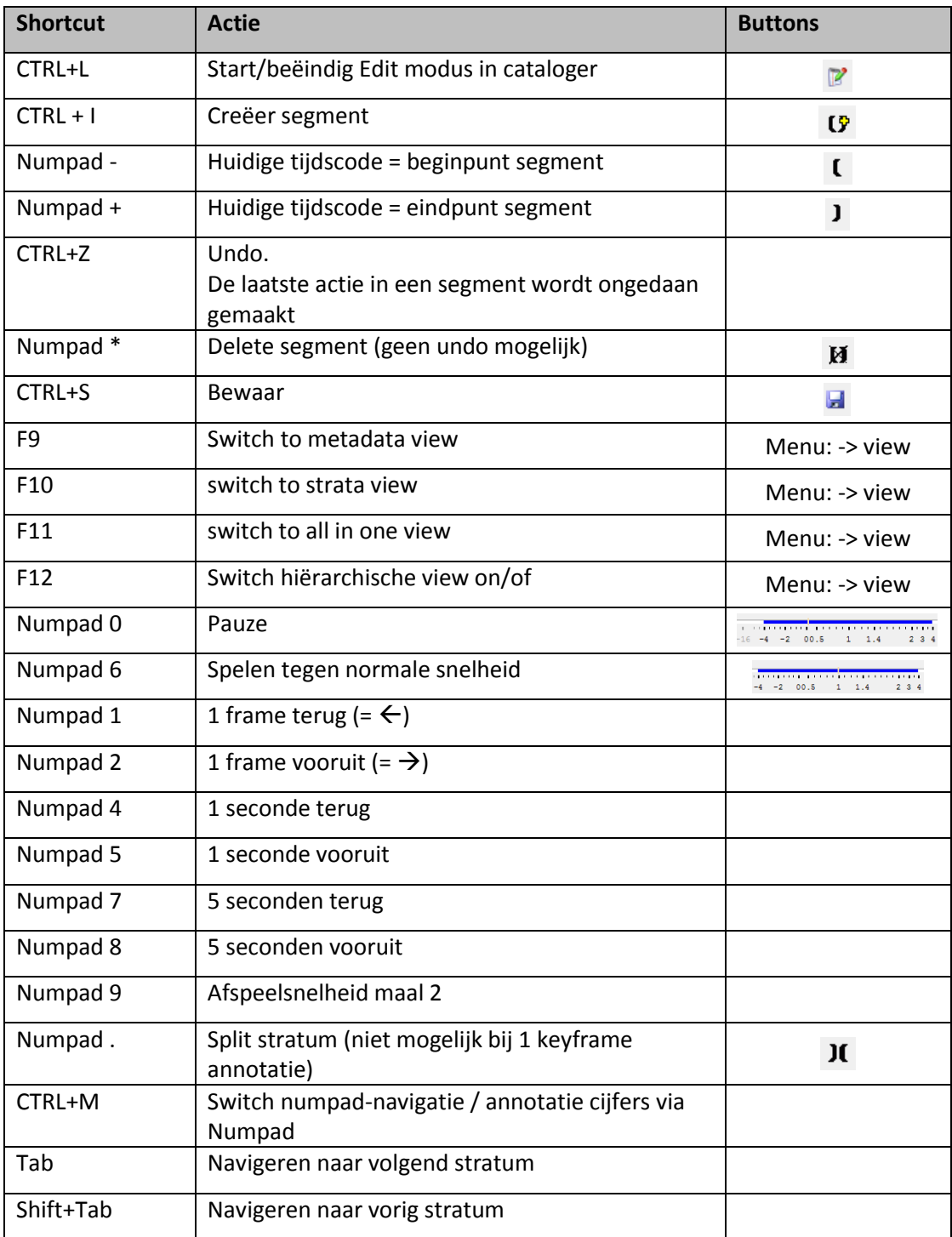

#### **Split stratum in de cataloger**

Enkel indien het programma lang is en erg gevarieerde inhoud heeft, waardoor je zou opteren om de delen ervan apart opzoekbaar te maken als items. Bvb. *De Zevende Dag* (3 delen: Deel 1, Deel 2: sport, Deel 3) en *De Ochtend* (uurblokken).

Je kan enkel een programma in items opsplitsen op deze manier! Werkwijze:

- Choose visible strata: items.
- Edit stratum: items.
- Items aanmaken met verschillende begin- en eindtijdscode. Opgelet bij beeld: kies het echte begin- en eindpunt en vertrouw niet op gesuggereerde keyframes!
- CTRL+S.
- De knop Split stratum indrukken. Daarna bevestigen in goed verborgen kadertje op je scherm. Wacht tot proces gedaan is.
- Items opzoeken in Het Depot voor aanpassing metadata-tab.
- **•** Trefwoorden via proces Add Thesaurus.
- Associations view  $\rightarrow$  sneller van item naar item navigeren binnen cataloger.

#### **Gebruiksbeperkingen en toelichtingen**

Gebruiksbeperkingen en toelichtingen toekennen is een taak voor mediabeheer. Werkwijze:

- Choose visible strata: gebruiksbeperkingen.
- Edit stratum: gebruiksbeperkingen.
- Gebruiksbeperkingen aanmaken met een begin- en eindtijdscode.

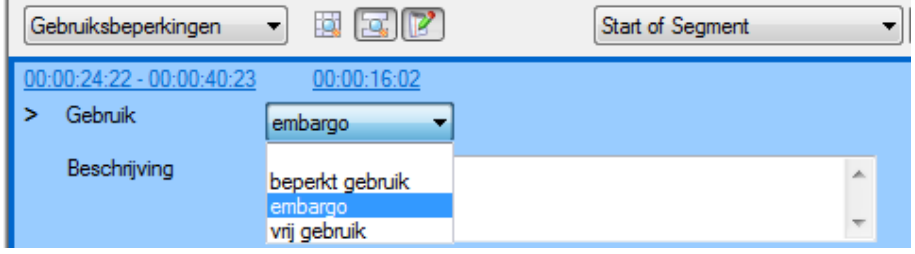

- CTRL+S.
- Een waarschuwing is niet zichtbaar in de hit list.

**Daarom moet je gebruiksbeperkingen en Toelichtingen ook aanpassen in de Metadata-tab.**

# **6.3. Associaties leggen**

In het Depot zijn er meerdere associaties mogelijk.

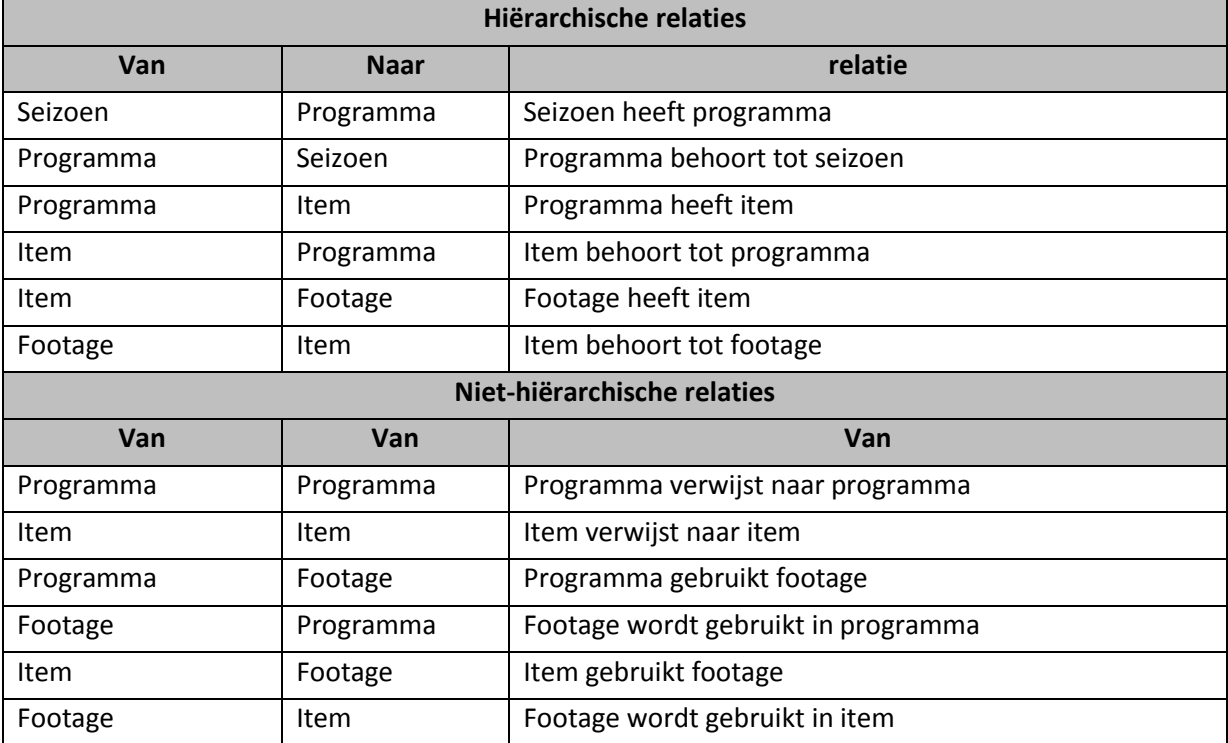

#### **Werkwijze om relaties te leggen:**

- Selecteer een object in de hitlist.
- In de extensions view zie je source object vermeld. klik op de punaise.

Die krijgt nu een andere vorm: <sup>9</sup> De achtergrond van extensions view kleurt blauw.

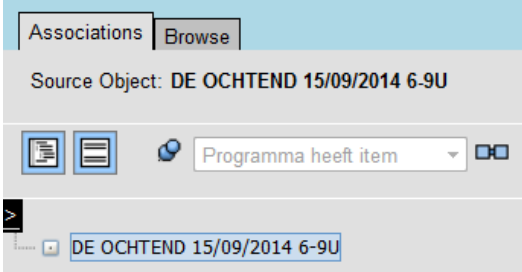

- Zoek in de hit list een ander object dat je wil linken aan het 'vastgepinde' object.
- $\bullet$  Klik op het icoontje  $\overline{CD}$ .
- Als er meerdere relaties mogelijk zijn tussen twee soorten objecten, zal je een relaties moeten kiezen. Zo niet wordt de enige mogelijke relatie gelegd.

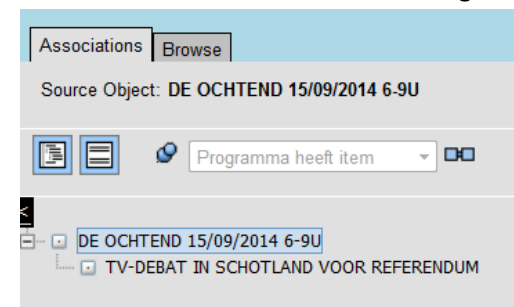

 Druk opnieuw op de punaise als je geen andere relaties meer wilt leggen met je source object.

#### **Belangrijk**:

Sommige associaties worden automatisch gelegd (via iNews-integratie). Enkel archivarissen en mediabeheerders leggen manuele associaties.

# **6.4. Ergonomie in het dagelijks werk**

Het is belangrijk om de volgorde van handelingen en je schermindeling zo efficiënt mogelijk te organiseren, zodat je weinig tijd verliest en het overzicht behoudt. Hieronder enkele tips die je helpen om de archivering vlot te laten verlopen.

- Gebruik meerdere sessies.
- Twee grote schermen bieden comfort, met een laptop lukt archiveren moeilijk.
- Eenmaal je het te archiveren materiaal geselecteerd hebt, verberg je de search area.
- Start met je object in folder 'Add thesaurus' te slepen (sleep vanaf thumbnail).
- Daarna kan je de Workspace en Extensions view verbergen, om dan de dubbele lay-out view te openen.
- Druk op edit in de metadata-tab en pas status aan naar 'gearchiveerd'. Dit zorgt ervoor dat niet-archivarissen niets kunnen wijzingen aan het materiaal dat jij archiveert.
- Pas alternatieve titel aan waar nodig, pas medewerkers aan (o.a. archivaris) en beschrijving aan. Bewaar je wijzigingen.
- Bij programma's die items en een rundown hebben: de items worden genummerd op basis van de rundown-nummering. *("05 – ", "09 – ", "13 – ", …)* zodat ze gesorteerd worden in de extensions view.

Voor programma's die items hebben, maar geen rundown: vooraan nummer toevoegen volgens chronologie. (*"01 – ", "02 – ", "03 – ", …* )

- Ken trefwoorden toe op basis van inhoud in de Metadata-tab en (evt.) van rundowninformatie. Start je proces nog niet!
- Open de Cataloger op één scherm, op het andere staan Depot en het proces Add Thesaurus.
- Gebruik zoveel mogelijk shortcuts in de cataloger. Dit werkt tijdsbesparend.
- Bewaar geregeld (ctrl+s) en controleer op 1 keyframe annotatie in de Storyboard tab of in de table view.
- Eindig editeren in Cataloger en Depot.
- Voer het proces Add Thesaurus uit tot je het best mogelijke resultaat haalt. Cancel daarna je proces.
- Waar een trefwoord niet via het proces in de Trefwoorden tab geraakt (homoniemen, schrijffouten), doe je dit met de picking list in de Trefwoorden tab.

# **6.4. Wat als er materiaal ontbreekt?**

Het Depot heeft interactie met diverse systemen (Whats'on, MER, inews, Logdepot, …). Maar de kans bestaat dat objecten toch ontbreken of dat objecten geen essence (beeld/audio) hebben. We sommen enkele van de mogelijke problemen op:

- Essence ontbreekt (bvb live) in een programma met Media-ID. actie: Eerst opknippen in Ardome en beeld laten vormen. Daarna import naar Het Depot via knop Depot in Ardome, met vermelding Media-ID in Mig Client.
- Item in het journaal heeft OT. actie: Item zonder OT opzoeken in Ardome. Daarna import naar Het Depot via knop Depot in Ardome, zonder vermelding Media-ID in Mig Client. Associatie leggen met item met OT (zie later)
- Item uit journaal ontbreekt (fout in selectie) actie: Item opzoeken in Ardome. Daarna import naar Het Depot via knop Depot in Ardome, zonder vermelding Media-ID in Mig Client. Associatie leggen met integraal journaal.
- Ruw materiaal ontbreekt actie: materiaal opzoeken in Ardome. Daarna import naar Het Depot via knop Depot in Ardome, zonder vermelding Media-ID in Mig Client. Associatie leggen met een item indien relevant.
- Een programma werd niet doorgestuurd vanuit Logdepot. Actie: Programma opzoeken in Logdepot en zelf doorsturen naar Het Depot.

# **7. Eerste hulp bij Het Depot**

Een vraag over of een probleem met Het Depot? Hieronder vind je een overzicht van alle hulpmiddelen.

# **7.1 Handleiding Avid Interplay Media Asset Manager Desktop**

In de werkbalk staat een icoontje  $\boxed{?}$  dat toegang geeft tot een uitgebreide Engelstalige handleiding voor het basisproduct.

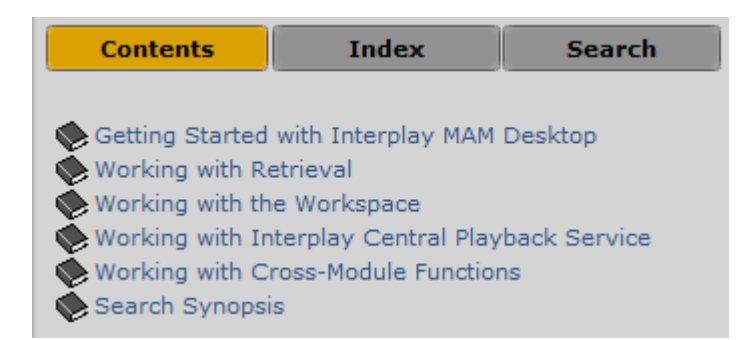

Let op: in deze handleiding vind je geen informatie over de functies die speciaal voor VRT ontwikkeld en geïmplementeerd zijn zoals b.v. *Add thesaurus* en *Generate Metadata.*

# **7.2 Handleiding Het Depot**

Een handig, overzichtelijk document over de werking van *Het Depot* vind je op:

- insite -> werkplekken -> PPP Publiek Plek voor Productie -> Documenten (HeT DePoT)

# **7.3 Key-users Productie**

Binnen Productie hebben heel wat collega's een doorgedreven Depot-opleiding genoten. Zij verzekeren de eerstelijnshulp op de werkvloer.

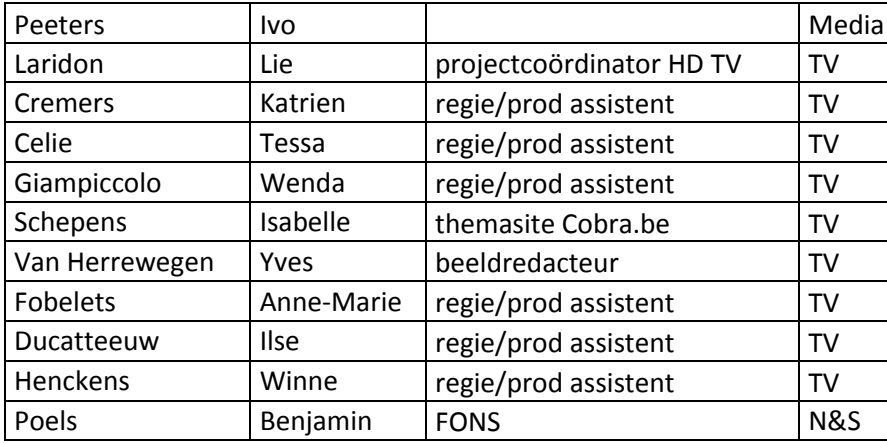

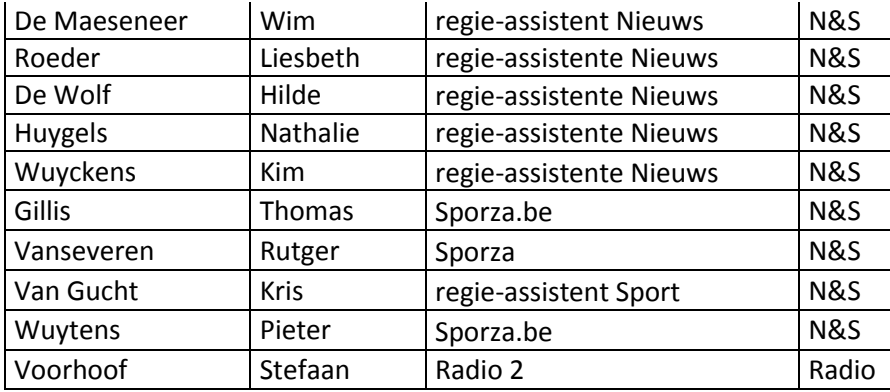

# **7.4 Documentatie & Archieven (D&A)**

Voor inhoudelijke problemen kan je terecht bij de dienst *Documentatie & Archieven.* Er zijn vier archiefkernen die hulp kunnen bieden bij zoekopdrachten in *Het Depot. Televisie* en *Radio* staan in voor het archiefmateriaal van één specifiek medium, de kernen *Nieuws/Duiding* en *Sport* werken crossmediaal over de grenzen van televisie en radio heen. Elke kern kan zowel telefonisch als via e-mail gecontacteerd worden.

Kerngroepen D&A

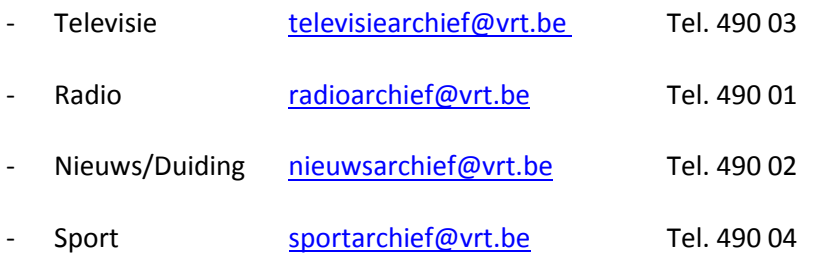

Van buitenshuis zijn de archiefkernen te bereiken op het algemeen nummer 02 741 49 00 via een keuzemenu.

# **7.5 Technische ondersteuning**

Technische moeilijkheden? Bel dan een van de volgende nummers:

- 3410: IT-Servicedesk
- 5050: FONS (Front Office Nieuws & Sport)

# **7.6. Handleiding**

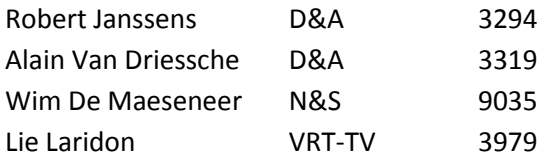
## **8. Woordenboek**

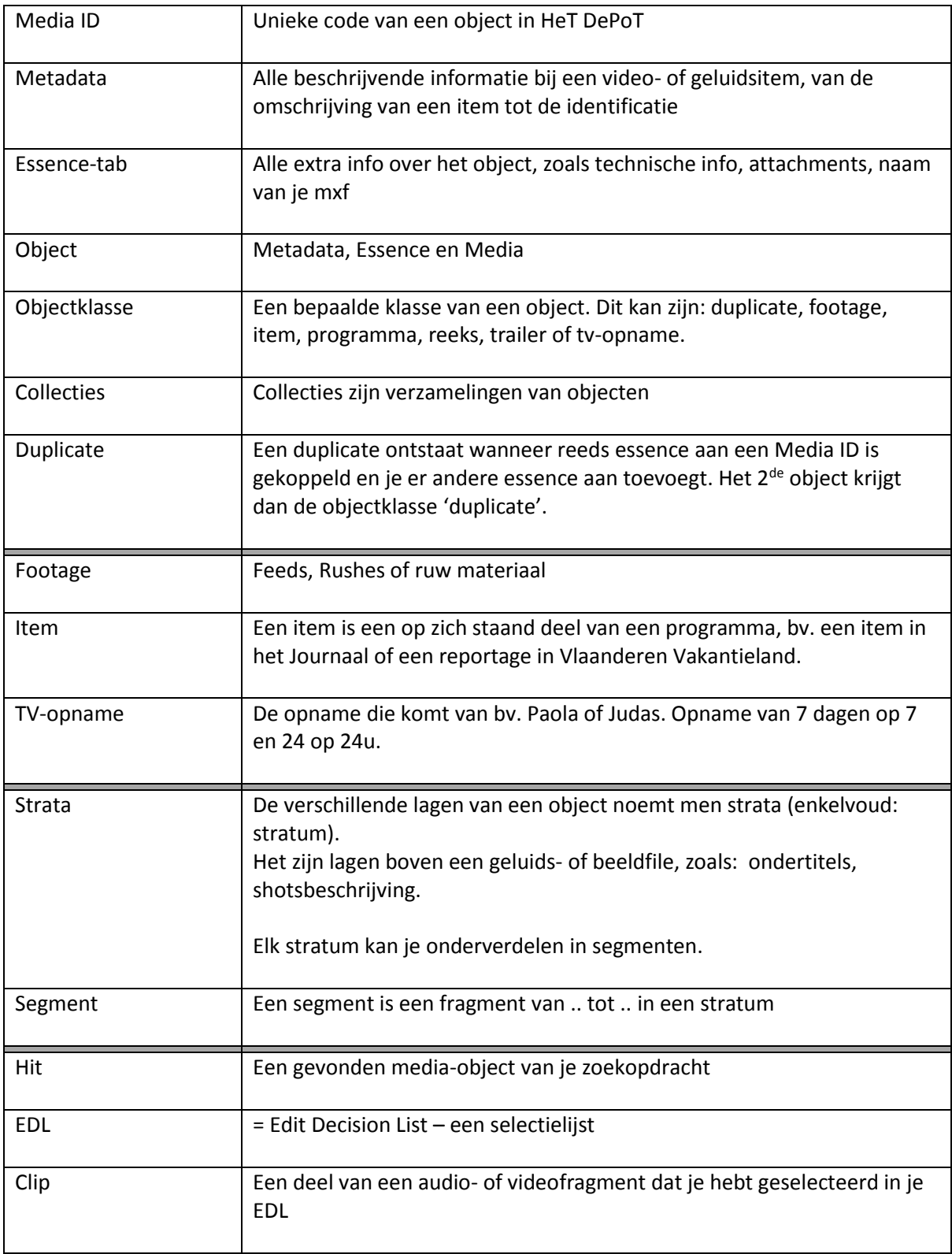

## **Addendum: Lijst van programma's en wijze van archiveren**

## **1. Beeld**

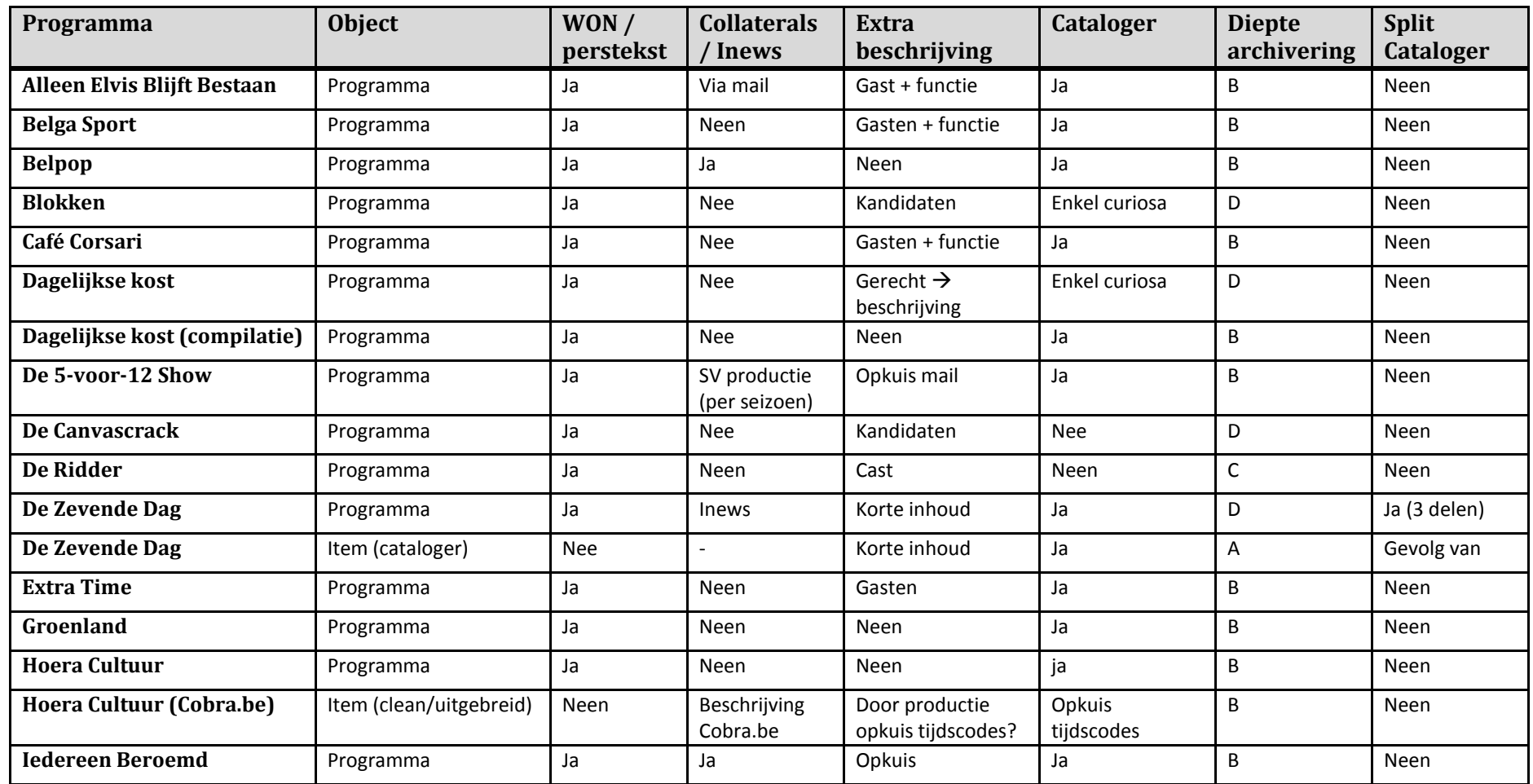

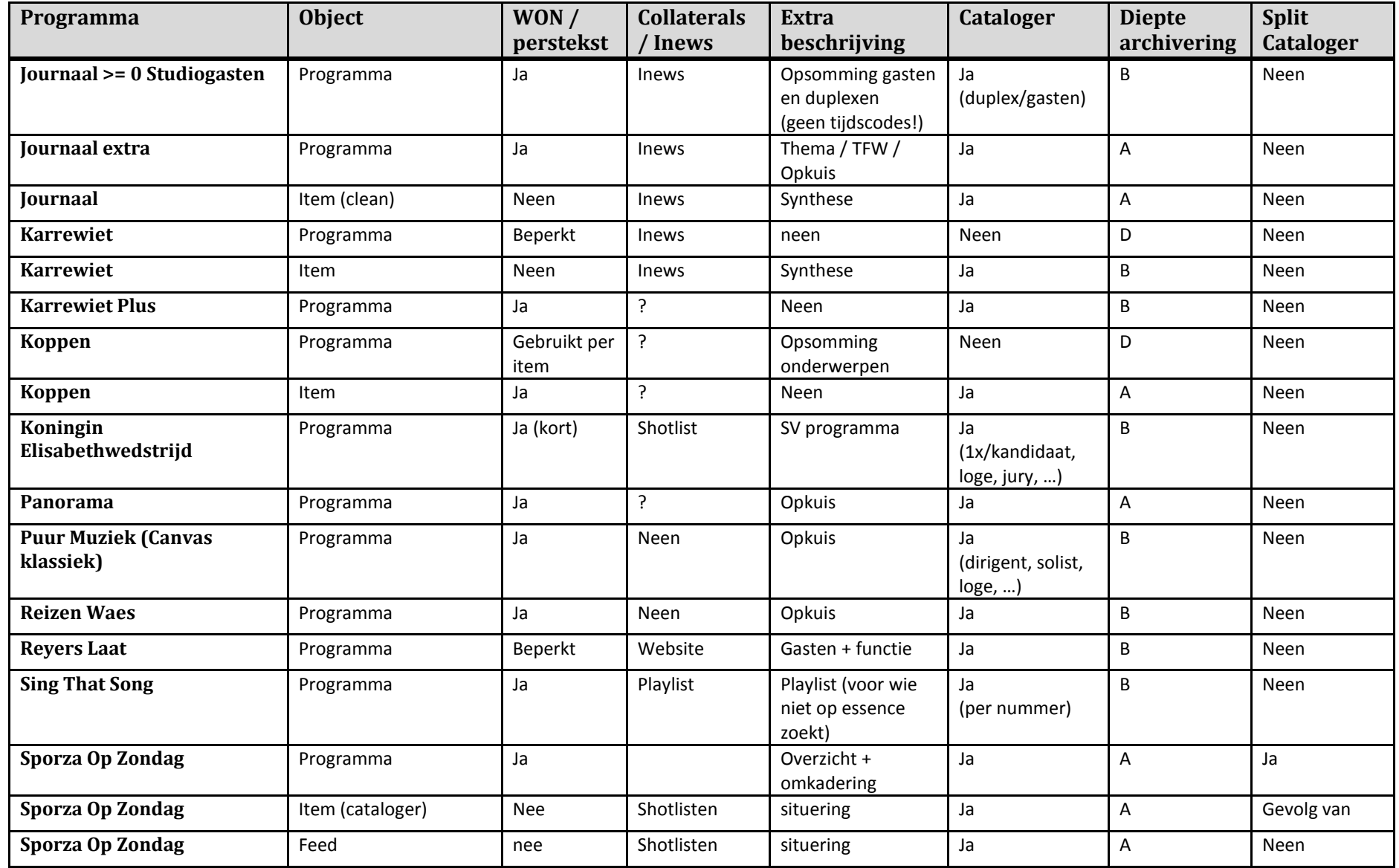

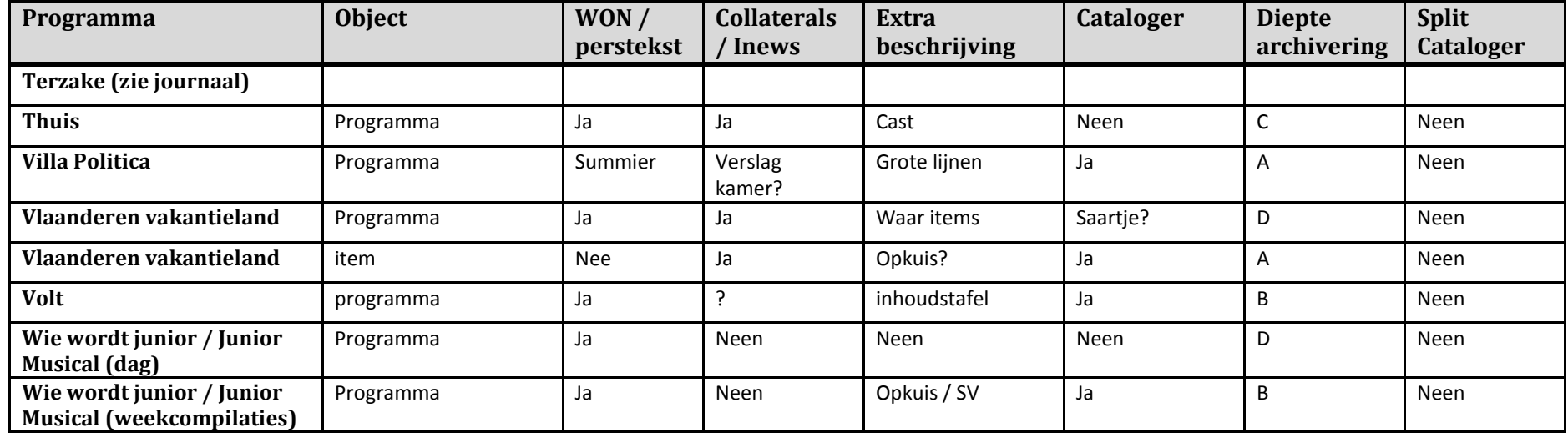

## **2. Radio**

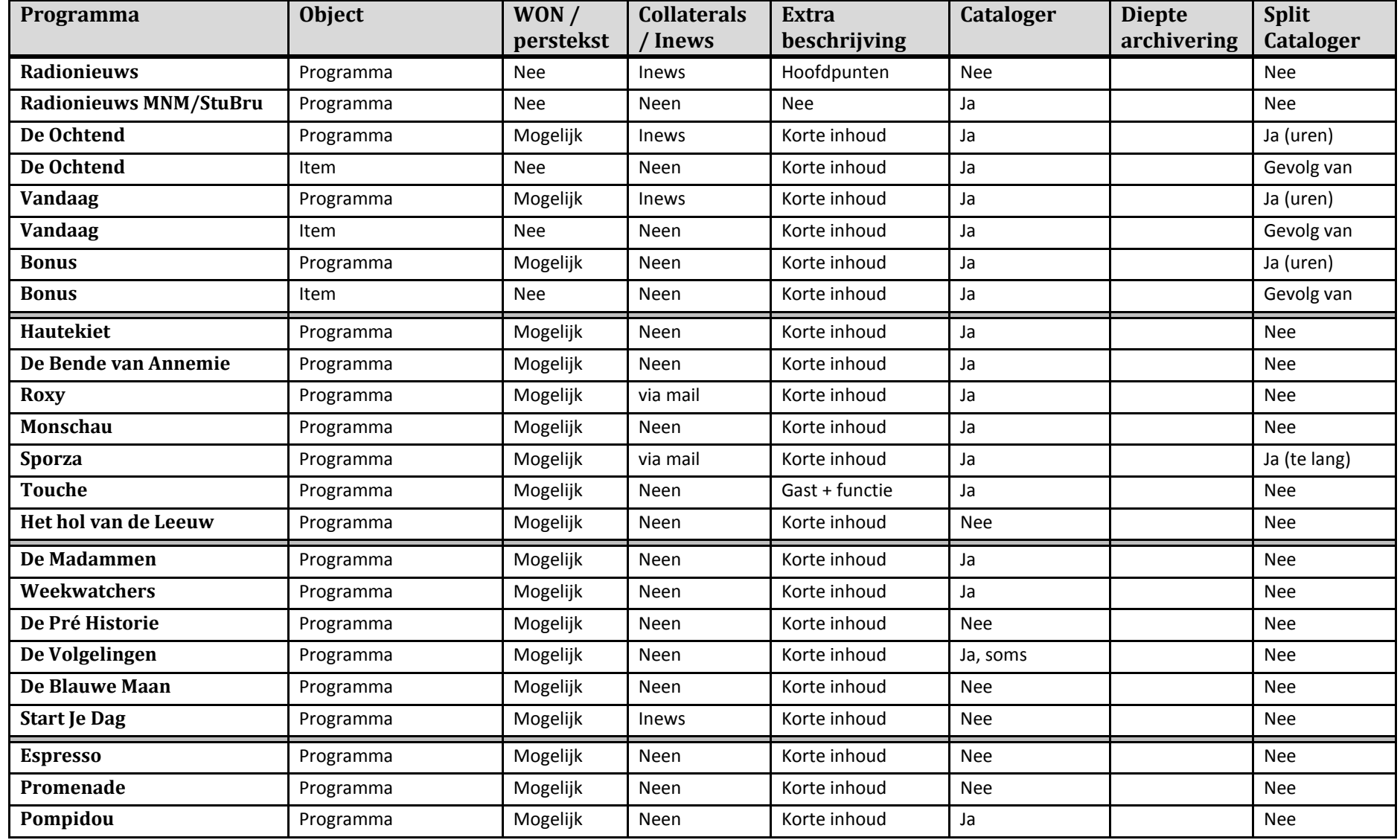

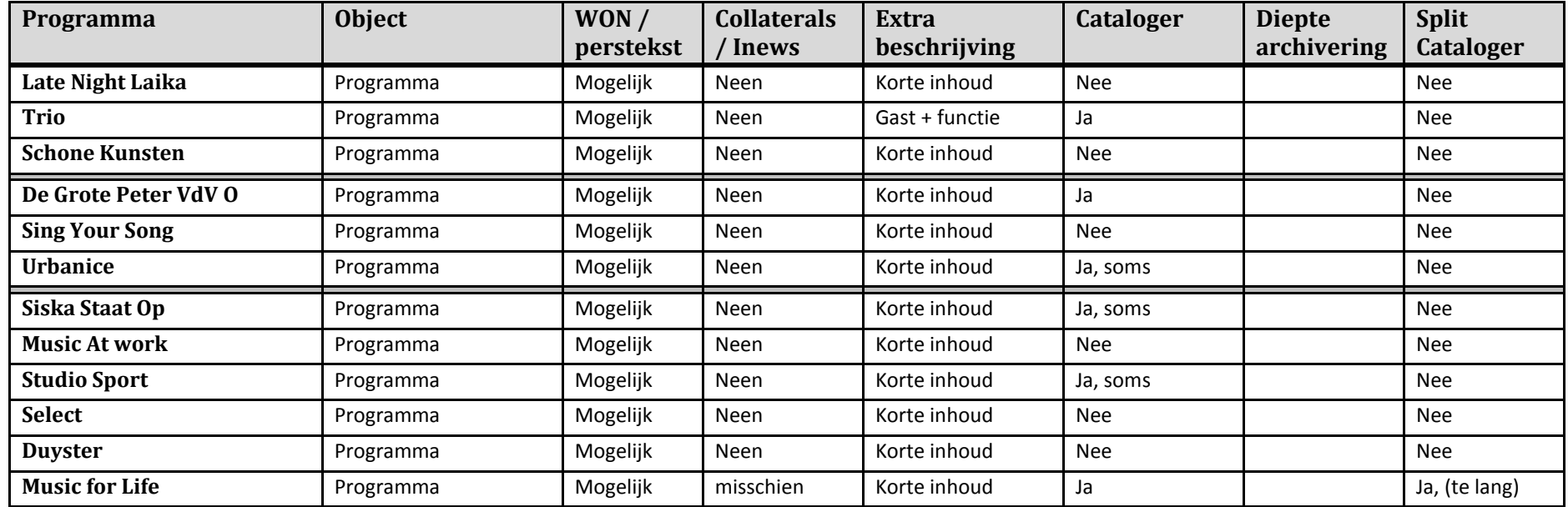